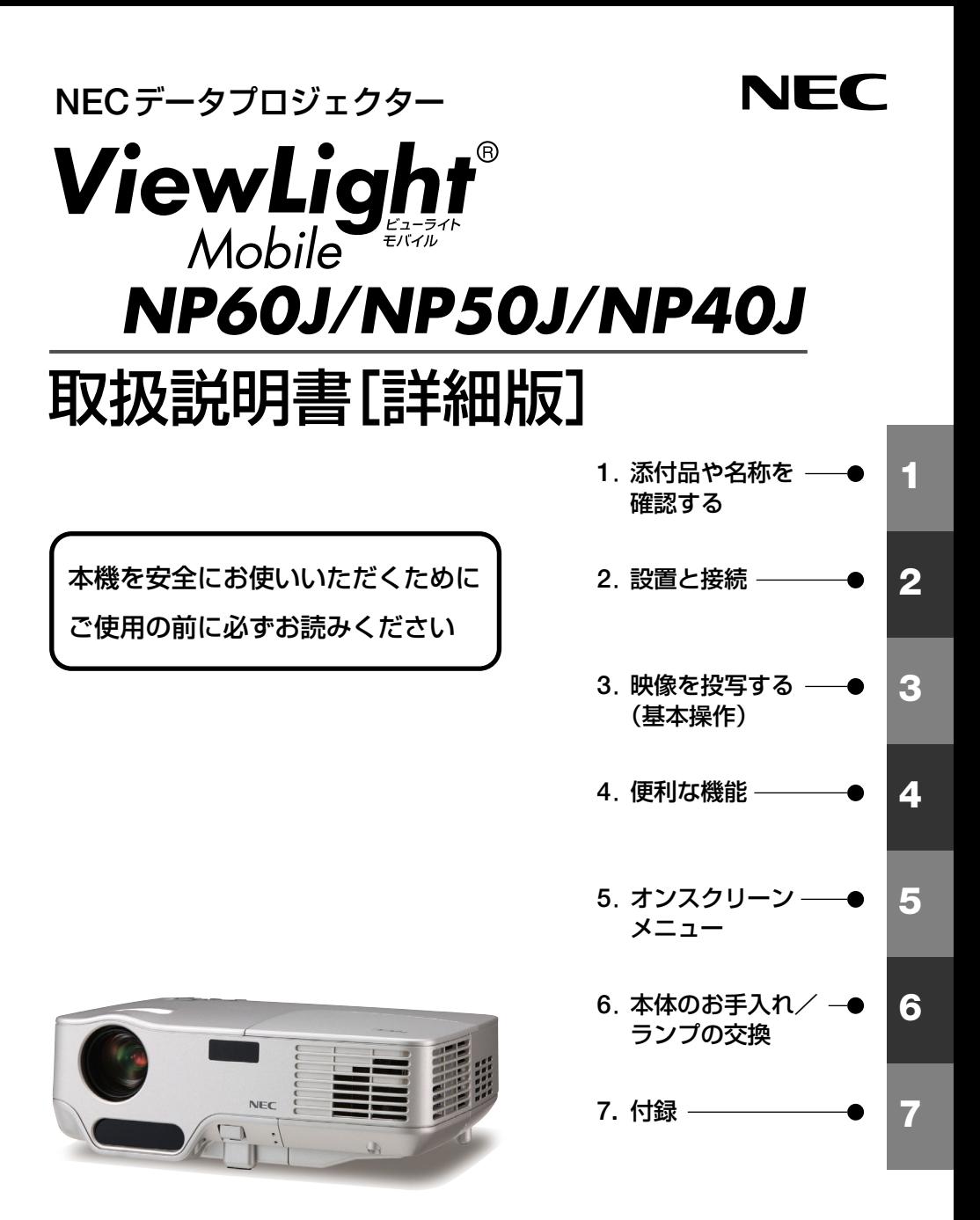

### はじめに

このたびは、 NECデータプロジェクター NP60J/NP50J/NP40J(以降 「NP60J/NP50J/NP40J本体」を「本機」と呼びます)をお買い上げいただき誠にあり がとうございます。

本機は、パソコンやDVDプレーヤなどに接続して、文字や映像をスクリーンに鮮明に 投写するプロジェクターです。

本機を安全に正しく使用していただくため、ご使用の前に、この取扱説明書(本書) をよくお読みください。取扱説明書は、いつでも見られる所に大切に保存してくださ い。万一ご使用中にわからないことや故障ではないかと思ったときにお読みください。 本書は、NP60J/NP50J/NP40J共通の取扱説明書です。NP60Jを主に説明していま す。

本機には「保証書」を添付しています。保証書は、お買い上げの販売店から必ずお受 け取りのうえ、取扱説明書とともに、大切に保存してください。 本機は、日本国内向けモデルです。

※ モデル名について

本機に貼付しているラベルでは、モデル名を「NP60」、「NP50」、または「NP40」と表記して います。

取扱説明書では、モデル名を「NP60J」、「NP50J」、または「NP40J」と末尾に「J」を付けて 表記しています。

この装置は、情報処理装置等電波障害自主規制協議会(VCCI)の基準に基づく クラスB情報技術装置です。

この装置は、家庭環境で使用することを目的としていますが、この装置がラジ オやテレビジョン受信機に近接して使用されると、受信障害を引き起こすこと があります。

説明書に従って正しい取り扱いをしてください。

#### ご注意

(1)本書の内容の一部または全部を無断転載することは禁止されています。

- (2)本書の内容に関しては将来予告なしに変更することがあります。
- (3)本書は内容について万全を期して作成いたしましたが、万一ご不審な点や誤り、記載もれ などお気付きのことがありましたらご連絡ください。
- (4)本機の使用を理由とする損害、逸失利益等の請求につきましては、当社では(3)項にかか わらず、いかなる責任も負いかねますので、あらかじめご了承ください。

© NEC Display Solutions, Ltd. 2006 - 2007 2007年4月 2版 NEC ディスプレイソリューションズ株式会社の許可なく複製・改変などを行うことはできません。

Download from Www.Somanuals.com. All Manuals Search And Download.

# 本機を安全にお使いいただくために、ご使用の前に必ずお読みください

#### 絵表示について

この取扱説明書および製品への表示では、製品を安全に正しくお使いいただき、あな たや他の人々への危害や財産への損害を未然に防止するために、いろいろな絵表示を しています。その表示と意味は次のようになっています。 内容をよく理解してから本文をお読みください。

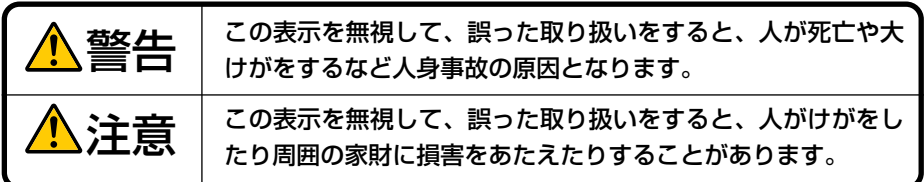

#### 絵表示の例

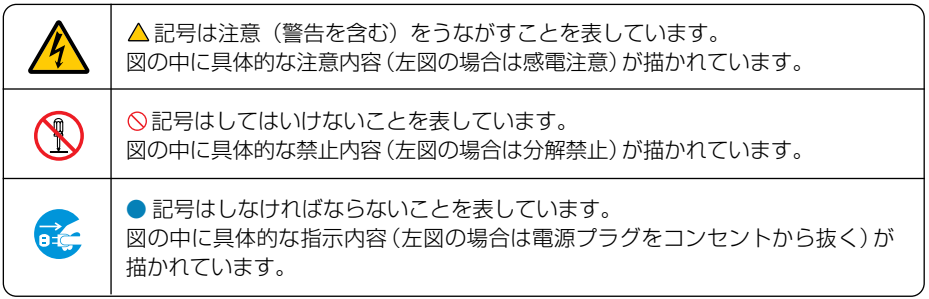

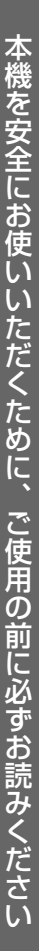

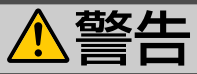

#### 本機は日本国内専用です

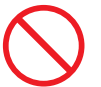

国内では交流100ボルト以外使用禁止

● 日本国内で使用する場合は交流100ボルト で使用してください。

添付の電源コードは国内使用専用です。 日本国外で本機を使用する場合は、電源コー ドの仕様を確認してください。使用する国 の規格・電源電圧に適合した電源コードを 使用すれば、海外でも使用可能です。電源 コードは必ず使用する国の規格・電源電圧 に適合したものを使ってください。

詳細に関してはNECプロジェクター・カス タマサポートセンターまでお問い合わせく ださい。

### 電源コードの取り扱いは大切に

- 電源コードは大切に取り扱ってください。 コードが破損すると、火災・感電の原因と なります。
	- ・ 添付されているもの以外の電源コードは 使用しない
	- ・ コードの上に重い物をのせない
	- ・ コードをプロジェクターの下敷きにしな い
	- ・ コードの上を敷物などで覆わない
	- ・ コードを傷つけない、加工しない
	- ・ コードを無理に曲げたり、ねじったり、 引っ張ったりしない
	- ・ コードを加熱しない

電源コードが傷んだら(芯線の露出・断線な ど)NECプロジェクター・カスタマサポー トセンターに交換をご依頼ください。

#### 故障したときは電源プラグを抜く

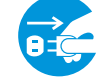

電源プラグをコンセントから抜く

● 煙が出ている、変なにおいや音がする場合 やプロジェクターを落したり、キャビネッ トを破損した場合は、本体の電源を切り、 電源プラグをコンセントから抜いてくださ い。火災・感電の原因となります。NECプ ロジェクター・カスタマサポートセンター へ修理をご依頼ください。

#### 水場や水にぬれるような所には置かない

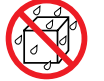

水ぬれ禁止

- 次のような水にぬれるようなおそれがある 所では使用しないでください。またプロ ジェクターの上に水の入った容器を置かな いでください。火災・感電の原因となります。
	- ・ 雨天や降雪中、海岸や水辺で使用しない
	- ・ 風呂やシャワー室で使用しない
	- ・ プロジェクターの上に花びん、植木鉢を 置かない
	- ・ プロジェクターの上にコップ、化粧品、 薬品を置かない

万一プロジェクターの内部に水などが入っ た場合は、まず本体の電源を切り、電源プ ラグをコンセントから抜いてNECプロジェ クター・カスタマサポートセンターにご連 絡ください。

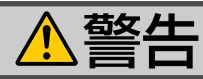

#### 次のような所では使用しない

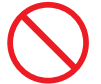

- 次のような所では使用しないでください。 火災・感電の原因となります。
	- ・ ぐらついた台の上、傾いた所など、不安 定な場所
	- ・ 暖房の近くや振動の多い所
	- ・ 湿気やほこりの多い場所
	- ・ 油煙や湯気の当たるような場所
	- ・ 調理台や加湿器のそば

#### 内部に物を入れない

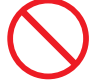

異物挿入禁止

● プロジェクターの通風孔などから内部に金 属類や燃えやすいものなど異物を差し込ん だり、落し込んだりしないでください。 火災・感電の原因となります。特にお子様 のいる家庭ではご注意ください。 万一異物がプロジェクター内部に入った場 合は、まず本体の電源を切り、電源プラグ をコンセントから抜いてNECプロジェク ター・カスタマサポートセンターにご連絡 ください。

#### キャビネットは絶対にあけない

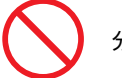

分解禁止

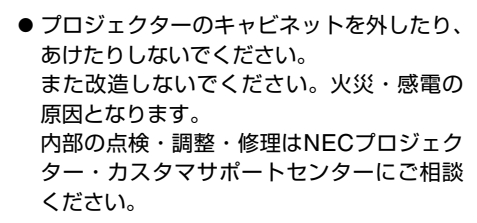

#### 雷が鳴りだしたら、電源プラグに触れない

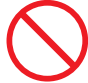

●雷が鳴りだしたら、電源プラグに触れない でください。 感電の原因となります。

プロジェクターのレンズをのぞかない ノンズをのぞかない

● プロジェクターのレンズをのぞかないでく ださい。

動作中は強い光が投写されていますので、 目を痛める原因となります。特にお子様に はご注意ください。

ランプ交換は電源を切ってから 電源プラグをコンセントから抜く

● ランプの交換は、電源を切りしばらく待っ て、冷却ファン停止後、電源プラグをコン セントから抜き、約1時間おいてから行って ください。

動作中や停止直後にランプを交換すると高 温のため、やけどの原因となります。 詳細は[70](#page-69-0)~75[ページを](#page-74-0)ご覧ください。

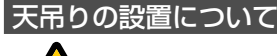

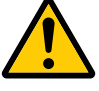

● 天吊りなどの特別な工事が必要な設置につ いては販売店にご相談ください。お客様に よる設置は絶対におやめください。落下し てけがの原因となります。

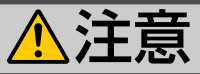

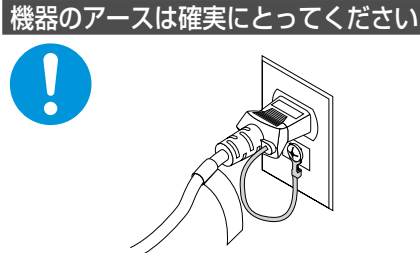

●本機の電源プラグはアースつき2芯プラグで す。機器の安全確保のため、機器のアース は確実にとってご使用ください。詳細は 29[ページを](#page-28-0)ご覧ください。

ぬれた手で電源プラグに触れない

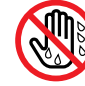

ぬれた手は危険

● ぬれた手で電源プラグを抜き差ししないで ください。感電の原因となることがありま す。

通風孔をふさがない

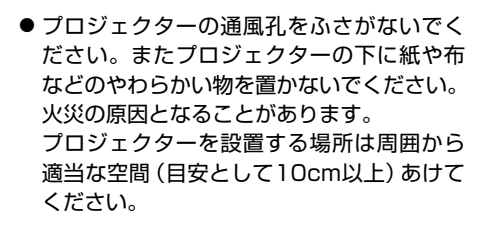

動作中にレンズにふたをしない ● 動作中にレンズにふたをしないでください。

- ふたの部分が高温になり変形することがあ ります。
- 動作中にレンズの前に物を置かないでくだ さい。物が高温になり、破損や火災の原因 となることがあります。

移動するときは電源コードを抜く

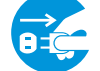

電源プラグをコンセントから抜く

● 移動する場合は、電源を切り必ず電源プラ グをコンセントから抜き、機器間の接続 ケーブルを外したことを確認のうえ、行っ てください。

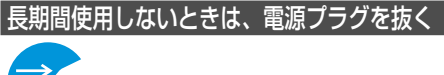

電源プラグをコンセントから抜く

● 長期間、プロジェクターをご使用にならな いときは安全のため必ず電源プラグをコン セントから抜いてください。

お手入れの際は電源コードを抜く 電源プラグをコンセントから抜く

● お手入れの際は、安全のため電源プラグを コンセントから抜いてください。

投写中および投写終了直後は排気口を さわらない

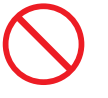

● 投写中および投写終了直後は、排気口付近 をさわらないでください。排気口付近が高 温になり、やけどの原因となることがあり ます。

Download from Www.Somanuals.com. All Manuals Search And Download.

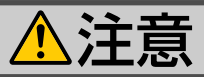

#### ソフトケースの取り扱いについて

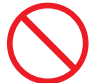

無理な扱いはしない

● プロジェクターを入れて振り回さないでく ださい。また、本機および本機の添付品以 外は入れないでください。

プロジェクターやソフトケースが落下して、 けがの原因となることがあります。

#### 電池の取り扱いについて

#### ● 電池の取り扱いには注意してください。火 災、けがや周囲を汚損する原因となること があります。

- ・電池をショート、分解、火に入れたりし ない
- ・指定以外の電池は使用しない
- ・新しい電池と古い電池を混ぜて使用しな い
- ・電池を入れるときは、極性(+と-の向き) に注意し、表示どおりに入れる
- 電池を廃棄する際は、お買い上げの販売店、 または自治体にお問い合わせください。

#### 点検・工事について

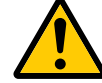

内部の清掃はNECプロジェクター・ カスタマサポートセンターで

● 1年に一度くらいは内部の清掃をNECプロ ジェクター・カスタマサポートセンターに ご相談ください。プロジェクターの内部に ほこりがたまったまま、長い間清掃をしな いと火災や故障の原因となることがありま す。

特に湿気の多くなる梅雨期の前に行うと、 より効果的です。なお、内部の清掃費用に つきましてはNECプロジェクター・カスタ マサポートセンターにご相談ください。

# お願い

# 性能確保のため、次の点にご留意ください

- ●振動や衝撃が加わる場所への設置は避けてください。 動力源などの振動が伝わる所に設置したり、車両、船舶などに搭載すると、本機に 振動や衝撃が加わって内部の部品がいたみ、故障の原因となります。 振動や衝撃の加わらない場所に設置してください。
- 高圧電線や動力源の近くに設置しないでください。 高圧電線、動力源の近くに設置すると、妨害を受ける場合があります。
- 本機を傾けて使用する場合は、チルトフットの傾き範囲以内(0~10°)にしてくだ さい。チルトフットの範囲を超えて傾けたり、左右に傾けたりすると、故障の原因 となります。

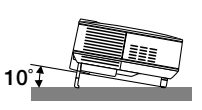

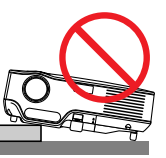

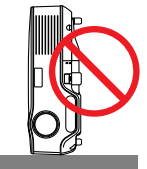

- たばこの煙の多い場所での使用·長時間の使用
	- ・たばこの煙・ほこりの多い場所で使用する場合、または長時間連続して(5時間/日 または260日/年を超えて)使用する場合は、あらかじめ当社にご相談ください。
	- ・本機を長時間にわたり連続して使用される場合は、「ファンモード」を「高速」に してください。(△65[ページ\)](#page-64-0)
- スクリーンへの外光対策をしてください。 スクリーンには、照明など本機以外からの光が入らないようにしてください。 外光が入らないほど、ハイコントラストで美しい映像が見られます。
- スクリーンについて ご使用のスクリーンに汚れ、傷、変色などが発生すると、きれいな映像が見られま せん。

スクリーンに揮発性のものをかけたり、傷や汚れが付かないよう取り扱いにご注意 ください。

- 持ち運びについて
	- ・添付のソフトケースに収納して運んでください。
	- ・レンズに傷が付かないように必ずレンズキャップを取り付けてください。
	- ・振り回したりして、プロジェクター本体に強い衝撃を与えないでください。
	- ・ソフトケースに収納した状態で、宅配便や貨物輸送はしないでください。プロ ジェクターの故障の原因となります。
- 投写レンズ面は素手でさわらないでください。 投写レンズ面に指紋や汚れが付くと、拡大されてスクリーンに映りますので、レン ズ面には手を触れないでください。 また、本機を使用しないときは、添付のレンズキャップをかぶせておいてください。
- フォーカスセンサ部の汚れはふき取ってください。 フォーカスセンサ部に指紋や汚れが付くと、センサの感度が低下して動作範囲が短 くなったり、フォーカスが合わなくなります。

● 廃棄について 本体の廃棄の際は、お買い上げの販売店、または自治体にお問い合わせください。

## ランプ取り扱い上の注意

- プロジェクターの光源には、高輝度化を目的とした内部圧力の高い水銀ランプを使 用しています。このランプは、ご使用時間とともに輝度が徐々に低下する特性があ ります。また、電源の入/切の繰り返しも、輝度低下を早めます。
- ランプは、衝撃や傷、使用時間の経過による劣化などにより、大きな音をともなって 破裂したり、不点灯状態となることがあります。また、ランプが破裂や不点灯に至 るまでの時間、条件には、ランプの個体差や使用条件によって差があり、本書に記 載している指定の使用時間内であっても、破裂または不点灯状態に至ることがあり ます。

なお、指定の使用時間を超えてお使いになった場合は、ランプが破裂する可能性が 高くなりますので、ランプ交換の指示が出た場合には、すみやかに新しいランプに 交換してください。

- 交換用ランプには、冷却ユニットが添付されています。新しいランプに交換する際 は、同時に冷却ユニットも新しいものに交換してください。冷却ユニットを交換し ないと、本機の冷却能力が低下し故障の原因となります。
- ランプ破裂時には、ランプハウス内にガラスの破片が飛び散ったり、ランプ内部に 含まれるガスがプロジェクターの通風孔から排出されることがあります。ランプ内 部に使用されているガスには水銀が含まれていますので、破裂した場合は窓や扉を あけるなど十分に換気を行ってください。ガスを吸い込んだり、目に入ったりした 場合には、すみやかに医師にご相談ください。
- ランプが破裂した場合には、プロジェクター内部にガラスの破片が散乱している可 能性があります。プロジェクター内部の清掃、ランプの交換その他の修理について、 必ずNECプロジェクター・カスタマサポートセンターに依頼し、お客様ご自身でプ ロジェクター内部の清掃、ランプ交換を行わないでください。

## 電源プラグを抜く際の注意

- 投写中および電源を切ったあとの冷却ファン回転中に、電源プラグをコンセント から抜くと、一時的に本体が高温になることがあります。取り扱いに注意してくだ さい。
- ランプ点灯後約1分間 (POWERインジケータが緑色で点滅中) はAC電源を切断しな いでください。ランプ交換時間 (目安) \*\* が短くなります。 ※保証時間ではありません。

# 目次

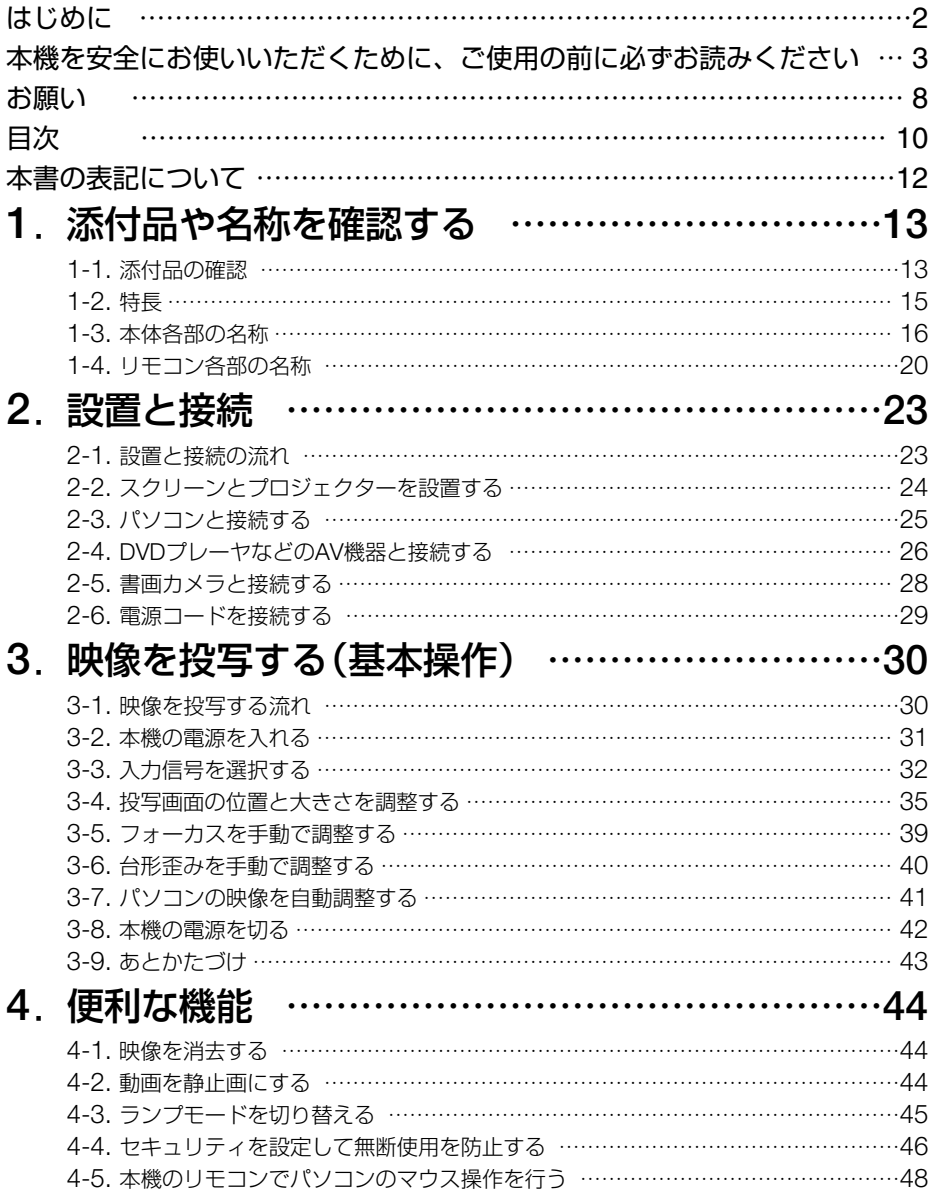

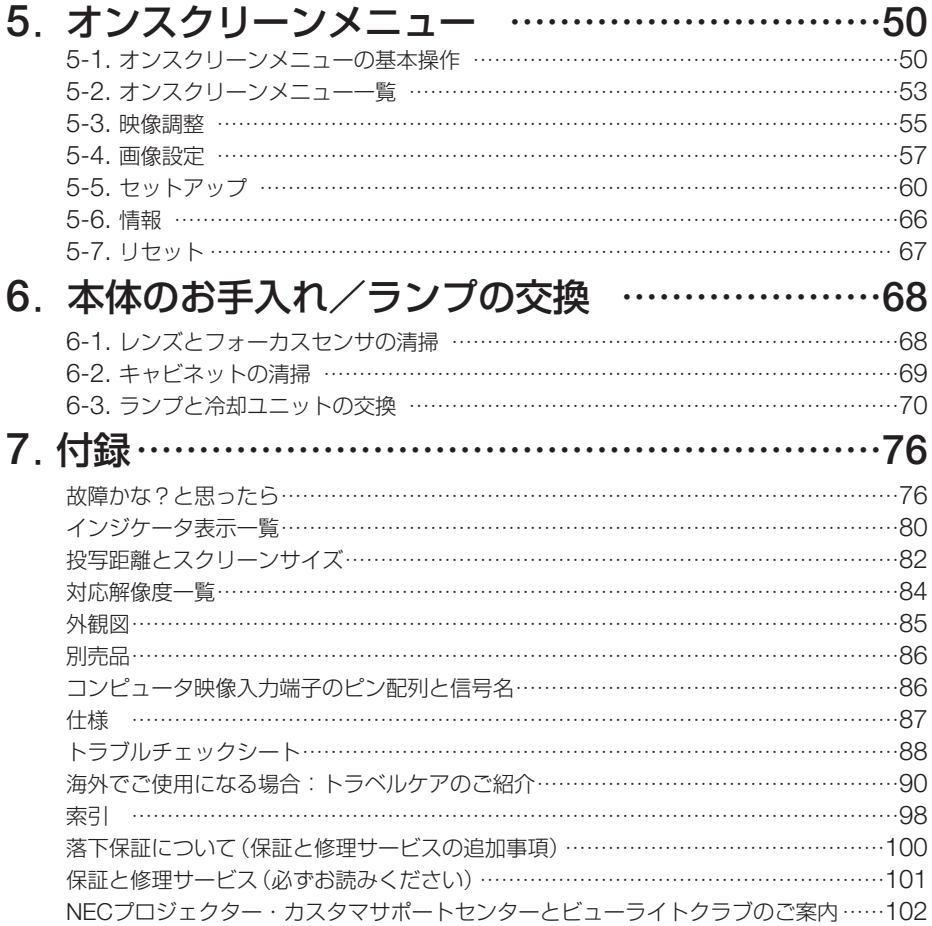

# 本書の表記について

# マークの意味

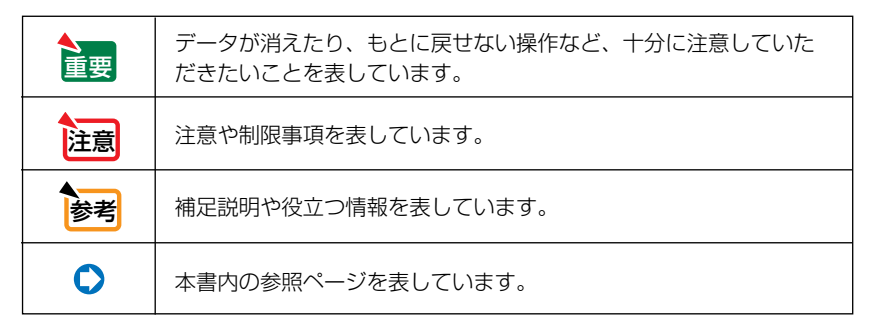

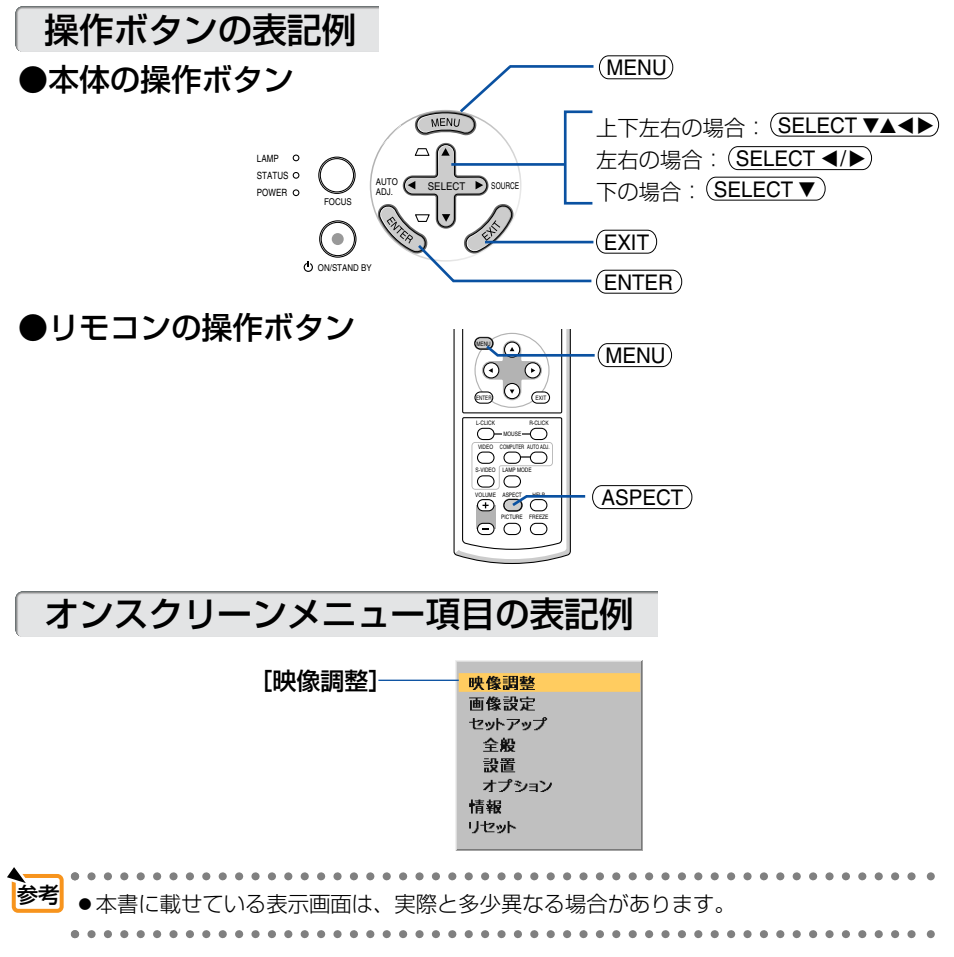

Download from Www.Somanuals.com. All Manuals Search And Download.

# **1. 添付品や名称を確認する**

# **1-1.** 添付品の確認

添付品の内容をご確認ください。

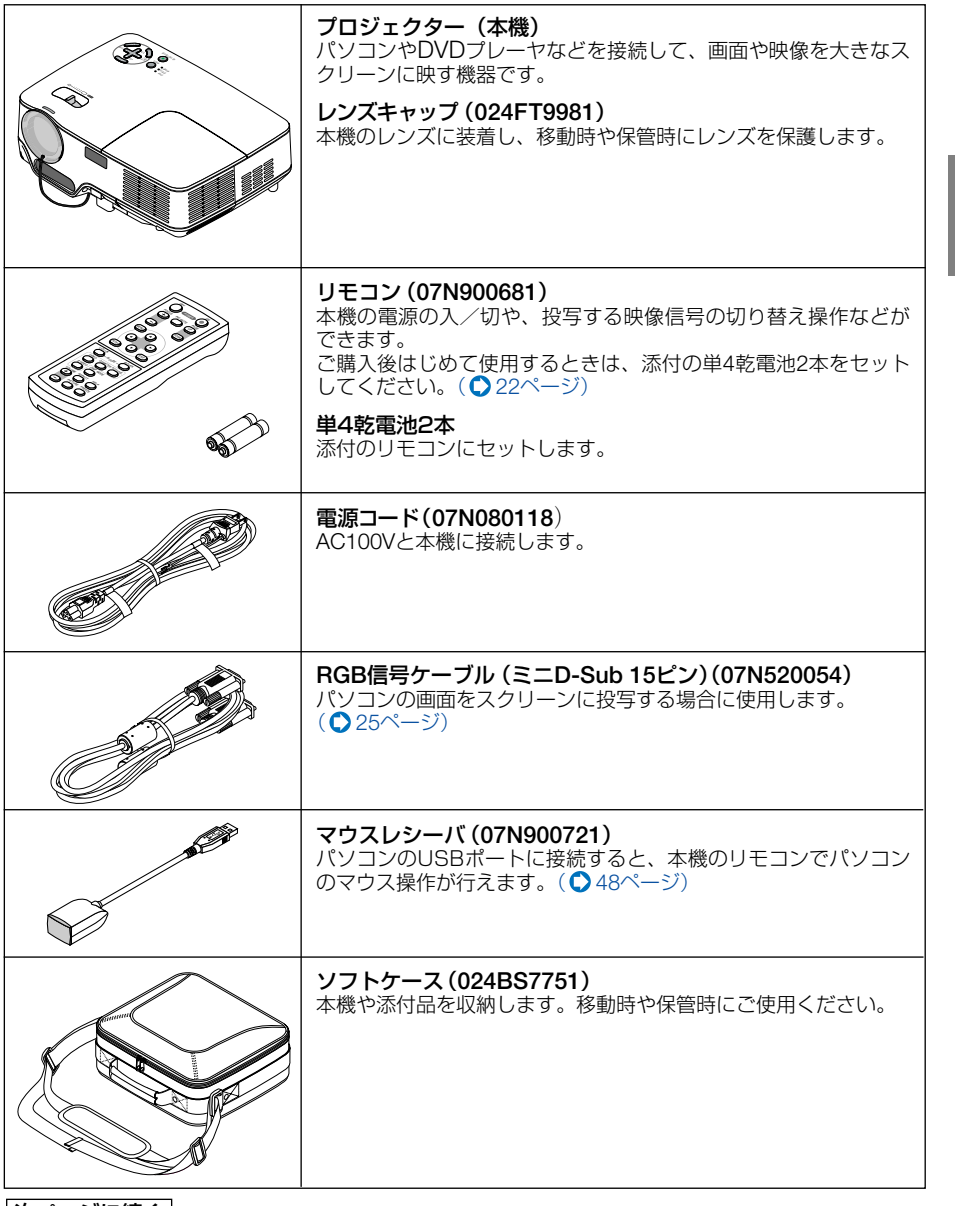

次ページに続く |<br><del>"Dow</del>nload from Www.Somanuals.com. All Manuals Search And Download.

**1**

添 付 品 や 名 称 を 確 認 す る

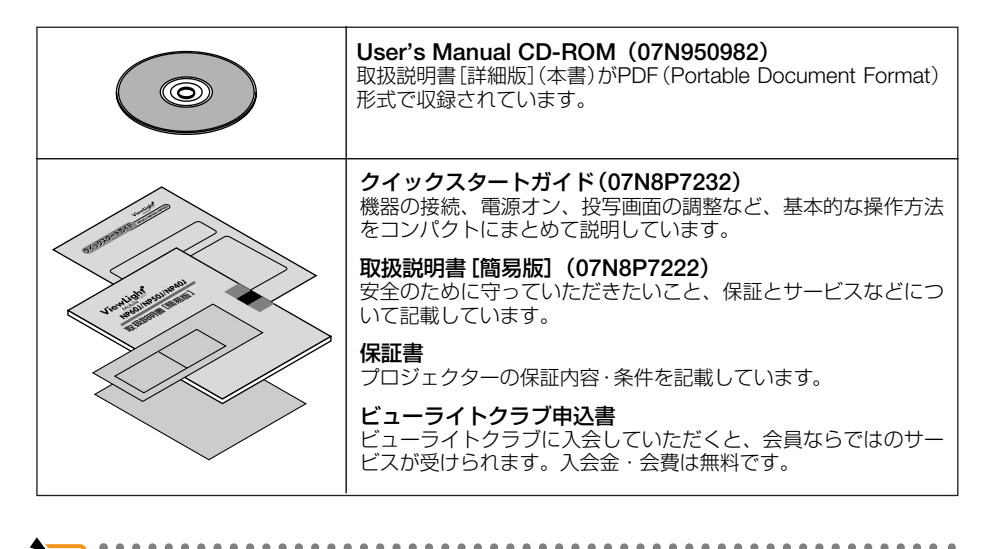

● 万一添付品などが不足していたり破損している場合は、お買い上げの販売店にご連絡ください。 ● 添付品の外観が本書のイラストと多少異なる場合がありますが、実用上の支障はありません。 参考

# **1-2.** 特長

### **● DLP方式の小型高輝度プロジェクター**

DLP方式を採用し、小型で、高輝度を実現しました。

### ● 投写画面のフォーカスを自動的に合わせるオートフォーカス

本機の電源を入れたとき、および投写中に本体を動かしたりズームレバーを動かした りしたときに、フォーカス調整を自動的に行います。

### ● ダイレクトパワーオフ

投写中に電源プラグをコンセントから抜くことができます。 これにより、別室への移動が早く行えます。

### ● オートスタートと自動信号選択

オンスクリーンメニューで[オートスタート]と[初期入力選択]を設定すると、電源 ボタンを押す操作と入力信号を選択する操作を省略できます。

これにより本機の電源コードをコンセントに接続するだけで、投写を始めることがで きます。

### ● パソコン入力信号を自動調整

パソコンのアナログRGB入力信号を自動調整。

### **●圧縮表示によりUXGAまでの解像度に対応**

XGA(1024×768ドット)にリアル対応、圧縮表示によりUXGA(1600×1200ドット) の入力信号までカバー。

### ● 投写画面の台形歪みを自動的に補正

本機の上下方向の傾きを感知し、投写した画面が台形に歪むのを自動的に補正します。

### ● 壁色補正

投写している壁面の色に応じて、見やすい色合いにワンタッチで補正することができ ます(壁色補正機能)。

これにより、スクリーンが設置されていないところでも、見やすい映像を投写するこ とができます。

### ● 動画もきれいに再生できるコンポーネント信号に対応

コンピュータ映像入力端子に別売のコンポーネントビデオ変換アダプタ(形名ADP-CV1E)を接続しコンポーネント信号を入力すると、自動判別機能によりコンポーネ ント信号に自動的に切り替えます。DVDやハイビジョン放送など16:9のワイドサイ ズ映像もクリアなデジタル映像で再生できます。

### ● 無断使用を防止するセキュリティ機能

セキュリティキーワードを設定することにより、他人が無断で本機を使用できないよ うにすることができます。

**1**

添 付 品 や 名 称 を 確 認 す る

# **1-3.** 本体各部の名称

## 本体前面

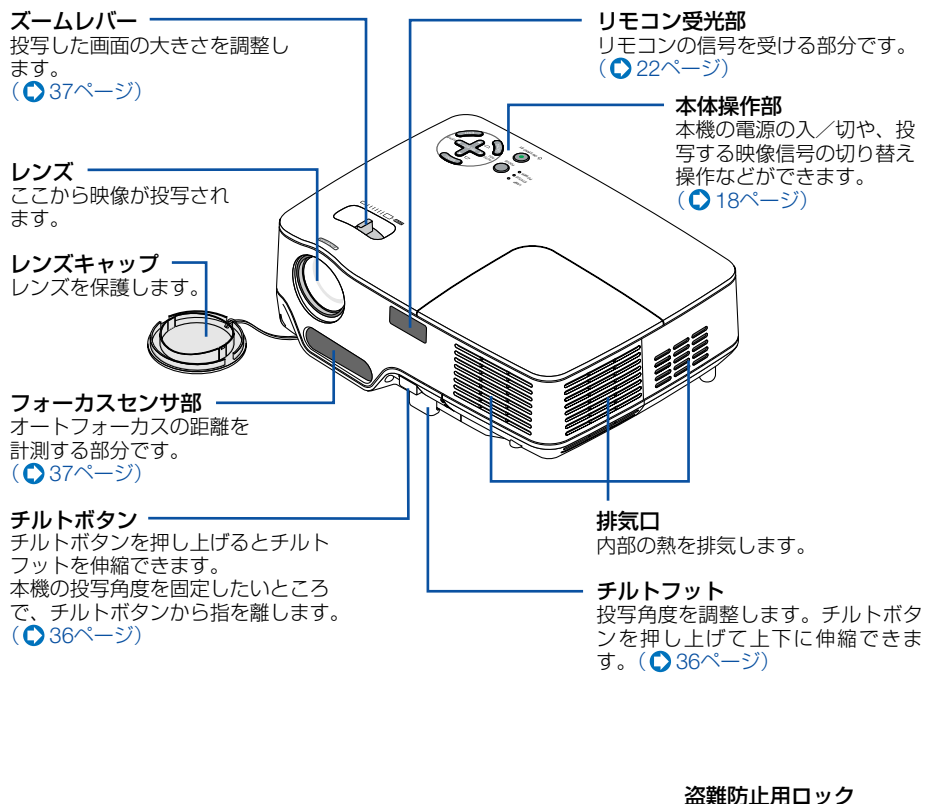

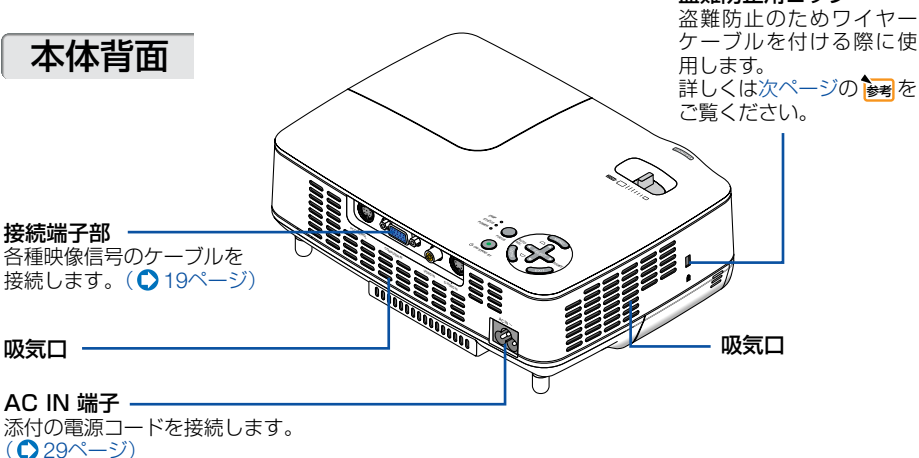

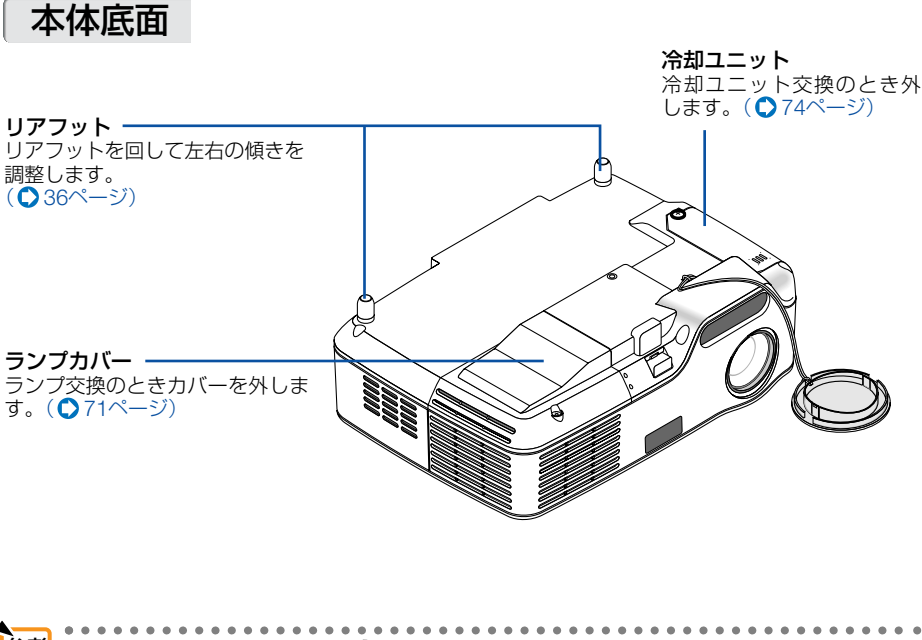

<span id="page-16-0"></span>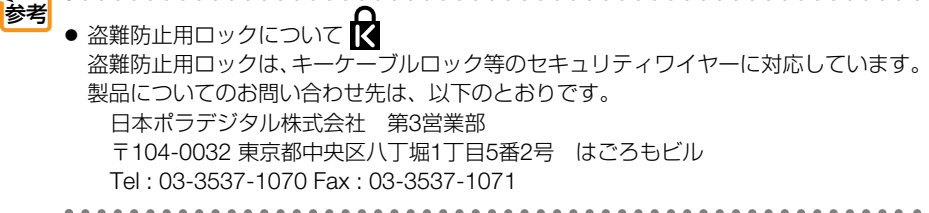

**1**

<span id="page-17-0"></span>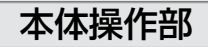

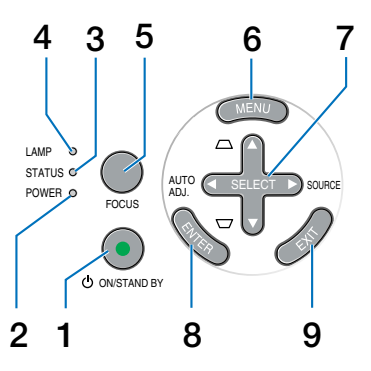

## 1 **POWER** (ONSTAND BY) ボタン 7 (SELECT VA

本機の電源を入/切(スタンバイ状態)します。 電源を入れるときは、約1秒押します。 電源を切る(スタンバイ状態)ときは、一度押 して電源オフ確認メッセージを表示してもう 一度(<u>ON/STAND BY</u>) (または (<u>ENTER</u>) )ボタンを 押します。

### **2 POWER**インジケータ

電源が入っているときは緑色に点灯します。 (△31[ページ\)](#page-30-0) 電源が切れている(スタンバイ状態)ときは オレンジ色に点灯します。

### **3 STATUS**インジケータ

本体キーロック中に操作ボタンを押したと きや、本機に異常が発生したときに、点 灯/点滅します。 詳しくは「インジケータ表示一覧」をご覧く ださい。( 80[ページ\)](#page-79-0)

#### **4 LAMP**インジケータ

ランプの交換時期がきたことやランプモー ドの状態(エコモード)をお知らせします。  $( **081**$ [ページ\)](#page-80-0)

## **5** (FOCUS)ボタン

短く押すと (<u>SELECT ◀/▶</u>) ボタンでフォーカ ス調整ができます。 長く押すと、オートフォーカスが働きます。  $(D39^\circ - 3)$ 

## **6** ボタン MENU

各種設定・調整のオンスクリーンメニュー を表示します。(△50[ページ\)](#page-49-1)

**7** (SELECT ▼▲●)ボタン (SOURCEボ タン、**AUTO ADJ.** ボタン、および 台形補正ボタンを兼用)

オンスクリーンメニューを表示していると キ

<u>SELECT ▼▲◀▶</u>) ボタンを押すと、設定 · 調整 したい項目を選択できます。(○50[ページ\)](#page-49-0) オンスクリーンメニューを表示していない とき

- ・ (SELECT▶) (SOURCE)ボタンでコン ピュータ、ビデオ、S-ビデオの入力を切 り替えます。(○32[ページ\)](#page-31-0)
- ・(SELECT◀) (AUTO ADJ.)ボタンでコン ピュータ入力信号の画像を投写している ときに、最適な状態に自動調整します。  $(D41 \wedge -3)$
- ・(<u>SELECT ▼/▲</u>) ボタンで台形歪みの補正が できます。(●40[ページ\)](#page-39-0)

## 8 (ENTER) ボタン

オンスクリーンメニュー表示中は、次の階 層のメニューに進みます。 確認メッセージ表示中は、項目を決定しま す。

## 9 (EXIT) ボタン

オンスクリーンメニュー表示中は、前の階 層のメニューに戻ります。メインメニュー にカーソルがあるときは、メニューを閉じ ます。 確認メッセージ表示中は、操作を取り消し ます。

<span id="page-18-0"></span>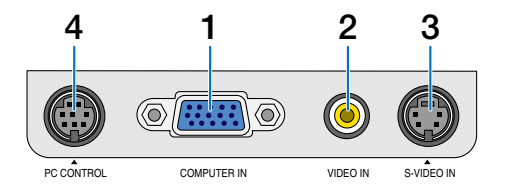

#### **1** コンピュータ映像入力端子 (**COMPUTER IN**)(ミニ**D-Sub 15**ピン) パソコンのディスプレイ出力端子や、DVD プレーヤなどのコンポーネント出力端子と 接続します。(●[25,](#page-24-0)27[ページ\)](#page-26-0)

**2** ビデオ映像入力端子(**VIDEO IN**) (**RCA-**フォノ) ビデオデッキやDVDプレーヤなどの映像出 力端子と接続します。(△[26,](#page-25-0)28[ページ\)](#page-27-0) **3 S-**ビデオ映像入力端子(**S-VIDEO IN**)(ミニ**DIN-4**ピン)

ビデオデッキやDVDプレーヤなどのS映像 出力端子と接続します。( [26,2](#page-25-0)8[ページ\)](#page-27-0)

**4 PC**コントロール端子 (**PC CONTROL**)(ミニ**DIN-8**ピン) パソコンで本機を操作するときに使用しま す。

**1**

# **1-4.** リモコン各部の名称

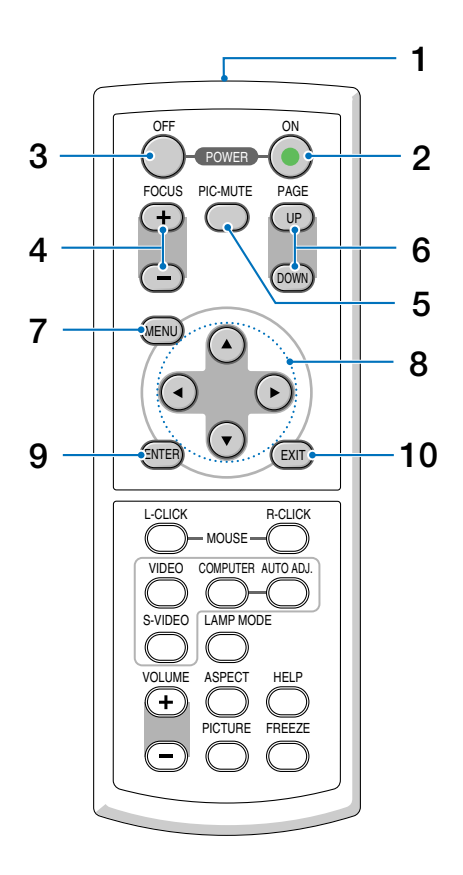

**1** リモコン送信部

赤外線によるリモコン信号が送信されます。 本体のリモコン受光部に向けて操作してくだ さい。

- 2 POWER ON ボタン 約1秒押して、本機の電源を入れます。
- 3 POWER OFF ボタン 一度押して電源オフ確認メッセージを表示し てもう一度(<u>OFF</u>) (または (<u>ENTER</u>) )ボタンを押 すと、本機の電源が切れます(スタンバイ状 態)。

# 4 (FOCUS +/-) ボタン

投写画面のフォーカス調整を手動で行います。  $($   $\bullet$  39[ページ\)](#page-38-1)

5 (PIC-MUTE) ボタン 映像を一時的に消します。もう一度押すと戻 ります。

## 6 (PAGE UP/DOWN) ボタン

添付のマウスレシーバをパソコンに接続して いるときに使います。パソコン画面のスク ロールや、PowerPointの画面切り替えなど の操作が行えます。(△49[ページ\)](#page-48-0)

**7** ボタン MENU 各種設定・調整のオンスクリーンメニューを 表示します。

## 8 (SELECT **VA4D**)ボタン

オンスクリーンメニュー操作に使います。ま た、添付のマウスレシーバをパソコンに接続 しているときは、パソコンのマウスとして動 作します。(△50.49[ページ\)](#page-48-0)

## 9 (ENTER)ボタン

オンスクリーンメニュー表示中は、次の階層 のメニューに進みます。 確認メッセージ表示中は、項目を決定します。

#### **10** ボタン EXIT

オンスクリーンメニュー表示中は、前の階層 のメニューに戻ります。メインメニューにカー ソルがあるときは、メニューを閉じます。 確認メッセージ表示中は、操作を取り消しま す。

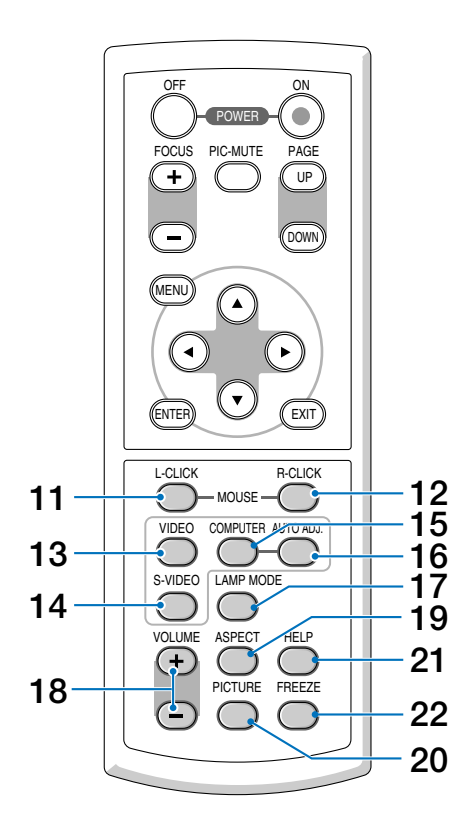

- <u>11 (MOUSE L-CLICK</u>) ボタン 添付のマウスレシーバをパソコンに接続して いるときに使います。(●49[ページ\)](#page-48-0) マウスの左ボタンの動作をします。
- 12 (<u>MOUSE R-CLICK</u>) ボタン 添付のマウスレシーバをパソコンに接続して いるときに使います。(○49[ページ\)](#page-48-0) マウスの右ボタンの動作をします。
- **13 (VIDEO)ボタン** ビデオ入力を選択します。
- 14 (<u>S-VIDEO</u>)ボタン S-ビデオ入力を選択します。
- <u>15 (COMPUTER</u>)ボタン コンピュータ入力(またはコンポーネント) を選択します。
- **16** (<u>AUTO ADJ.</u>) ボタン 投写しているコンピュータ入力信号の画像を 最適な状態に自動調整します。(△41[ページ\)](#page-40-1)
- 1 / (<u>LAMP MODE</u>)ボタン ランプモードを切り替えます。(◯45[ページ\)](#page-44-0)
- <u>18 (VOLUME +/--</u>)ボタン 本機では使用できません。
- **19** ボタン ASPECT アスペクト調整項目を表示します。  $($  657[ページ\)](#page-56-0)
- <u>20 (PICTURE)</u>ボタン ボタンを押すたびに、映像のプリセット、コ ントラスト、明るさ、シャープネス、カラー、 色相の映像調整項目を順に表示します。 (○[55.](#page-54-0)56[ページ\)](#page-55-0)
- 21 (<u>HELP</u>)ボタン 情報画面を表示します。 $(O$ 66[ページ\)](#page-65-0)
- **22** ボタン FREEZE 表示されている画像が静止画となります。も う一度押すと戻ります。(○44[ページ\)](#page-43-0)

**1**

添

<span id="page-21-0"></span>●雷池の入れかた

- リモコン裏面の電池ケースのふたを **1** 押したまま手前に引き、上に持ち上 げて外す。
- 2】 ケース内部に印刷されている+、-の向きに合わせて単**4**乾電池をセッ トする。
- **3** もとどおりにふたをする。
- 乾電池を交換するときは、2本とも同じ種 類の単4乾電池をお買い求めください。 注意

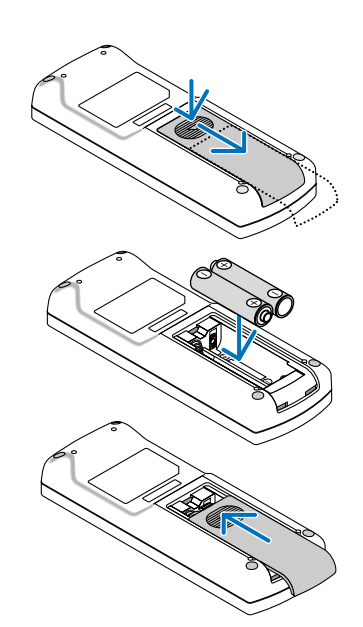

### <span id="page-21-1"></span>●リモコンの有効範囲

リモコン送信部を本体前面のリモコン受光部に向けてリモコンを操作してください。 おおよそ次の範囲内でリモコンの信号が受信できます。 リモコン信号をスクリーンに反射させて本体前面のリモコン受光部で受信することも

できます。

【水平方向の受光範囲】

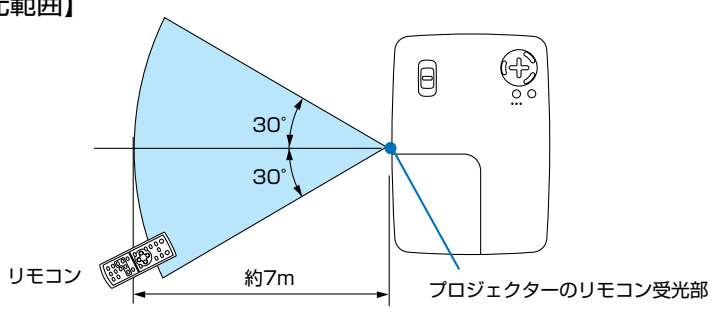

(注)有効範囲のイメージを表した図のため実際とは多少異なります。

## ●リモコンの使用上の注意

- ・本機のリモコン受光部やリモコン送信部に明るい光が当たっていたり、途中に障害物があっ て信号がさえぎられていると動作しません。
- ・本体から約7m以内で本体のリモコン受光部に向けて操作してください。
- ・リモコンを落したり、誤った取り扱いはしないでください。
- ・リモコンに水や液体をかけないでください。万一ぬれた場合は、すぐにふき取ってください。
- ・できるだけ熱や湿気のないところで使用してください。
- ・長期間リモコンを使用しないときは、乾電池を取り出してください。

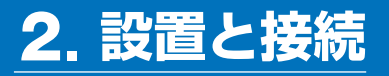

# <span id="page-22-0"></span>**2-1.** 設置と接続の流れ

プロジェクターを設置する場合は、次の流れで行います。

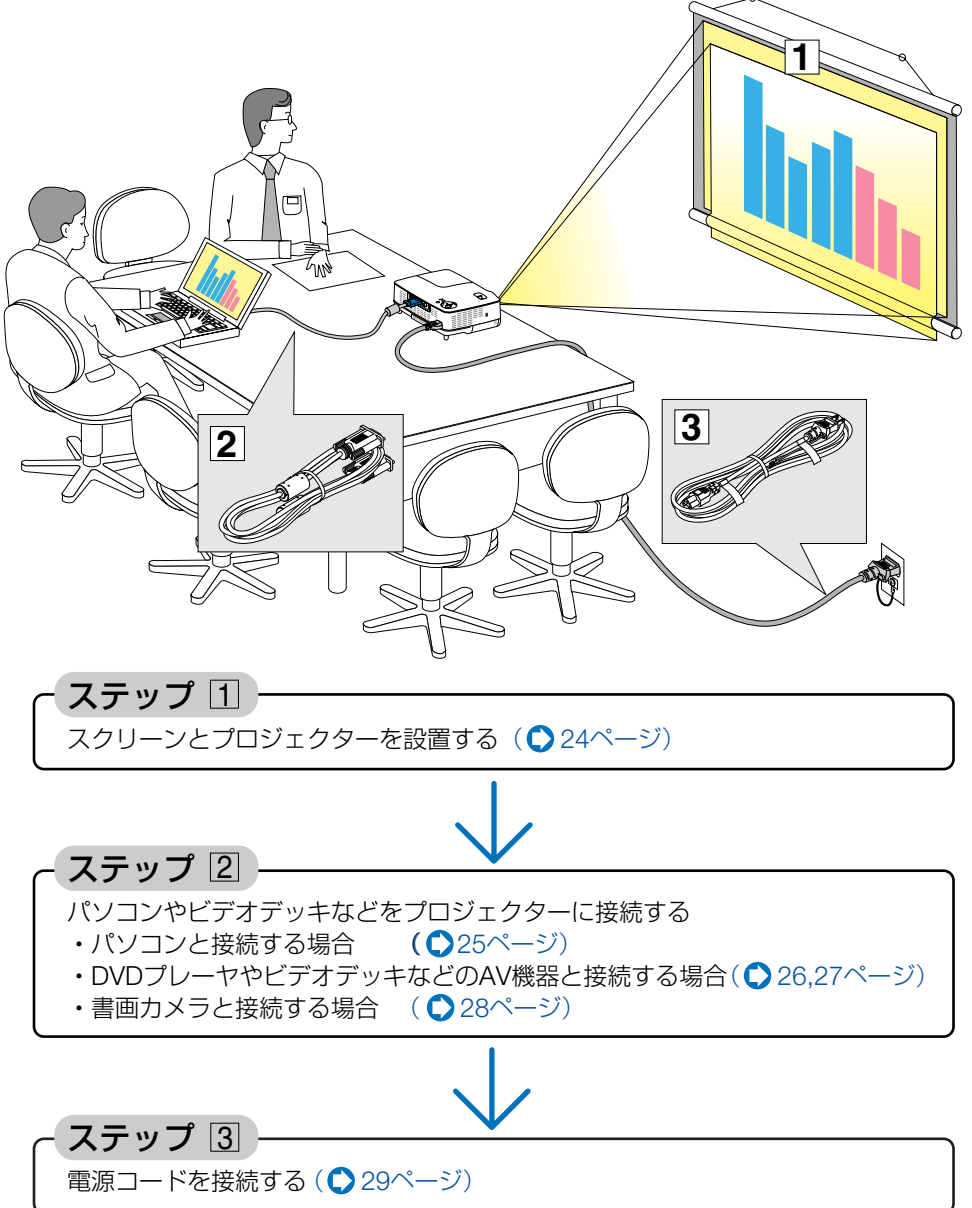

Download from Www.Somanuals.com. All Manuals Search And Download.

**21**

設 置 と 接 続

# <span id="page-23-0"></span>**2-2.** スクリーンとプロジェクターを設置する

下図を参照して、適切な画面サイズとなる位置にプロジェクターを設置してください。 プロジェクターのレンズ面をスクリーンの中心にまっすぐ向けてください。

- 例1: 100 型のスクリーンに投写する場合は、下図より4m 離して設置します。
- 例2: スクリーンから6m 離してプロジェクターを設置すると、下図より約150 型の画 面となります。

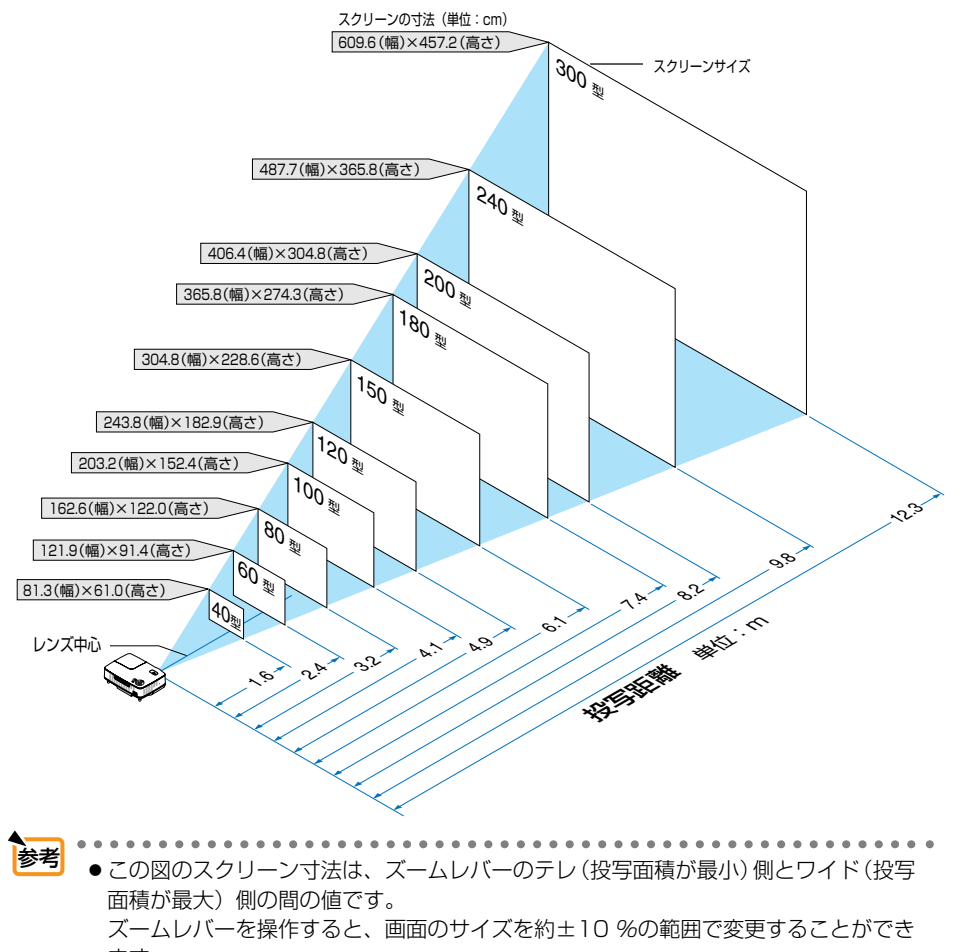

ます。 なお、図の各寸法は、設計値のため実際の寸法と多少の誤差がありますので目安とし てください。

- 投写距離と画面サイズについては、付録の「投写距離とスクリーンサイズ」をご覧くだ さい。( [82,8](#page-81-0)3[ページ\)](#page-82-0)
- 本体を動かしたり、ズームレバーを動かすと、オートフォーカスが働きます。 ( ◯ 37[ページ\)](#page-36-2)

また上下方向へ角度を変えると、台形歪みを自動的に補正します。(● 38[ページ\)](#page-37-0)

Download from Www.Somanuals.com. All Manuals Search And Download.

# <span id="page-24-0"></span>**2-3.** パソコンと接続する

パソコン側のディスプレイ出力端子(ミニD-Sub15ピン)と、本機のコンピュータ映 像入力端子(COMPUTER IN)を、添付のRGB信号ケーブルで接続します。

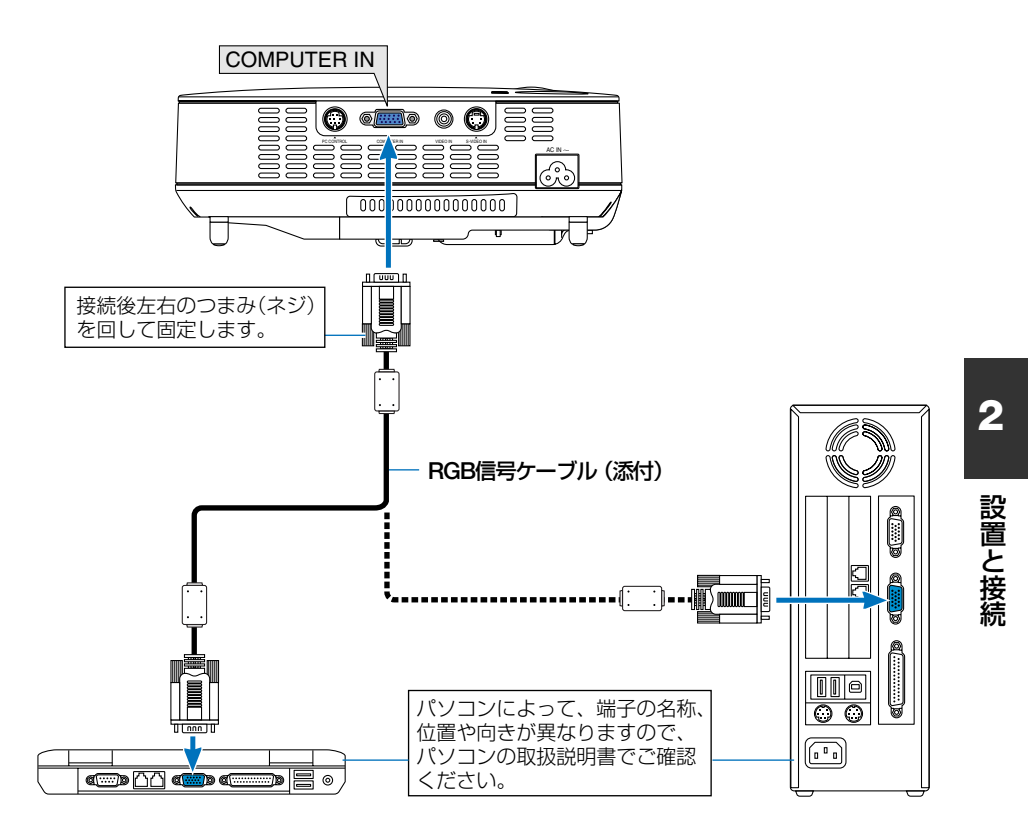

● パソコンや本機の電源を切ってから接続してください。 ● 当社製のビデオユニット (形名ISS-6020J) のビデオデコード出力には対応していま せん。 ● スキャンコンバータなどを介してビデオデッキを接続した場合、早送り·巻き戻し再 生時に正常に表示できない場合があります。 注意 ● コンピュータ映像入力端子 (COMPUTER IN) は、Windowsのプラグ・アンド・プレ イに対応しています。 ● Macintoshとの接続では、Macintosh用信号アダプタ (市販品) が必要になる場合があり ます。 参考

# <span id="page-25-0"></span>**2-4. DVD**プレーヤなどの**AV**機器と接続する

## ビデオ信号/**S-**ビデオ信号の接続

ビデオデッキ、テレビチューナなどのビデオ機器の映像を映す場合は、市販のケーブ ルを使用してください。

ビデオ機器の音声はオーディオ機器やアンプ内蔵スピーカと接続してください。

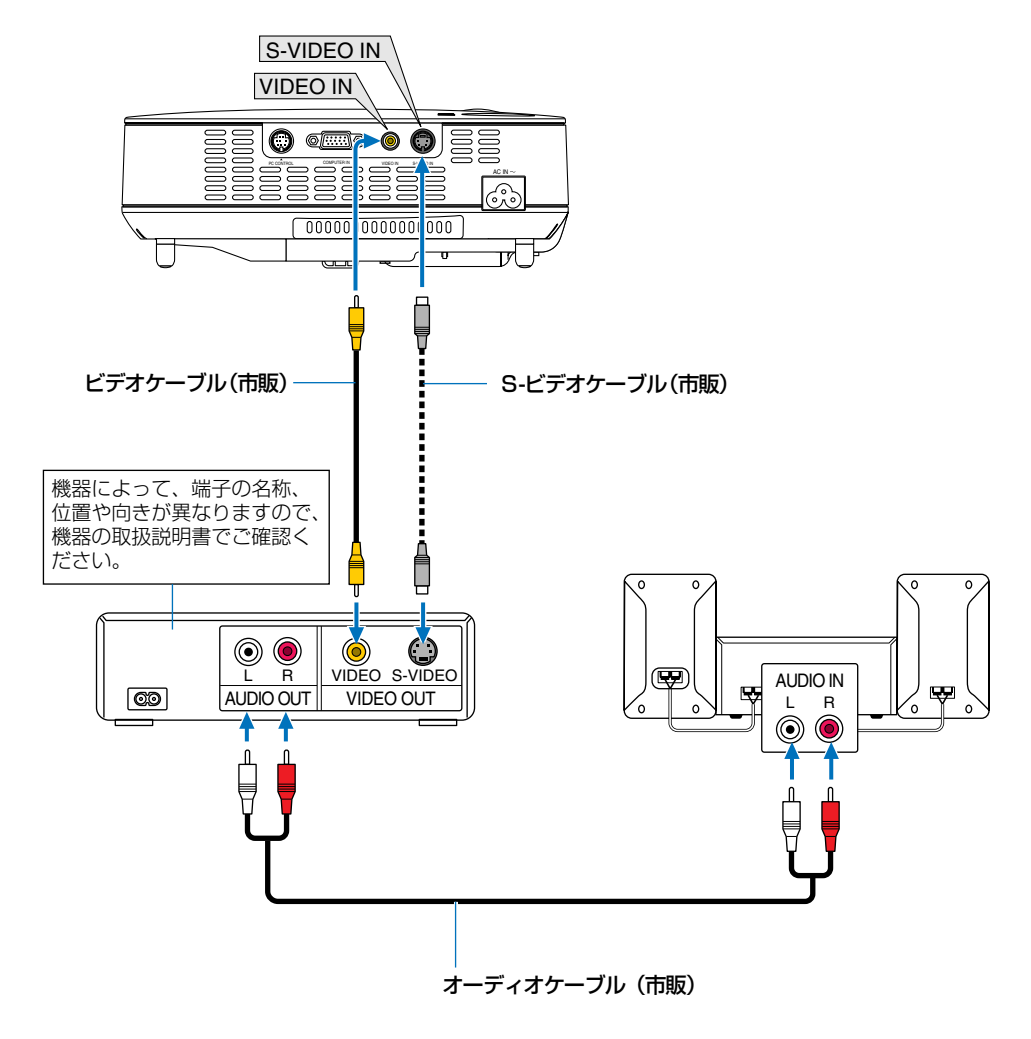

# コンポーネント信号の接続

<span id="page-26-0"></span>DVDプレーヤの色差出力端子(DVD映像出力)やハイビジョンビデオなどのYPbPr出 力端子(HD映像出力)を使って本機で映すことができます。 DVDプレーヤの音声はオーディオ機器やアンプ内蔵スピーカと接続してください。

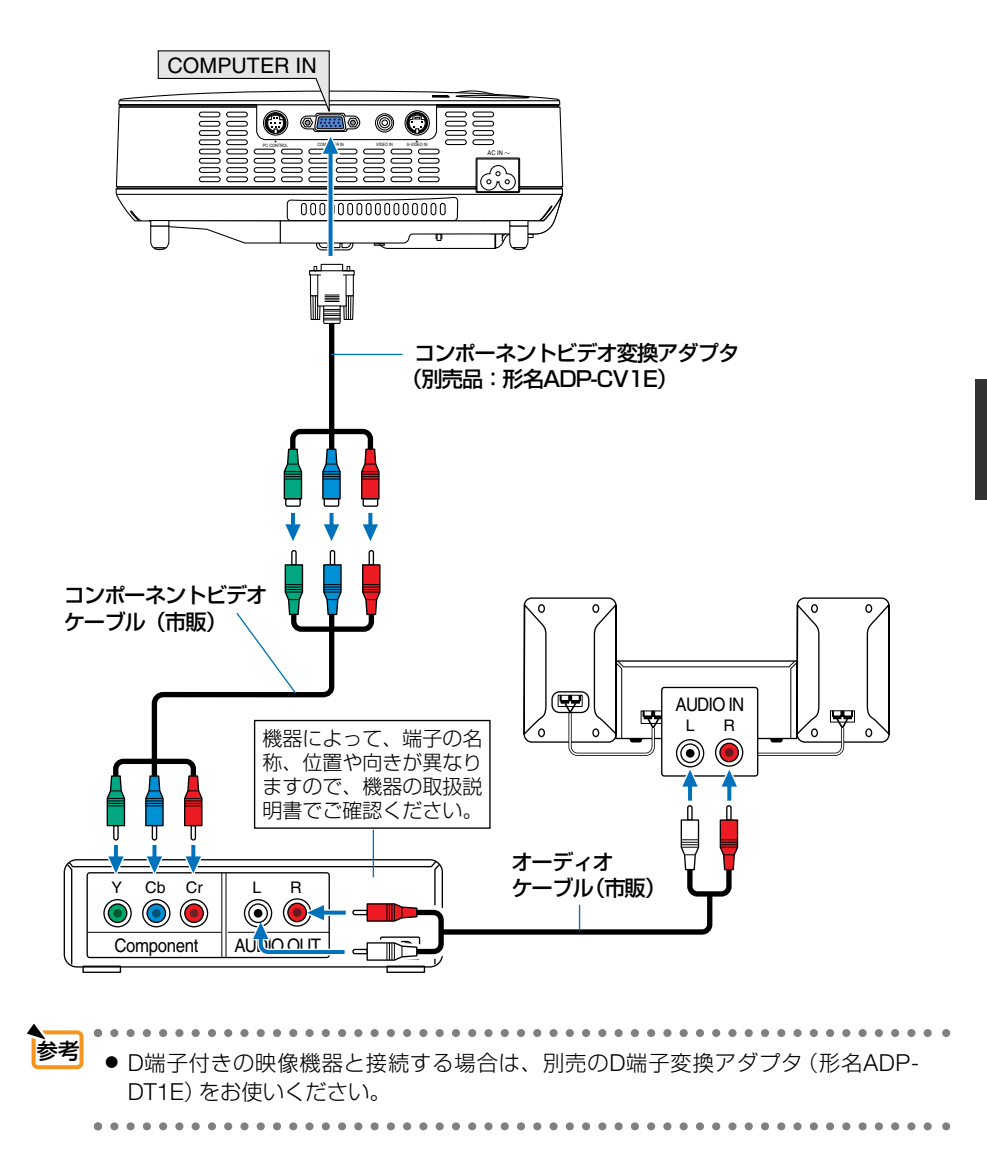

# <span id="page-27-0"></span>**2-5.** 書画カメラと接続する

本機に市販の書画カメラを接続すると、印刷された資料や立体をスクリーンに投写 することができます。

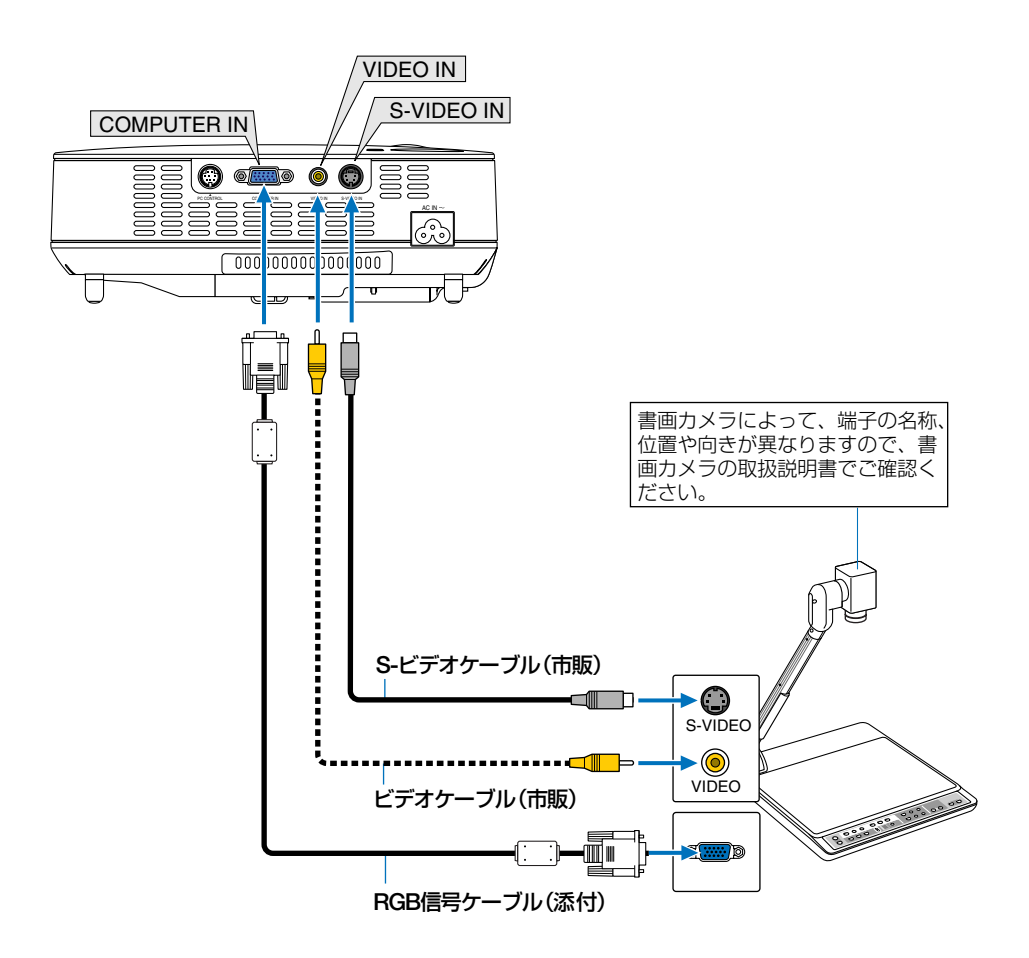

# <span id="page-28-0"></span>**2-6.** 電源コードを接続する

本機のACIN端子と、AC100Vアース付きのコンセント(アース工事済み)を、添付の 電源コード(国内仕様)で接続します。

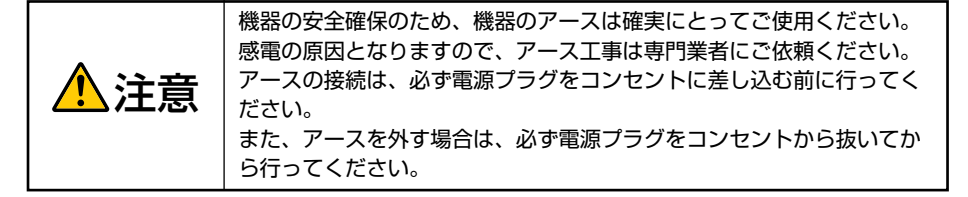

電源コードを接続すると、本機のPOWERインジケータ がオレンジ色に点灯します(スタンバイ状態)。

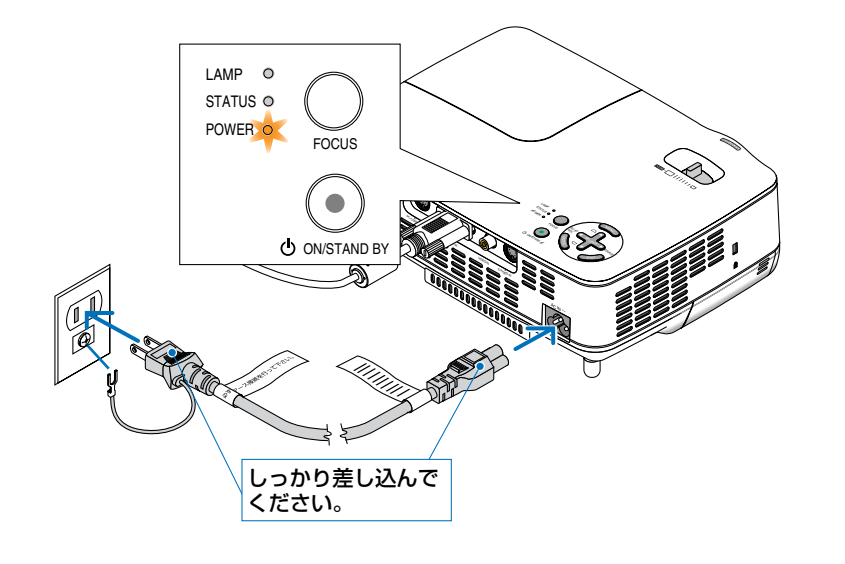

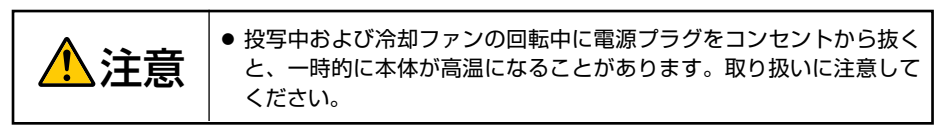

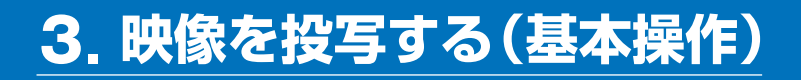

# **3-1.** 映像を投写する流れ

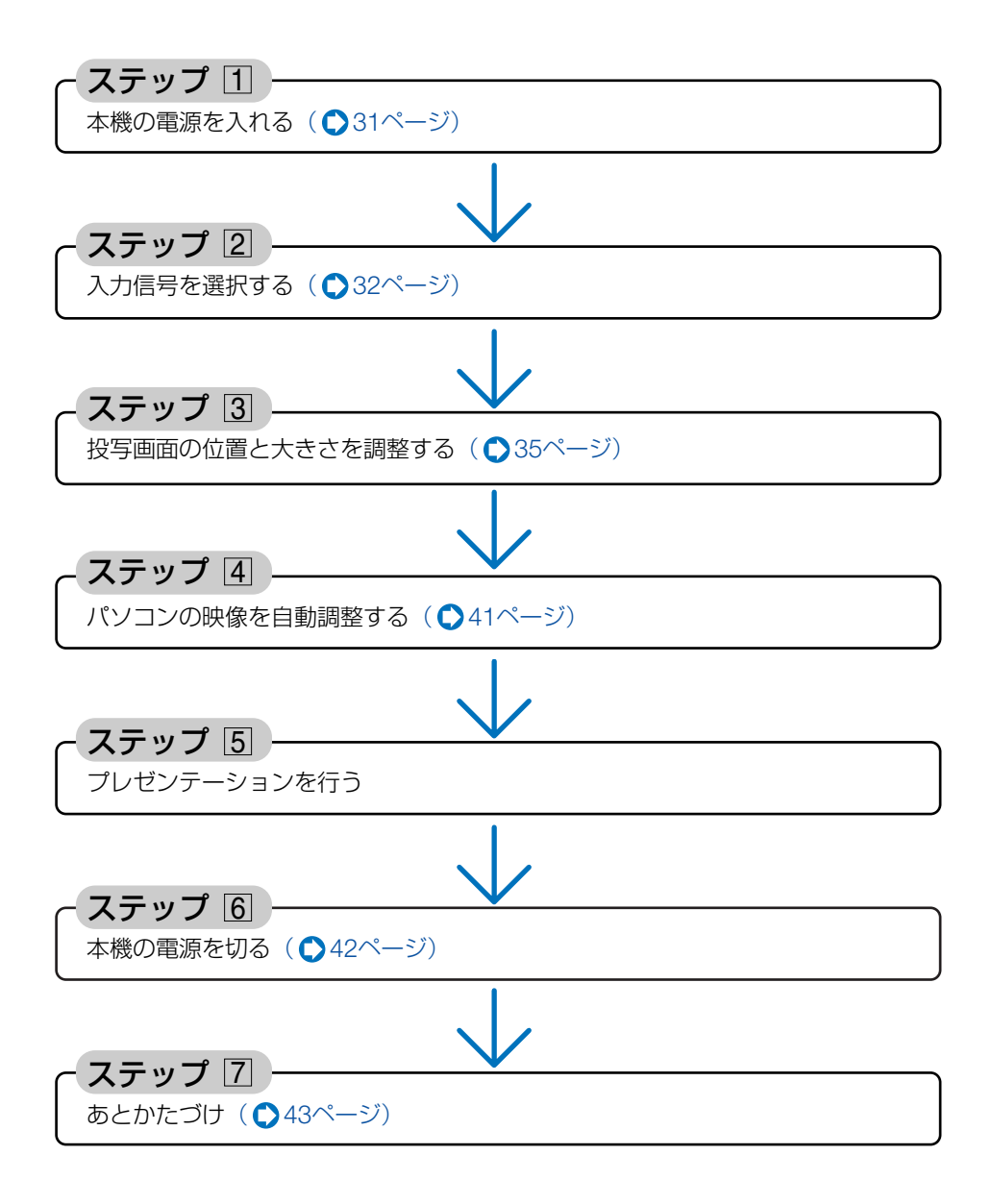

# <span id="page-30-1"></span>**3-2.** 本機の電源を入れる

準備:「2 設置と接続」( 23[ページ\)を](#page-22-0)参照のうえ、機器の接続を行ってください。

## レンズからレンズキャップを取り外 **1**

す。

● ひもを持ってレンズキャップを引っ張 らないでください。故障の原因となり ます。 注意

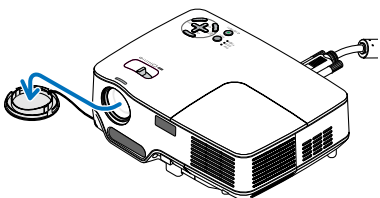

<span id="page-30-0"></span>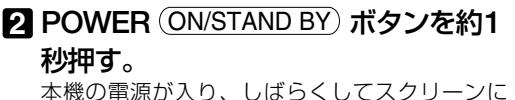

映像が表示され始めます。

- ・リモコンで操作する場合は、POWER(<u>ON</u>) ボ タンを約1秒押します。
- ・信号が入力されていないときは、青い画面(ブ ルーバック:工場出荷状態)が表示されます。
- 参考
	- 電源を入れたとき、オートフォーカスが 働きます。(△37[ページ\)](#page-36-2)
		- ●「本体キーロック中です。」が表示され たときは、本体キーロックが設定されて います。(△63[ページ\)](#page-62-0)
- ・ご購入後はじめて電源を入れたときは「Menu Language Select(言語選択)」画面が表示さ れます。次のように操作して「日本語」を選択 してください。

. . . . . . . . . . .

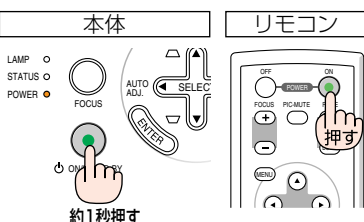

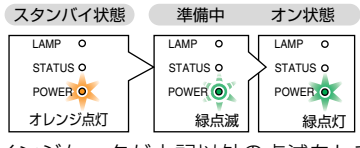

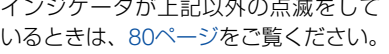

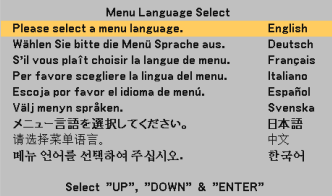

❶ (<u>SELECT ▼</u>) ボタンを押して、オレンジ色 のカーソルを [日本語] に合わせる。

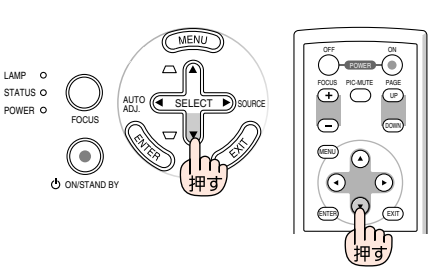

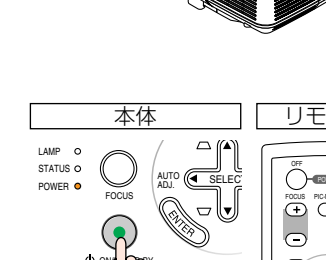

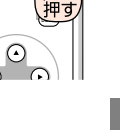

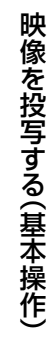

**3**

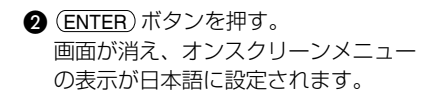

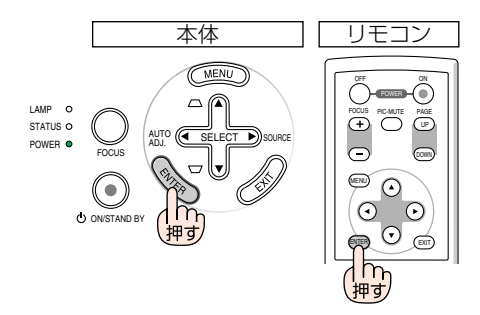

- 本機の電源が入っている間は、レンズからレンズキャップを外しておいてください。 高温になりレンズキャップが変形する場合があります。 注意
	- 次のような場合は、POWER(<u>ON/STAND BY</u>) ボタンを押しても電源が入りません。
		- ・内部の温度が異常に高いと保護のため電源は入りません。しばらく待って(内部の 温度が下がって)から電源を入れてください。
		- ・ランプ交換時間(目安)※に達した場合は電源が入りません。ランプを交換してく ださい。※保証時間ではありません。
		- ・電源を入れてもランプが点灯せず、STATUSインジケータが点滅(6回周期の点滅) している場合は、1分以上待って再度電源を入れてください。
	- POWERインジケータが緑色で点滅しているときは電源を切ることができません。 また、このときはAC電源の切断もしないでください。ランプ交換時間(目安)\*が短 くなります。

※保証時間ではありません。

- 電源を入れたとき、ランプが安定して点灯するまで (3〜5分) 映像がちらつく場合が あります。これはランプの特性上発生するもので故障ではありません。
- ランプの消灯直後に電源を入れたときやランプの温度が高いときは、ファンのみが 動作後、しばらくたってからスクリーンに映像が投写されます。

# <span id="page-31-1"></span><span id="page-31-0"></span>**3-3.** 入力信号を選択する

## 本体の操作ボタンで選択する

本機に接続しているパソコンやビデオ **1** デッキなどの電源を入れる。

ビデオデッキなどの映像を投写するときは、再生 (PLAY)操作をしてください。

## オンスクリーンメニューが表示されて **2** いないときに、(<u>SELECT▶</u>) (SOURCE) ボタンを短く押す。

信号選択画面が表示されます。

・メニューを表示している場合は(<u>EXIT</u>) ボタンを押 して、メニュー表示を消してから操作してくださ い。

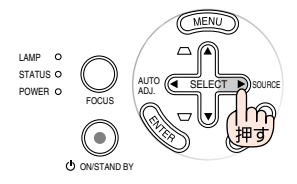

### **3** (SELECT▶) ボタンを数回短く押して、 投写したい入力信号にカーソルを合わ せる。

ボタンを短く押すたびに、次の入力信号にカーソル が移動します。

- ・しばらくすると選択した入力信号に切り替わりま す。
- 会老 ●(<u>SELECT ▶</u>)ボタンを2秒以上押すと、入力 している信号を自動的に探します。 . . . . . . . . . . . . .

## リモコンを使って選択する

本機に接続しているパソコンやビデオ **1** デッキなどの電源を入れる。

ビデオデッキなどの映像を投写するときは、再生 (PLAY)操作をしてください。

2 リモコンの(<u>VIDEO</u>)、(S-VIDEO)、 (COMPUTER)ボタンを押す。

## 自動的に信号を選択する

入力信号を選択する操作を省略(自動化)することができます。

オンスクリーンメニューの[セットアッ **1** プーオプション】→ 「初期入力選択】 を選択する。

選択画面が表示されます。

- ・オンスクリーンメニューの操作については、 「5-1. オンスクリーンメニューの基本操作」をご 覧ください。(△50[ページ\)](#page-49-3)
- 電源を入れたときに自動的に選択する **2** 信号を選択し、(<u>ENTER</u>) ボタンを押す。 次回本機の電源を入れたときに自動的に選択される 信号として設定されます。
- **3 (EXIT) ボタンを2回押す。**

オンスクリーンメニューが消えます。

2<mark>.</mark> 本機の電源を入れなおす。

手順 で設定した信号が自動的に投写されます。 **2**

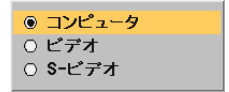

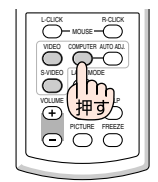

オフタイマー

オートフォーカス

パワーマネージメント

オートスタート

ファンモード

信号選択 ビデオ

初期入力選択

S-ビデオ

コンピュータ

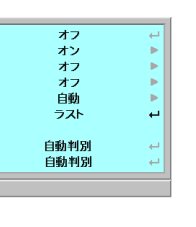

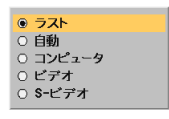

k.

映

- )<br><mark>参考</mark> ● 入力信号がないときは、青い画面(ブルーバック:工場出荷状態) が表示されます。 ビデオデッキやDVDプレーヤなどは再生(PLAY)操作をしてください。
	- ノートパソコンの画面がうまく投写できない場合

ノートパソコンの外部出力(モニタ出力)設定を外部に切り替えてください。

・Windowsの場合はファンクションキーを使います。

Fn |キーを押したまま ( –⁄/ロ ) などの絵表示や (LCD/VGA) の表示があるファンク ションキーを押すと切り替わります。しばらく(プロジェクターが認識する時間)す ると投写されます。

通常、キーを押すごとに「外部出力」→「パソコン画面と外部の同時出力」→「パソ コン画面| …と繰り返します。

【パソコンメーカーとキー操作の例】

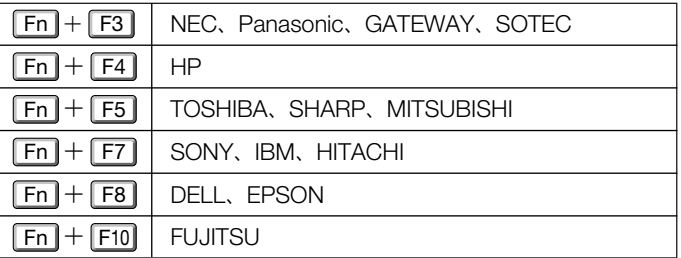

表に記載されていないメーカーのノートパソコンをお使いの場合は、ノートパソ コンのヘルプ、または取扱説明書をご覧ください。

 $2.2.2.2.2$ 

・Macintosh PowerBookは、ビデオミラーリングの設定を行います。

# <span id="page-34-0"></span>**3-4.** 投写画面の位置と大きさを調整する

チルトフットやズームレバーなどを操作して、投写画面の位置や大きさを調整します。

### ●手動で調整

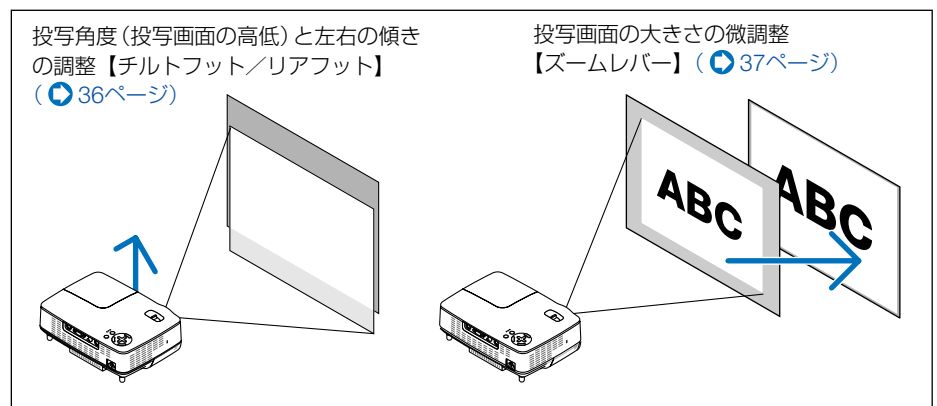

### ●自動で調整

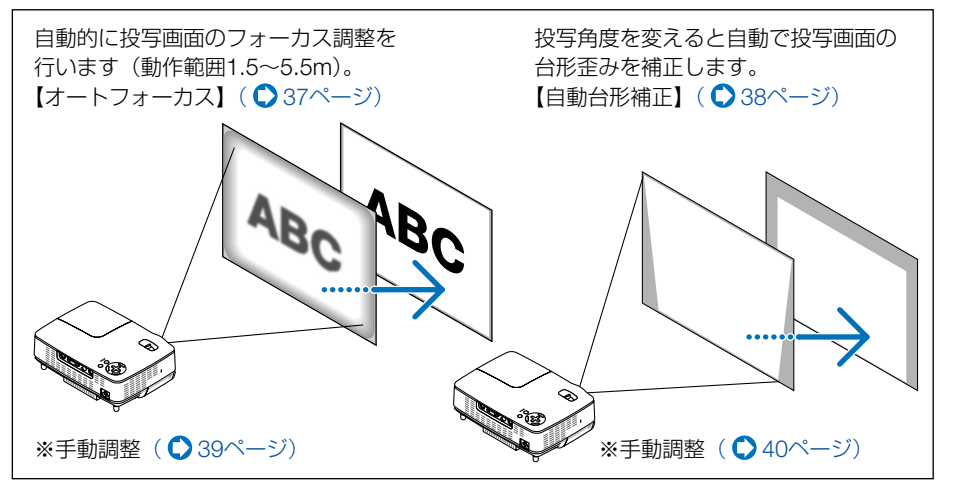

※ ここでは、本機に接続しているケーブル類を省略したイラストにしています。

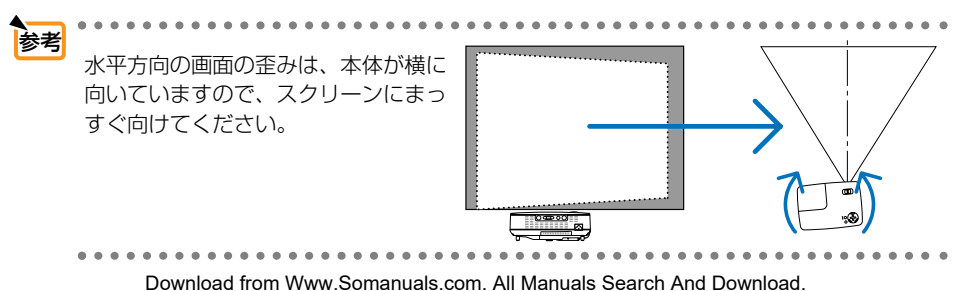

**3**

## <span id="page-35-0"></span>投写角度(投写画面の高低)と左右の傾き調整 (チルトフット/リアフット)

- 本機の前部を持ち上げスクリーンに合 **1** わせる。
	- 注意 投写中は排気口付近が高温になる場合 があります。 チルトフット調整の際はご注意くださ い。

### チルトボタンを押し上げる。 **2**

チルトフットのロックが外れ、チルトフットが伸 縮します。

角度を固定したいところでチルトボタ **3** ンから指を離す。

チルトフットがロックされ、投写角度が固定され ます。

上下位置を決めると約2秒後に台形歪みが自動的 に補正されます。詳しい説明は38[ページ「](#page-37-0)自動台 形補正」をご覧ください。

- ・チルトフットは、最大25mm伸ばすことができ ます。
- ・チルトフットにより、最大10°本機を傾けるこ とができます。
- 注意 ● チルトフットは、本機の投写角度以外 の用途には使用しないでください。 チルトフット部分を持って運んだり、 壁に掛けて使用するなどの誤った取り 扱いをすると、故障の原因となります。

#### <span id="page-35-1"></span>投写画面の左右が傾いている場合は、 **4** リアフットを回して微調整する。

リアフットを回すと、リアフットが伸縮し、左右 の傾きを微調整できます。

・リアフットは、最大4mm伸ばすことができま す。

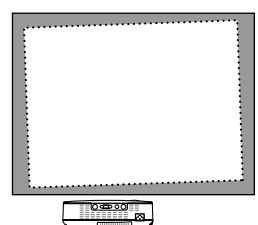

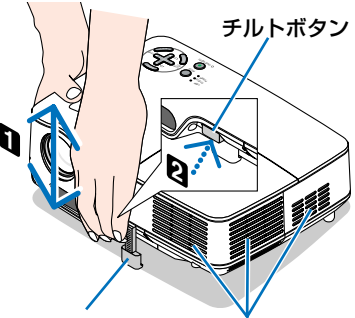

チルトフット

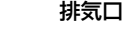

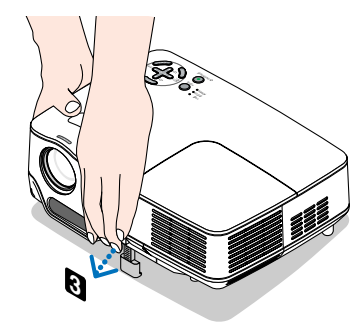

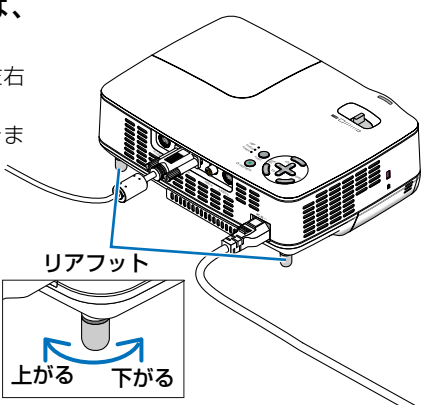
<sup>注意</sup> ● リアフットは4mm以上伸ばさないでくだ さい。無理に伸ばそうとすると、リアフッ トの取り付け部分が不安定になり、リア フットが本体から外れます。

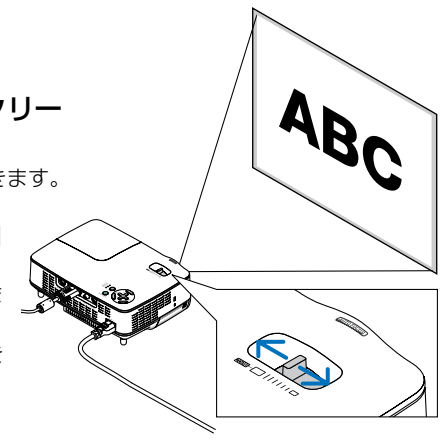

#### 投写画面の大きさの微調整

ズームレバーを左右に動かしてスクリー **1** ン面一杯に投写する。

ズームレバーを回すとオートフォーカスが働きます。

詳しくは、このページの「オートフォーカス」 をご覧ください。

- ・本体を前後に移動しても大きさが変わりま す。
- ・上下位置がずれた場合は、チルトフットを 調整してください。

## 自動補正機能について

#### <span id="page-36-0"></span>●オートフォーカス

フォーカスセンサ部とスクリーン間の距離を測定して投写画面のフォーカスを自動的 に合わせます。これを「オートフォーカス」と呼びます。

- オートフォーカスは次のタイミングで働きます。
	- ・電源を入れたとき
	- ・ズームレバーを動かしたとき
	- ・本体を動かしたとき
	- ・投写角度を変えたとき
- スクリーン (4:3) に投写する場合の動作範囲 次の投写距離または画面サイズの範囲でオートフォーカスが働きます。

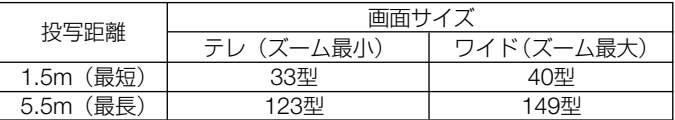

約5.5mを超える設置や動作範囲以外の場合は、フォーカスを手動で合わせてください。  $($   $\bigcirc$  39[ページ\)](#page-38-0)

- 注意 ● スクリーンの色や環境条件によっては動作範囲が狭くなったり、正しく動作しない場 合があります。
	- 透過スクリーンでは誤動作します。
	- フォーカスセンサ部とスクリーン間を障害物でさえぎられていると誤動作します。
	- 本体をゆっくり移動させた場合は動作しません。
	- スクリーンを移動させた場合は動作しません。
- 参考 ● オートフォーカスを行いたくない場合は、オンスクリーンメニューの「セットアッ プ−オプション] → [オートフォーカス] を [オフ | に設定します。( ◯ 64[ページ\)](#page-63-0)

映

 $\check{\phantom{1}}$ 

#### <span id="page-37-0"></span>●自動台形補正

通常、投写画面は、スクリーンに対して垂直に投写しないと、台形の歪みが生じます。 このため、投写角度を調整すると、上下方向に傾きが生じ、画面が歪むことになりま す。

しかし、本機の場合は、本体の上下の傾きを感知して、画面の歪みを自動的に補正し ます。これを「自動台形補正」と呼びます。

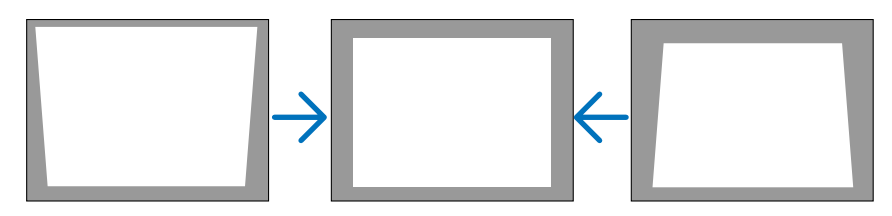

自動台形補正が正しく機能するよう設置の際は、以下の点をご確認ください。

- ・自動台形補正は、上下約16°の傾きにまで対応します。
- ・自動台形補正は、投写中、投写角度を固定してから約2秒後に行われます。
- ・左右の傾き(水平方向の画面の歪み)には、対応しておりません。 プロジェクターのレンズ面が、スクリーンに平行になるように設置してください。 また、リアフットは左右の高さが水平になるように調整してください。
- 注意 ● スクリーンが傾いていたり、室温が極端に高温または低温のとき、またレンズのズー ムを最大または最小にしているときは、自動台形補正できちんと調整できない場合が あります。
	- 入力信号の種類およびアスペクトの設定によっては補正角度が少なくなる場合があり ます。
	- ●「自動台形補正]は電気的な補正を行っているため、輝度の低下や画質の劣化が現れ る場合があります。

参考 ● 自動台形補正を行いたくない場合は、オンスクリーンメニューの[セットアップ-全 般]→[自動台形補正]を「オフ」に設定します。(●60[ページ\)](#page-59-0) 「オフ」に設定した場合は、手動で台形補正を行ってください。(△40[ページ\)](#page-39-0)

# <span id="page-38-0"></span>**3-5.** フォーカスを手動で調整する

オートフォーカスの動作範囲外に設置する場合、フォーカスを微調整する場合、オン スクリーンメニューの「オートフォーカス]を「オフ」に設定している場合はフォー カスを手動で調整します。

### 本体の操作ボタンで調整する

#### 1 (<u>FOCUS</u>) ボタンを短く押す。

フォーカス調整画面が表示されます。

・ 約5秒間ボタン操作をしなければ、フォーカス調整画面 は自動的に消えます。

● フォーカス動作範囲内のときは、(<u>FOCUS</u>)ボタ ンを2秒以上押すとオートフォーカスが働きま す。 参考

#### 2 (SELECT ◀/▶) ボタンを押す。

フォーカスを調整します。

ボタンを押す。 **3** EXIT

フォーカス調整画面が消えます。

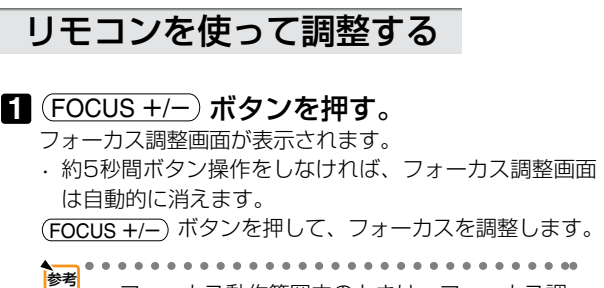

● フォーカス動作範囲内のときは、フォーカス調 整画面表示中にリモコンの(<u>AUTO ADJ.</u>) ボタン を短く押すとオートフォーカスが働きます。

#### 2 (EXIT) ボタンを押す。

フォーカス調整画面が消えます。

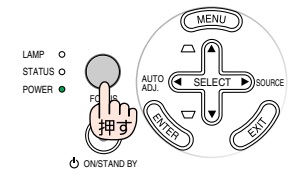

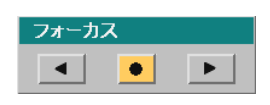

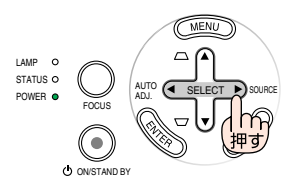

ENTER EXIT

 $\bullet$ 

UP PAGE

DOWN

ь

ON PIC-MUTE

MENU

フォーカス  $\blacktriangleleft$ 

OFF

FOCUS

映 像 を

# <span id="page-39-0"></span>**3-6.** 台形歪みを手動で調整する

自動台形補正の結果を微調整する場合、オンスクリーンメニューの[自動台形補正] を「オフ」に設定している場合は、台形歪みを手動で調整します。

#### 本体の操作ボタンで調整する

オンスクリーンメニューが表示されて **1** いないときに、(<u>SELECT ▼/▲</u>) ボタン を押す。 調整バーが表示され、台形歪みが調整されます。

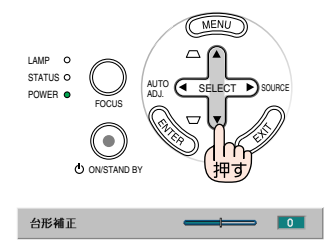

#### 2 (EXIT)ボタンを押す。

調整バーが消えます。

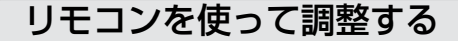

ボタンを押す。 **1** MENU オンスクリーンメニューが表示されます。

2 (<u>SELECT▼</u>) ボタンを押して、[セット アップー全般】にカーソルを合わせ、 <u>ENTER</u>)ボタンを押す。 全般画面が表示されます。

- <mark>3</mark> (SELECT▼) ボタンを押して、[台形補 正]にカーソルを合わせる。
- ボタンを押す。 **4** SELECT -/ 画面の左右が垂直になるように調整します。

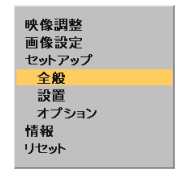

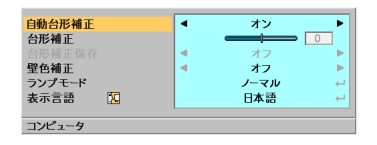

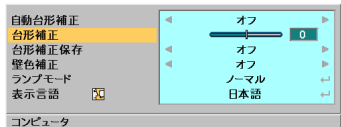

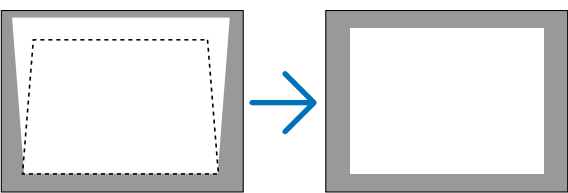

## ● [台形補正]は雷気的な補正を行っているため、輝度の低下や画質の劣化が現れる場合 があります。 「自動台形補正]を「オフ」に設定しているときに、手動で調整した値は、「台形補正保 存] で保存しておくことができます。(◯ 60[ページ\)](#page-59-1) 参考  $\overline{\mathbf{5}}$  調整が終わったら、 $(\overline{\mathsf{EXIT}})$  ボタンを2 回押す。 オンスクリーンメニューが消えます。

# **3-7.** パソコン映像を自動調整する

パソコンの画面を投写している場合、投写画面の端が切れていたり、映りが悪いとき に、ワンタッチで画質を調整します。

### 本体の操作ボタンで調整する

オンスクリーンメニューが表示されて **1** いないときに、 (**AUTO** SELECT - **ADJ.**)ボタンを押す。 しばらくすると投写画面の表示が自動調整されま す。

リモコンを使って調整する

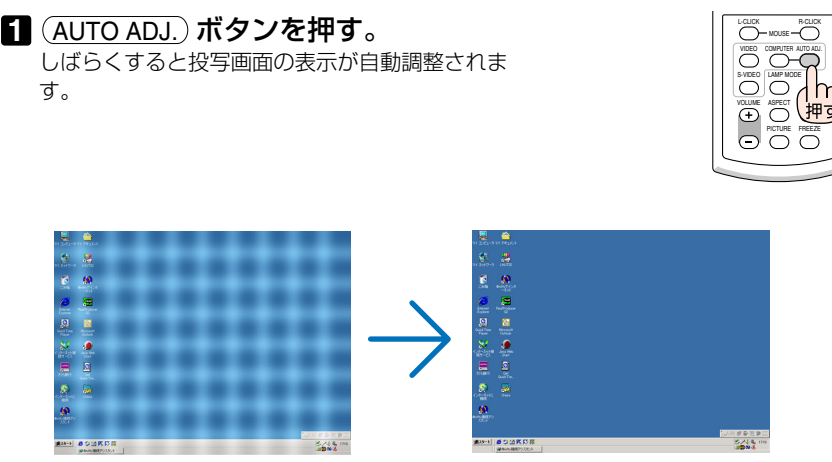

【映りが悪い画面の例】 【自動調整後の画面の例】

像 を 投 写 す るへ 基 本 操 作  $\check{\phantom{1}}$ 

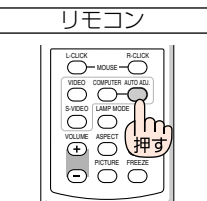

AUTO (4, SELECT ADJ.

MENIT

本体

POWER  $\bullet$   $\bullet$   $\bullet$   $\bullet$   $\bullet$   $\bullet$ 

ON/STAND BY

FOCUS

LAMP STATUS O

自動調整を行っても表示位置がずれていたり、画面に縦縞が出たりして映りが悪い 場合は、オンスクリーンメニューの「水平]、「垂直]、「クロック周波数]、「位相] で画面の調整を行ってください。(○58[ページ\)](#page-57-0) 参考

[水平]、[垂直]、[クロック周波数]、[位相]で画面を調整すると、そのとき投写し ている信号に応じた調整値として本機に記憶します。そして、次回同じ信号(解像 度、水平・垂直走査周波数)を投写したとき、本機に記憶している調整値を自動的 に呼び出して設定します。

本機に記憶した調整値を消去する場合は、オンスクリーンメニューの[リセット]→ [表示中の信号]または[全データ]を行ってください。

● パソコンの画面がうまく投写できない場合は、78[ページを](#page-77-0)参照してください。

# **3-8.** 本機の電源を切る

<mark>1</mark> POWER(<u>ON/STAND BY</u>) ボタンを押 す。

・リモコンで操作する場合は、POWER(<u>OFF</u>)ボ タンを押します。

電源オフ確認メッセージが表示されます。

#### 2 (<u>ENTER</u>)ボタンを押す。

ランプが消灯し、冷却ファンがしばらく回転し ます。冷却ファンの回転が終了すると、電源が 切れPOWERインジケータがオレンジ色に変わり ます(スタンバイ状態)。

・(<u>ENTER</u>) ボタンの代わりに、(<u>ON/STAND BY</u> ボタンまたはPOWER (<u>OFF</u>)ボタンを押して も、電源が切れます。

・電源を切らない場合は、(<u>SELECT ◀/▶</u>) ボタン で|いいえ」を選んで(<u>ENTER</u>) ボタンを押しま す。

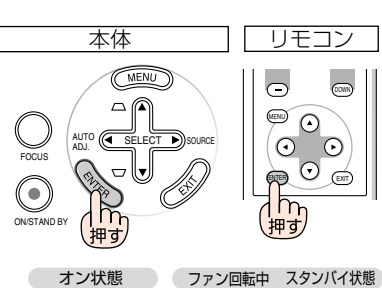

MENU

いいえ

OFF POWER ON PIC-MUTE

リモコン

FOL 1

UP PAGE

DOWN

本体

MENU

POWER  $\bullet$  MUIO (C\_SELECT

電源をオフレます

よろしいですか? はい

ON PABY

(h

FOCUS

LAMP STATUS O

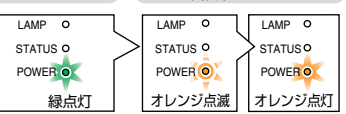

、、 \_\_\_ | ● 投写中および冷却ファンの回転中に電源プラグをコンセントから抜く<br>2010年 - C、一時的に本体が高温になることがあります。取り扱いに注意して<br>- C、おさい、 ください。

注意

● 各種の調整を行い調整画面を閉じたあと約10秒間は、AC電源を切断しないでくださ い。この間にAC電源を切断すると、調整値が初期化されることがあります。

Download from Www.Somanuals.com. All Manuals Search And Download.

# **3-9.** あとかたづけ

- 電源コードを取り外す。 **1**
- 各種信号ケーブルを取り外す。 **2**
- チルトフットおよびリアフットを伸ばして **3** いたら、もとに戻す。
- レンズにレンズキャップを取り付ける。 **4**
- 5**]** 本機、および添付品を、ソフトケースに収 納する。

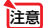

● 本機をソフトケースに収納するときは、チルト フットおよびリアフットを縮めてください。 故障の原因となります。

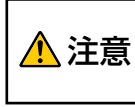

● 電源を切ったあとすぐに収納すると、 本体がしばらく高温になります。取り 扱いに注意してください。

**4. 便利な機能**

# **4-1.** 映像を消去する

### 1 リモコンの (<u>PIC-MUTE</u>)ボタンを押す。

投写されている画像が一時的に消えます。

・もう一度 (<u>PIC-MUTE</u>) ボタンを押すと、画像が 投写されます。

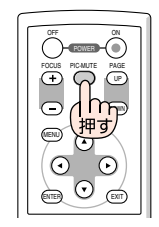

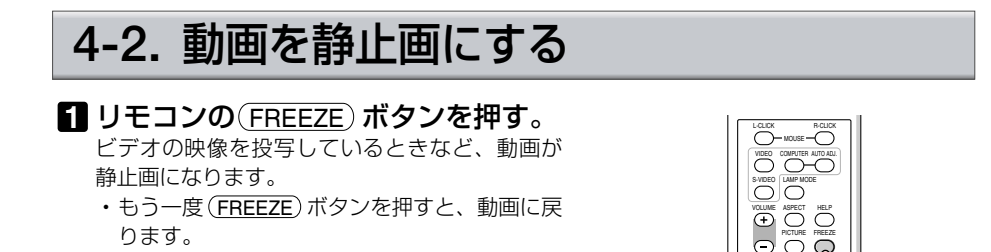

参考 ●(<u>FREEZE</u>)ボタンを押すと、押すときに投写されていた画像を静止画メモリに保存 し、静止画メモリ内の画像(静止画)を映します。静止画表示中、ビデオなどの映像 再生は先に進行しています。

# **4-3.** ランプモードを切り替える

小さいスクリーンサイズで映して画面が明るすぎるときや、暗い室内で映す場合、ラ ンプモードを「エコ」にし、ランプ交換時間(目安)※を延ばすことができます。

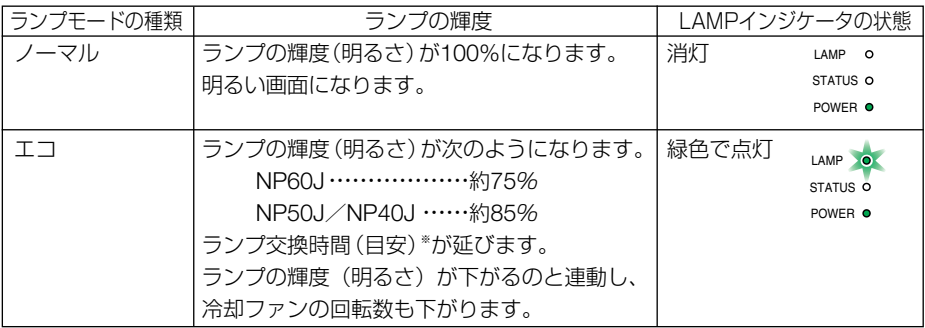

※保証時間ではありません。

LAMP MODE VOLUME S-VIDEO VIDEO L-CLICK MOUSE R-CLICK COMPUTER AUTO ADJ.

○ ノーマル

 $\bullet$   $\Box$ 

ASPET HELP PICTURE FREEZE

<mark>1</mark> リモコンの(<u>LAMP MODE</u>) ボタンを押 す。

ランプモード選択画面が表示されます。

<span id="page-44-0"></span>●オンスクリーンメニューの [セットアップ―全般] → [ランプモード] でもランプモー ドを切り替えることができます。 ●ランプ残量/ランプ使用時間については、オンスクリーンメニューの[情報]→[使用 時間]で確認できます。(● 66[ページ\)](#page-65-0) ● ノーマルモードで使用時、室温が高いことにより本機内部の温度が上昇すると、一時 的にエコモードに切り替わることがあります。これは、本機の保護機能の一つで「強 制エコモード」と呼びます。 強制エコモードになると、画面が少し暗くなり、メニュー画面の右下に「11アイコン が表示されます。 室温を下げたり、[ファンモード]( ● 65[ページ\)を](#page-64-0)「高速」に設定したりすることに より、本機内部の温度が下がると、強制エコモードは解除され、ノーマルモードに戻 ります。 注意

強制エコモード中は、[ランプモード]の設定を変更しても、状態は変わりません。

を選択し、(<u>ENTER</u>) ボタンを押す。 ランプモードが切り替わります。

・ランプモードをもとに戻す場合は、手順 **1 2** を繰り返します。

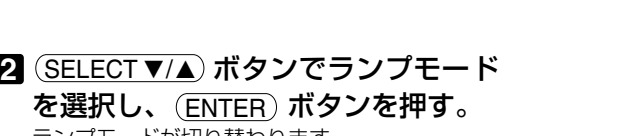

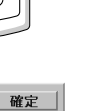

取消

# <span id="page-45-0"></span>**4-4.** セキュリティを設定して無断使用を防止する

セキュリティキーワードを登録することで、本機を無断で使用されないようにすること ができます。

セキュリティを有効に設定すると、本機の電源を入れたときにセキュリティキーワー ド入力画面が表示され、正しいセキュリティキーワードを入力しなければ投写できな くなります。

### セキュリティを有効にする

<mark>1</mark> (<u>MENU</u>)ボタンを押す。 メニュー画面が表示されます。

- 2 (<u>SELECT ▼/▲</u>) ボタンで [セットアップ─ 設置] にカーソルを合わせ、(<u>ENTER</u> ボタンを押す。 設置メニュー画面が表示されます。
- 3 (SELECT ▼/▲) ボタンで[セキュリティ] にカーソルを合わせ、(<u>ENTER</u>) ボタン を押す。

4 (<u>SELECT▼</u>) ボタンで 「オン」 を選択 し、(<u>ENTER</u>) ボタンを押す。 セキュリティキーワード入力画面が表示されます。

<mark>5</mark> (SELECT ▼▲◀▶ ボタンの組み合わせ でセキュリティキーワードを設定し、 <u>ENTER</u>) ボタンを押す。

入力したセキュリティキーワードは「\*」で表示さ れます。 セキュリティキーワードは4個以上10個以下の組 み合わせで設定してください。

<sub>重要</sub> ● セキュリティキーワードは、忘れないよ うに必ずメモしておいてください。

セキュリティキーワードの再入力画面が表示され ます。

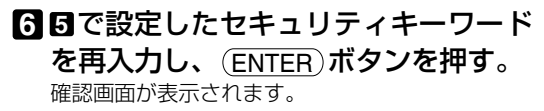

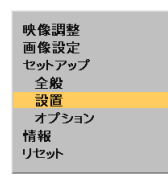

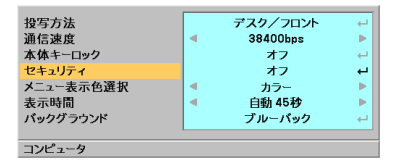

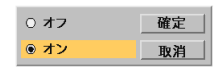

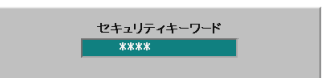

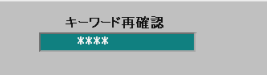

#### ボタンで[はい]を選択 **7** SELECT -/ し、(<u>ENTER</u>)ボタンを押す。

セキュリティが有効になります。

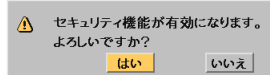

AUTO ADJ.

C  $\overline{C}$ 

セキュリティキーワード K992-45L8-JNGJ-4XU9-1YAT-EEA2

セキュリティキーワード K992-45L8-JNGJ-4XU9-1YAT-EEA2  $****$ 

FOCUS PICMUTE A OFF POWER ON

リモコン

(MENU)

 $\bigcirc$ 

OM I PY

約1秒押す

FOCUS

本体

LAMP<sub>O</sub> STATUS O POWER **O** 

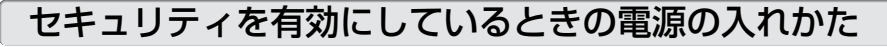

1 POWER (ON/STAND BY) ボタンを約1 秒押す。

・リモコンで操作する場合は、POWER (<u>ON</u>) ボ タンを約1秒押します。 本機の電源が入り、「セキュリティロック中です。 キーワードを入力してください。」のメッセージが 表示されます。

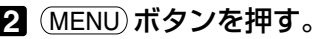

セキュリティキーワード入力画面が表示されます。

セキュリティキーワードを入力し、 **3** <u>ENTER</u>) ボタンを押す。 入力したセキュリティキーワードは「\*」で表示さ

れます。

セキュリティロックが一時的に解除され、選択し ている信号が投写されます。

● セキュリティロックの解除状態は、電源 コードを抜くまで保持されます。 主意

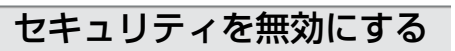

#### 1 (<u>MENU</u>)ボタンを押す。

メニュー画面が表示されます。

2 (<u>SELECT ▼/▲</u>)ボタンで[セットアップ─ 設置] にカーソルを合わせ、 (ENTER) ボ タンを押す。 設置メニュー画面が表示されます。

**3 (SELECT ▼/▲) ボタンで[セキュリティ]** にカーソルを合わせ、(<u>ENTER</u>) ボタン を押す。

映像調整 画像設定 セットアップ 全般 設置 オプション 情報 リセット

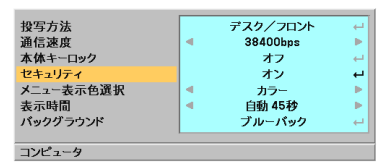

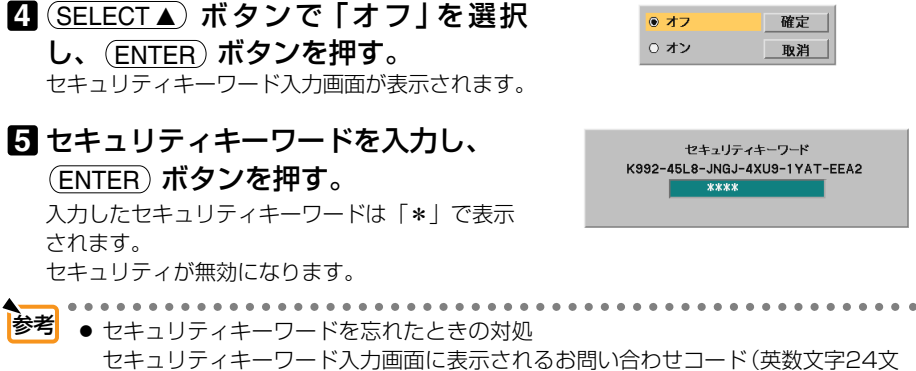

セキュリティキーワード入力画面に表示されるお問い合わせコード(英数文字24文 字)を、お客様問い合わせ窓口(NECプロジェクター・カスタマサポートセンター) にご連絡ください。解除コードをお知らせします。

# **4-5.** 本機のリモコンでパソコンのマウス操作を行う

添付のマウスレシーバをパソコンに接続すると、本機のリモコンでパソコンのマウス 操作を行うことができます。

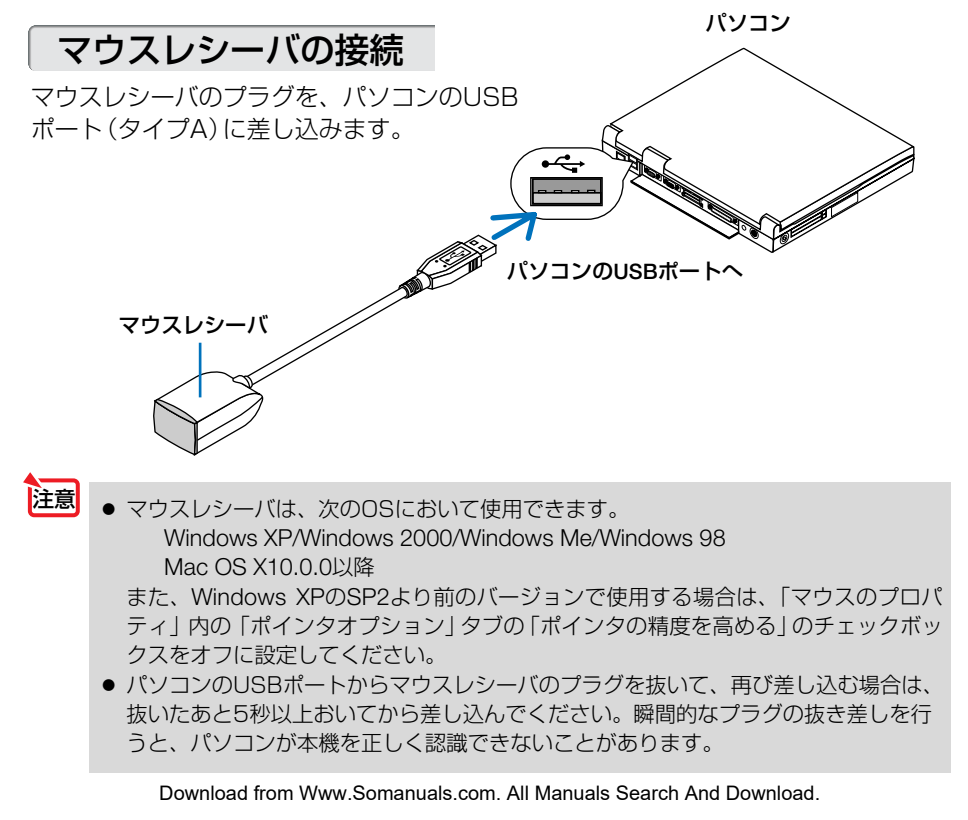

# リモコンを使ったパソコンのマウス操作

リモコンで以下のマウス操作ができます。

- ・(<u>PAGE UP/DOWN</u>)ボタン …画面を上下にスクロールしたり、PowerPointの画面を切り 替えます。
- ・(<u>SELECT ▼▲◀▶</u>) ボタン……マウスポインタを移動します。
- ・(<u>MOUSE L-CLICK</u>) ボタン …マウスの左クリックの働きをします。
- · (MOUSE R-CLICK) ボタン …マウスの右クリックの働きをします。
- 注意| 本機のオンスクリーンメニューを表示しているときに(<u>SELECT▼▲◀▶</u>) ボタンでパソ コンのマウス操作を行うと、メニューとマウスポインタの両方が動作します。オンス クリーンメニューを消した状態でマウス操作を行ってください。
	-
	- マウスポインタの動く速さは、Windowsの「マウスのプロパティ」で調節することが できます。詳しくは、パソコンのオンラインヘルプか取扱説明書をご覧ください。
	- 本機のリモコンでドラッグ・アンド・ドロップを行えます。
		- マウスポインタでアイコンを選択する。
		- ② (<u>MOUSE L-CLICK</u>) (または(<u>MOUSE R-CLICK</u>) )ボタンを2〜3秒間押し続けて離す。 ドラッグモードになります。
		- ③ (<u>SELECT ▼▲◀▶</u>) ボタンを押す。 選択したアイコンが移動します。
		- ④ (<u>MOUSE L-CLICK</u>) (または(<u>MOUSE R-CLICK</u>) )ボタンを押す。 アイコンがドラッグ・アンド・ドロップされます。
			- <u>・ドラッグモードを解除するには、(MOUSE R-CLICK</u>)(または(<u>MOUSE L-CLICK</u>)) ボタンを押します。

## リモコンの有効範囲

参考

リモコン送信部をマウスレシーバのリモコン受光部に向けてリモコンを操作してくだ さい。おおよそ次の範囲内でリモコン信号が受信できます。

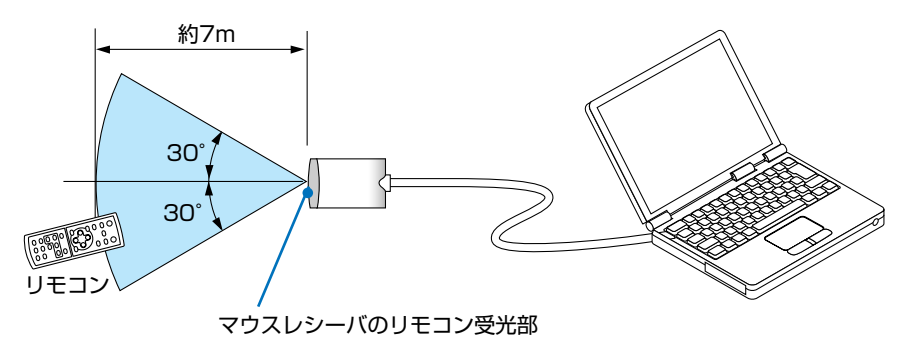

**4**

便 利 な 機 能

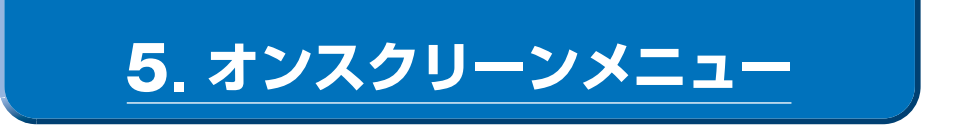

# **5-1.** オンスクリーンメニューの基本操作

本機で投写する画像の画質調整や本機の動作モードの切り替えなどは、オンスクリー ンメニューを表示して行います。以降、「オンスクリーンメニュー」を「メニュー」と 省略して記載します。

メニューは、「メインメニュー」と「サブメニュー」から構成されています。

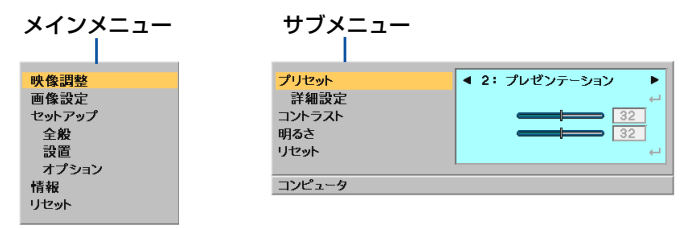

サブメニュー画面下部には、本機の状態を表すアイコン類が表示されます。

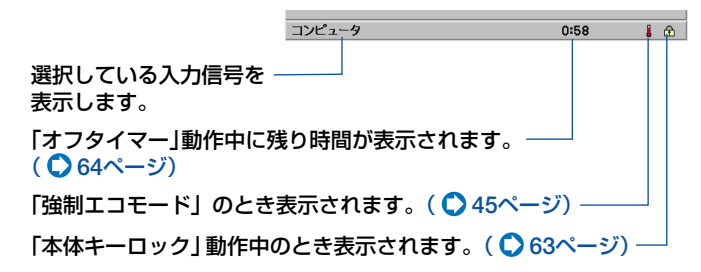

## メニューを操作する

準備:本機の電源を入れて、スクリーンに画像を投写してください。

ボタンを押す。 **1** MENU メインメニュー画面が表示されます。

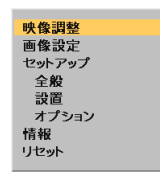

2 (<u>SELECT ▼/▲</u>) ボタンを押して、メインメ ニューの設定したい項目にカーソル(オ レンジ色の部分) を合わせ、(<u>ENTER</u>) ボ タンを押す。 サブメニュー画面が表示されます。 ・ここでは、[映像調整]を選んでみます。

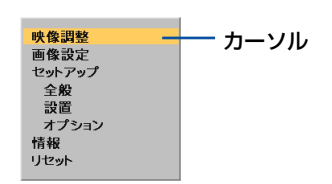

Download from Www.Somanuals.com. All Manuals Search And Download.

- <mark>3</mark> (SELECT ▼/▲) ボタンを押して、サブメ ニューの設定したい項目にカーソルを合 わせる。
	- ・ここでは、[コントラスト]を選んでみます。
	- 注意 入力信号によって、選択できない項 目があります。(●56[ページ\)](#page-55-0)
- 4. (SELECT ◀/▶) ボタンを押して、コントラ ストを調整する。
	- ・調整や設定の方法は、項目によって異なりま す。詳しくは、「項目の調整/設定方法」を ご覧ください。(○[このページ\)](#page-50-0)
- 他の項目も調整や設定をする場合は、手 **5** 順 8 2 と同様に操作する。
	- <u>・メインメニューに戻る場合は、(EXIT</u>) ボタ ンを押します。
- <u>6</u> 調整が終わったら、(<u>EXIT</u>) ボタンを押 す。 メニュー画面が消えます。
- メニューを表示した状態で45秒間 (工場出荷時の設定) 操作しないと、メニューは自 動的に消えます。その場合、 (<u>MENU</u>) ボタンを押すと、消える前の状態のメニューが 表示できます。 注意
	- メニューが自動的に消えるまでの時間は変更することができます。( ◯ 63[ページ\)](#page-62-1)

<span id="page-50-0"></span>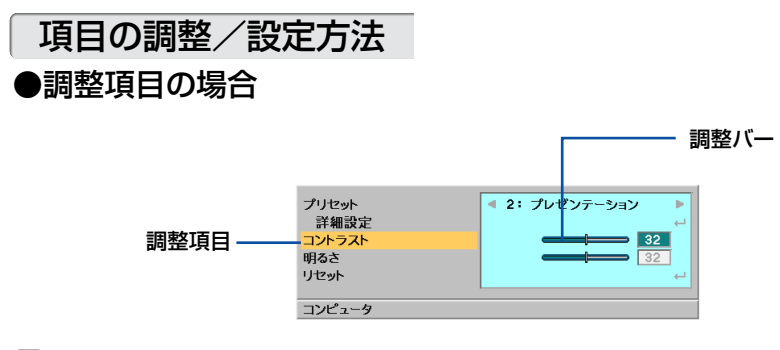

1 (SELECT ◀/▶) ボタンを押して、調整する。

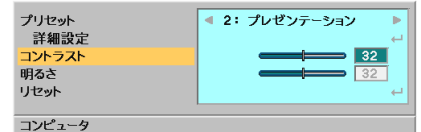

ー

#### ●ポップアップメニュー項目の場合

項目名の右側に「 」が表示されている場合は、ポップアップメニュー表示に変わり ます。

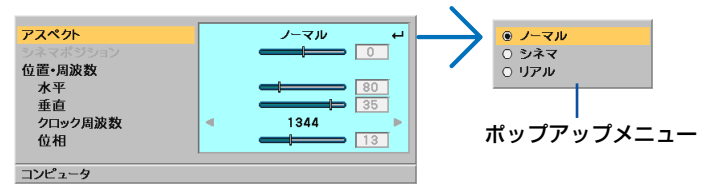

1 項目名の右側に「←Jが表示されている項目にカーソルを合わせ、(<u>ENTER</u>) ボタン を押す。

ポップアップメニューが表示されます。

- ポップアップメニューの項目を設定する。 **2**
- **3** (EXIT) ボタンを押す。

もとのメニューに戻ります。

#### ●ラジオボタンの選択

複数の選択肢から1つ「● | を選びます。

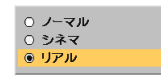

- (SELECT ▼/▲) ボタンを押して、設定したい値に「G 」を移動する。
- **2 (EXIT)ボタンを押す。** もとのメニューに戻ります。

<mark>参考</mark> ● [確定][取消]の表示がある場合 ○ 高輝度モード ◉ プレゼンテーション 手順 ▌の操作後、 (<u>SELECT ◀/▶</u>) ボタンを押して、 [確定] ○ ビデオ  $0 A-E$ にカーソルを合わせて、(<u>ENTER</u>) ボタンを押します。 確定 ○ グラフィック もとのメニューに戻ります。  $RGR$ 取消

#### ●選択設定の場合

設定内容の左右に |◀」 |▶」 が表示されている場合は、(<u>SELECT ◀/▶</u>) ボタンを押し て選択します。

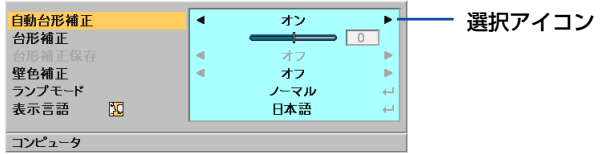

# **5-2.** オンスクリーンメニュー一覧

は、各項目の工場出荷時の値を表しています。

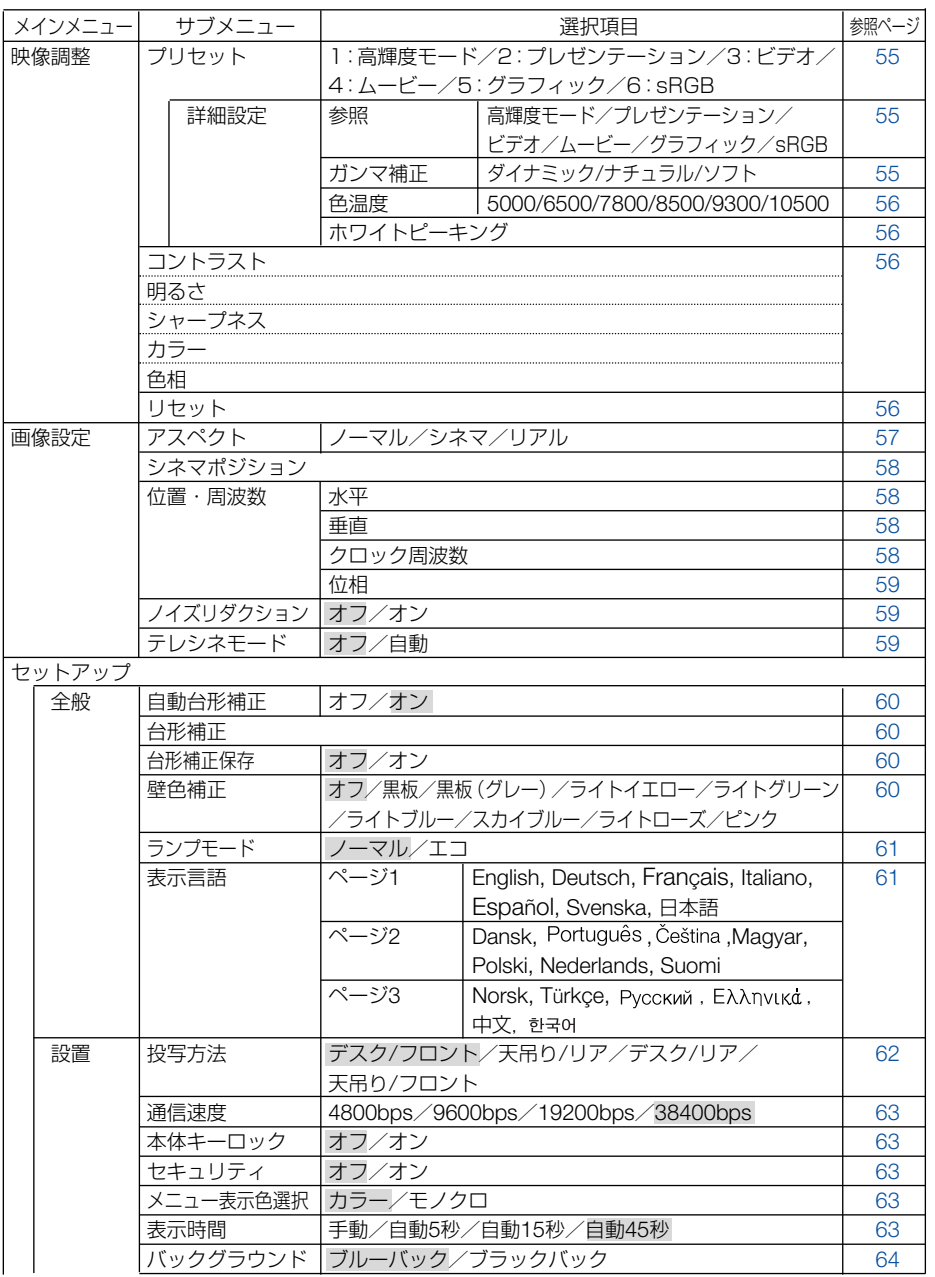

ー ン メ ニ ュ ー

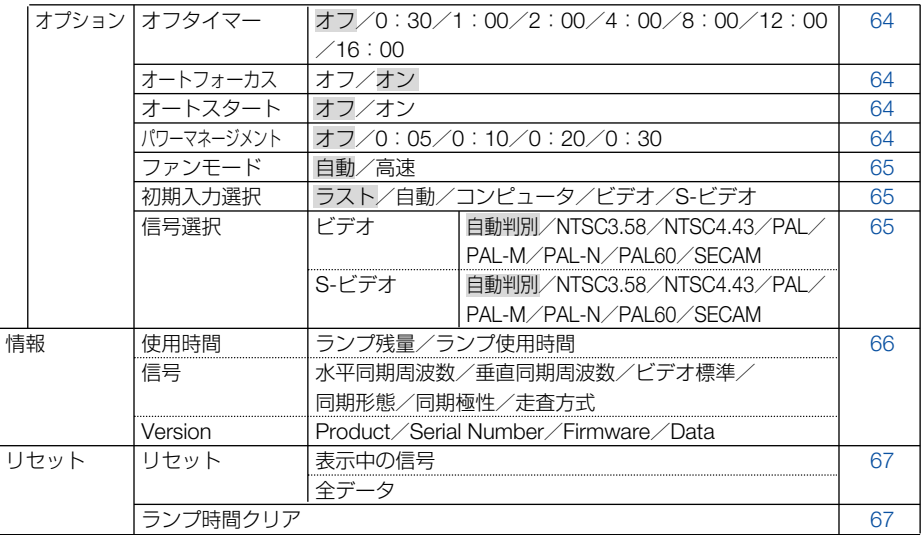

# **5-3.** 映像調整

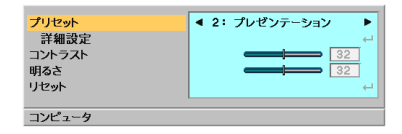

# プリセット

<span id="page-54-2"></span>投写した映像に最適な設定を選択します。

鮮やかな色調にしたり、淡い色調にしたり、ガンマ(階調再現性)を設定できます。 本機の工場出荷時は、プリセット項目1~6に、あらかじめ次の設定がされています。 また、[詳細設定]でお好みの色調およびガンマにするための細かな設定ができ、設定 値をプリセット項目1~6に登録できます。

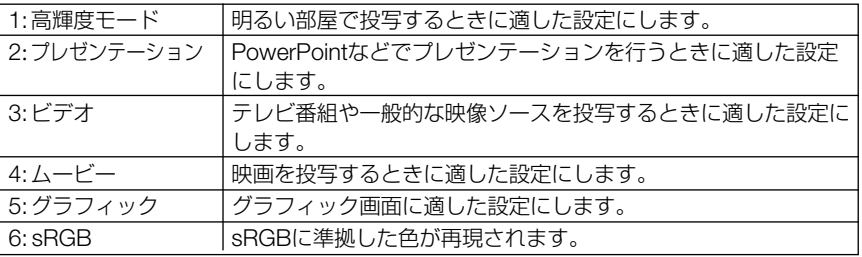

●「sRGB」は、機器間の色再現の違いを統一するために、パソコンやモニタ、スキャナ、 プリンタなどの色空間を規定・統一した国際標準規格です。1996年にHewlett-Packard社とMicrosoft社が策定し、1999年にIECの国際規格となりました。 参考

#### <span id="page-54-0"></span>●詳細設定

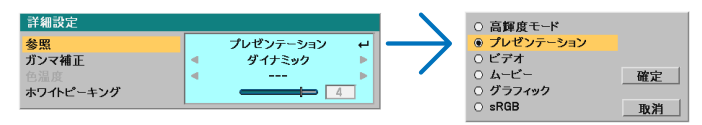

プリセット項目の1~6にお好みの調整値を登録します。 最初に、[参照]から調整のもととなるモードを選択し、ガンマ補正、色温度、ホワイ トピーキングの項目について、設定を行います。

#### <span id="page-54-1"></span>ガンマ補正

映像の階調を選択します。これにより暗い部分も鮮明に表現できます。

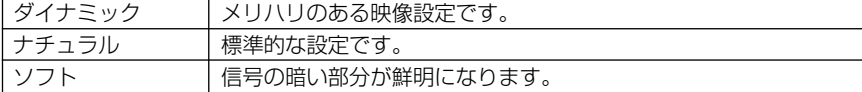

**5** オ

55

Download from Www.Somanuals.com. All Manuals Search And Download.

<span id="page-55-1"></span>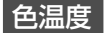

色 (R, G, B) のバランスを調整して色再現性を最良にします。

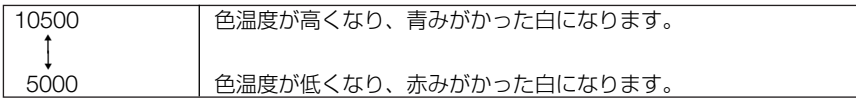

#### <span id="page-55-2"></span>ホワイトピーキング

白の明るさを選択します。暗くしたほうがより自然な映像になります。

- [参照]で [高輝度モード|を選択すると、[色温度]と [ホワイトピーキング]は変更で きません。 注意
	- [参照]で「プレゼンテーション | を選択すると、[色温度] は変更できません。
	- [壁色補正] を [オフ | 以外に設定していると、 [色温度] は変更できません。

# <span id="page-55-3"></span>コントラスト/明るさ/シャープネス/カラー/色相

スクリーンに投写している映像の調整を行います。

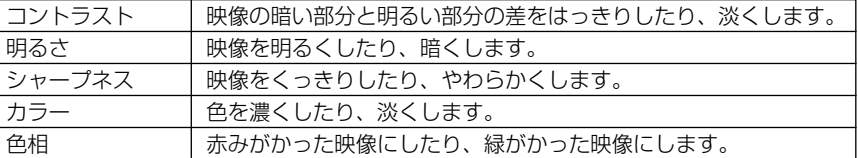

<span id="page-55-0"></span>注意

● 各調整項目は入力信号によって調整できない場合があります。

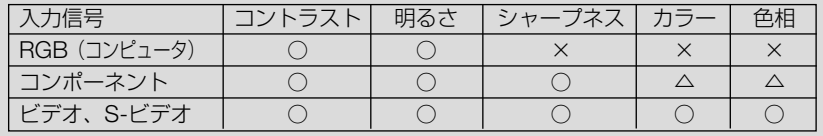

(○:調整可、×:調整不可、△:信号によって調整不可の場合あり)

#### <span id="page-55-4"></span>リセット

「映像調整」の調整および設定を工場出荷状態に戻します。

# **5-4.** 画像設定

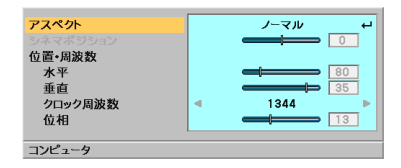

## <span id="page-56-0"></span>アスペクト

画面の縦横の比率、およびRGB信号を投写するときの表示解像度を選択します。

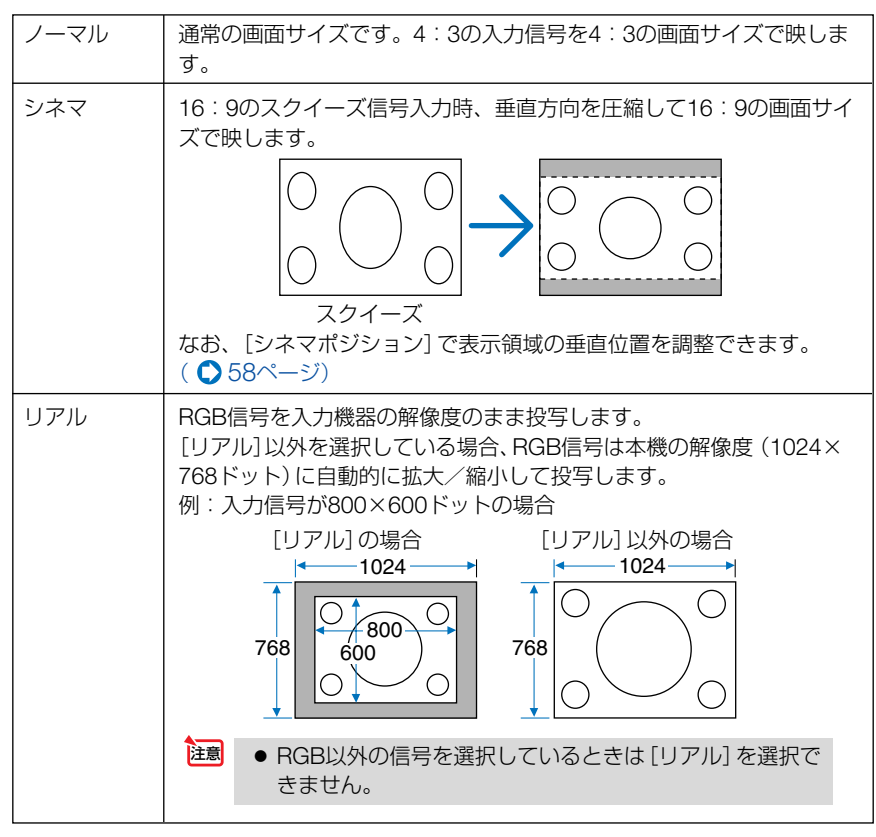

注意

●営利目的または公衆に視聴させることを目的として、本機を使って映像を投写する場 合、[アスペクト]の画面サイズ切り替え機能を使って画面の圧縮や引き伸ばしを行う と、著作権法上で保護されている著作者の権利を侵害するおそれがあります。

ニ ュ ー

参考

- ビデオ映像の標準アスペクト比4:3より横長の映像を、「レターボックス | と呼びます。 映画フィルムのビスタサイズ1.85:1やシネマスコープ2.35:1のアスペクト比があり ます。
- ●アスペクト比16:9の映像を構方向にスクイーズ(圧縮)して4:3にした映像を、「スク イーズ」と呼びます。
- 本機の表示画素数より上の解像度 (SXGAなど)の信号を表示した場合は、「リアル」を 選択しても本機の表示画素数で表示されます。

シネマポジション

<span id="page-57-5"></span><span id="page-57-4"></span>「アスペクト1で「シネマ]を選択しているとき、表示領域の垂直位置を調整します。

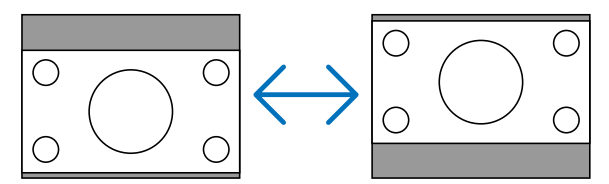

## 位置・周波数

<span id="page-57-1"></span><span id="page-57-0"></span>RGB信号の表示位置と画素のずれの調整を手動で行います。

<span id="page-57-2"></span>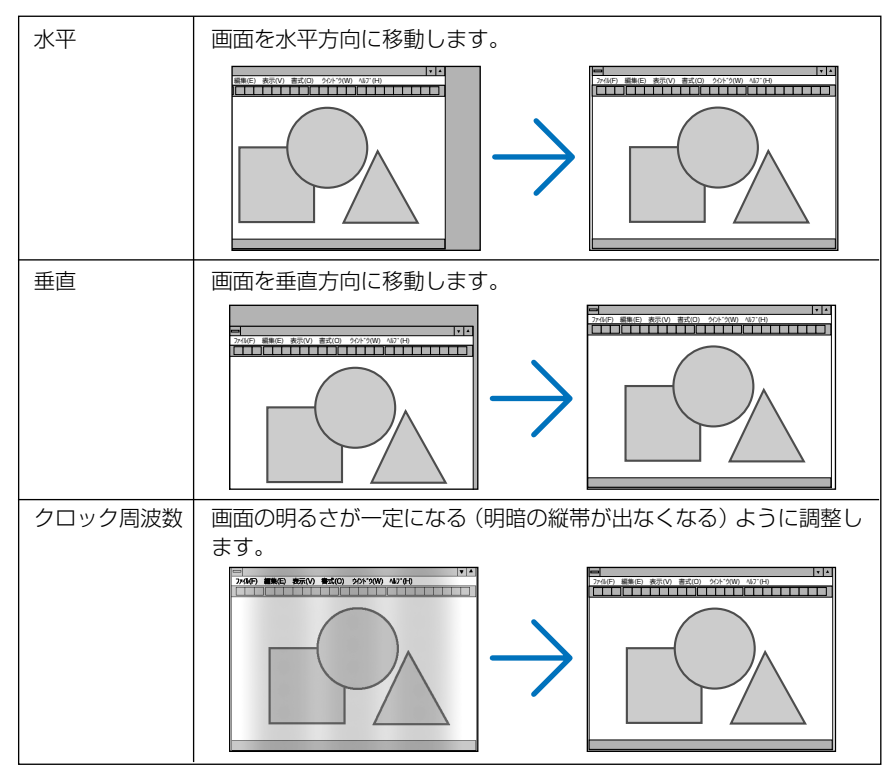

<span id="page-57-3"></span>Download from Www.Somanuals.com. All Manuals Search And Download.

<span id="page-58-0"></span>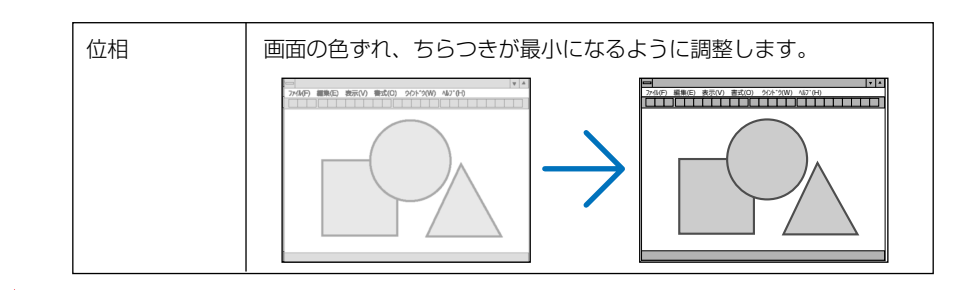

- ●「クロック周波数]、「位相]を調整中に画面が乱れることがありますが故障ではあり ません。 注意
	- [水平]、[垂直]、[クロック周波数]、[位相]を調整すると、そのとき投写している 信号に応じた調整値として本機に記憶します。そして、次回同じ信号(解像度、水 平・垂直走査周波数)を投写したとき、本機に記憶している調整値を自動的に呼び出 して設定します。

本機に記憶した調整値を消去する場合は、オンスクリーンメニューの[リセット]→ [表示中の信号]または[全データ]を行ってください。

#### <span id="page-58-1"></span>ノイズリダクション

ビデオ信号と480iコンポーネント信号の映像のざらつきやジッター(文字などの微妙 な揺れ)を低減させます。

<span id="page-58-2"></span>工場出荷状態は、あらかじめ信号ごとに適した状態に設定されています。信号によっ て、映像のざらつきやジッターが気になる場合に設定します。

#### テレシネモード

映画などを映す場合に、本機のI-P変換処理モードを、テレシネ信号に最適なモード に自動切り替えするかしないかを設定します。

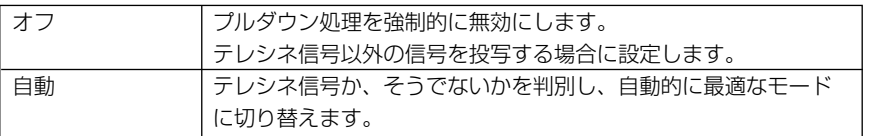

# **5-5.** セットアップ

## セットアップ―全般

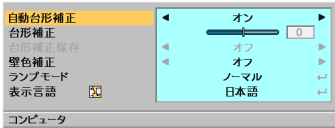

## <span id="page-59-2"></span>自動台形補正

<span id="page-59-0"></span>自動台形補正( 38[ページ\)を](#page-37-0)行います。

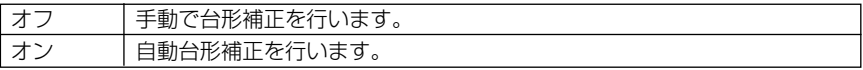

### <span id="page-59-3"></span>台形補正

<span id="page-59-4"></span><span id="page-59-1"></span>投写画面の台形歪みを手動で調整します。(△40[ページ\)](#page-39-0)

# 台形補正保存

[台形補正]で調整した調整値を保存します。電源を切っても調整値は失われません。

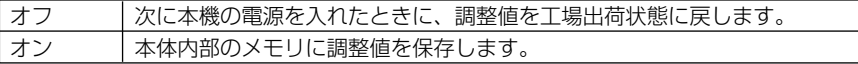

### <span id="page-59-5"></span>壁色補正

画像を投写する面がスクリーンではなく、部屋の壁などの場合、メニューから壁の色 に近い項目を選択すると、壁の色に適応した色合いに補正して投写できます。

<span id="page-60-0"></span>ランプモード

小さいスクリーンサイズで映して画面が明るすぎるときや、暗い室内で映す場合、ラ ンプモードを「エコ」にし、ランプ交換時間(目安)※を延ばすことができます。

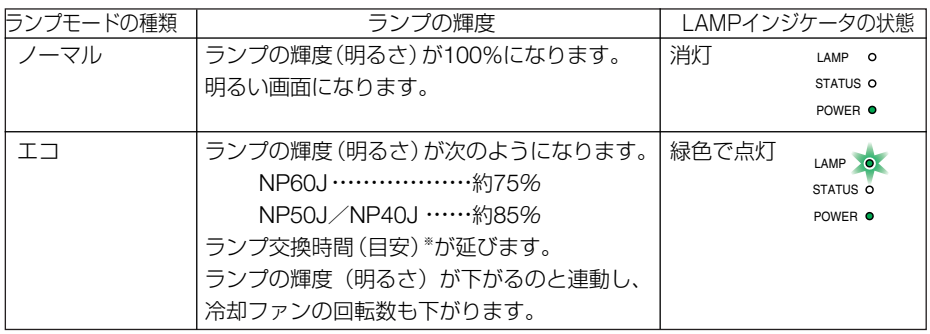

※保証時間ではありません。

- ●オンスクリーンメニューの [セットアップ―全般] → [ランプモード] でもランプモー ドを切り替えることができます。 |注音|
	- ●ランプ残量/ランプ使用時間については、オンスクリーンメニューの「情報]→[使用 時間]で確認できます。(△66[ページ\)](#page-65-2)
	- ノーマルモードで使用時、室温が高いことにより本機内部の温度が上昇すると、一時 的にエコモードに切り替わることがあります。これは、本機の保護機能の一つで「強 制エコモード」と呼びます。 強制エコモードになると、画面が少し暗くなり、メニュー画面の右下に「』フィコン が表示されます。 室温を下げたり、[ファンモード]( 65[ページ\)](#page-64-1)を「高速」に設定したりすることに より、本機内部の温度が下がると、強制エコモードは解除され、ノーマルモードに戻 ります。 強制エコモード中は、[ランプモード]の設定を変更しても、状態は変わりません。

## <span id="page-60-1"></span>表示言語

メニューに表示される言語を選択します。

. . . . . . . 参考 表示言語は、「リセット] を行っても変更されません。

リ ー ン メ ニ ュ ー

#### セットアップ―設置

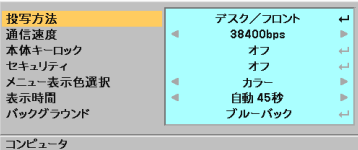

投写方法

<span id="page-61-0"></span>本機やスクリーンの設置状況に合わせて選択してください。

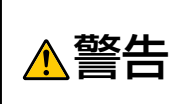

天吊りなどの特別な工事が必要な設置についてはお買い上げの販売店に ご相談ください。 お客様による設置は絶対にしないでください。 落下してけがの原因となります。

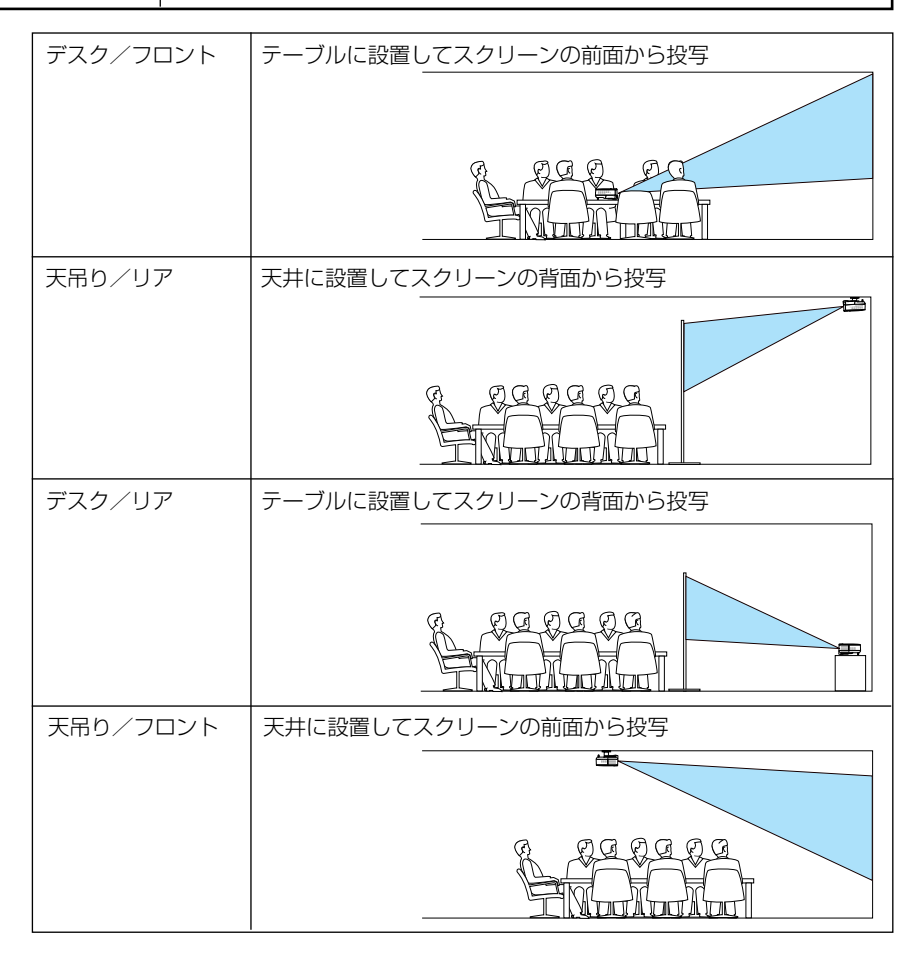

### <span id="page-62-2"></span>通信速度

PCコントロール端子(PC CONTROL)のデータ転送速度を選択します。 接続する機器と転送速度を合わせてください。

<span id="page-62-3"></span>「リヤット]を行っても変更されません。 参考

本体キーロック

<span id="page-62-0"></span>プロジェクター本体にある操作ボタンを利かないようにします。

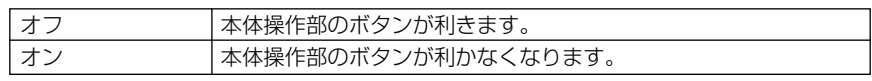

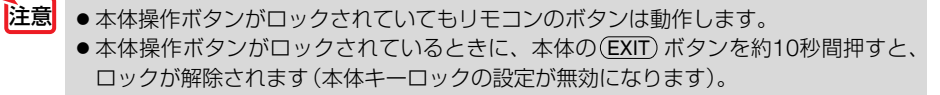

<span id="page-62-4"></span>参考 ュー画面右下に「令」アイコンが表示されます。

セキュリティ

セキュリティキーワードを登録することで、本機を無断で使用されないようにするこ とができます。

セキュリティを有効にすると、本機の電源を入れたときにセキュリティキーワード入 力画面が表示され、正しいセキュリティキーワードを入力しなければ映像は投写され ません。

セキュリティ設定のしかたは「4-4.セキュリティを設定して無断使用を防止する」 (△46[ページ\)を](#page-45-0)ご覧ください。

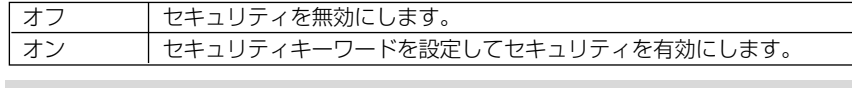

<span id="page-62-5"></span>注意 ● セキュリティは、[リセット]を行っても解除されません。

#### メニュー表示色選択

<span id="page-62-6"></span><span id="page-62-1"></span>本機のメニューをカラーで表示するか、モノクロで表示するかを選択します。

#### 表示時間

メニューを表示しているとき、次のボタン操作がない場合にメニューを自動的に閉じる までの時間を選択します。

### <span id="page-63-2"></span>バックグラウンド

入力信号がないときの背景色を選択します。

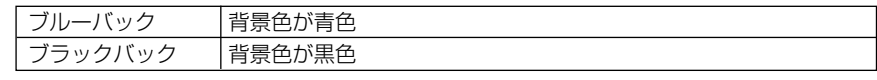

注意| ●バックグラウンドは、[リセット]を行っても解除されません。

### セットアップ―オプション

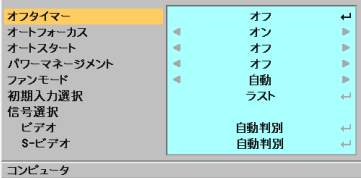

#### オフタイマー

<span id="page-63-4"></span><span id="page-63-3"></span><span id="page-63-1"></span><span id="page-63-0"></span>オフタイマーを設定しておくと、本機の電源の切り忘れ防止になり、省エネになりま す。設定した時間後に本機の電源が切れます(スタンバイ状態になります)。

# オートフォーカス

オートフォーカス機能(● 37[ページ\)](#page-36-0)の入/切を設定します。

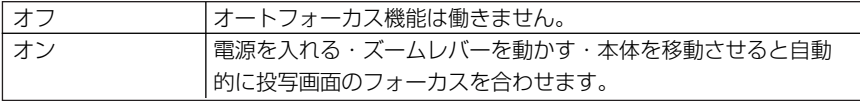

## <span id="page-63-5"></span>オートスタート

本機の電源プラグに電源が供給されると自動的に電源が入るように設定します。 本機を制御卓などでコントロールする場合に使用します。

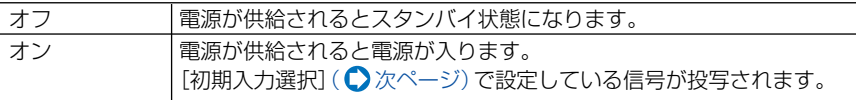

## <span id="page-63-6"></span>パワーマネージネント

設定した時間(5分、10分、20分、30分)以上信号入力がないと自動的に本機の電 源を切りスタンバイ状態にします。

#### <span id="page-64-1"></span>ファンモード

<span id="page-64-0"></span>本機内部の温度を下げるための冷却ファンを常に高速で回転する場合に設定します。

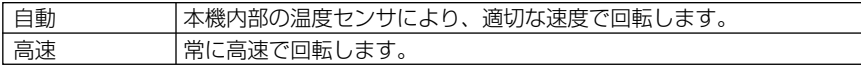

<span id="page-64-4"></span><span id="page-64-2"></span>

■ ● 数日間連続して本機を使用する場合は、必ず「高速」に設定してください。

## 初期入力選択

本機の電源を入れたとき、どの入力信号(入力端子)にするかの設定を行います。

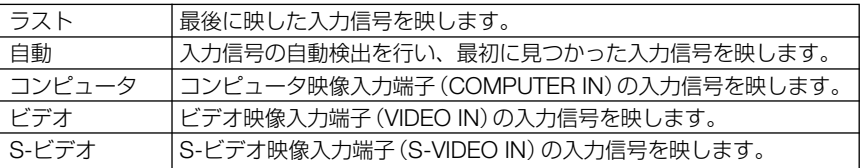

### 信号選択

<span id="page-64-3"></span>ビデオ映像入力端子(VIDEO IN)、S-ビデオ映像入力端子(S-VIDEO IN)の信号モー ドの選択を行います。工場出荷状態は「自動判別」に設定されています。プロジェク ターが自動的に判別できない信号のときに設定します。

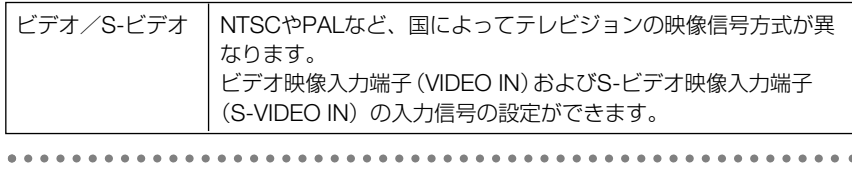

ンピュータ映像入力端子(COMPUTER IN)の入力信号は、RGB信号とコンポーネ ント信号を自動的に判別します。 参考

<span id="page-65-2"></span><span id="page-65-1"></span><span id="page-65-0"></span>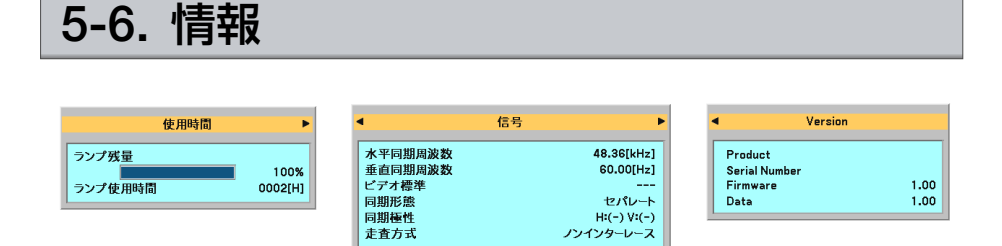

入力選択されている入力信号の詳細、ランプ使用時間などを表示します。

・「使用時間」は、ランプ残量時間とランプ使用時間の確認に使います。 「信号」は、色が極端におかしかったり、画面が流れたり、映像が映らない場合、入力信号が 本機に適しているかの確認に使います。「対応解像度一覧」( 84[ページ\)も](#page-83-0)あわせてご覧くだ さい。

「Version」は本機の形名・製造番号・ソフトウェアのバージョンを表示します。

<mark>参考</mark><br>● ランプ残量/ランプ使用時間の表示について

本機にはエコモード機能があります。ノーマルモードとエコモードではランプの寿命 が異なります。

[ランプ使用時間]はランプの通算使用時間を示し、[ランプ残量]はランプの使用時 間に対する残量をパーセントで表示しています。

- ・0%になると画面上に「ランプの交換時期です。取扱説明書に従って早めに交換して ください。」のメッセージが表示されます。新しいランプと交換してください。交 換のしかたは「6-3.ランプと冷却ユニットの交換」(△70[ページ\)を](#page-69-0)ご覧ください。
- ・ランプ交換のメッセージは電源投入時の 1分間、および本機の POWER <u>ON/STAND BY</u>) ボタンまたはリモコンのPOWER (OFF) ボタンを押したときに表示 されます。

電源投入時にランプ交換のメッセージを消す場合は本機またはリモコンのいずれか のボタンを押してください。

•ランプ交換時間(目安)\*に到達(ランプ残量0%)後、[ランプ残量]表示は赤色の 時間表示に変わります。このとき、「ランプ残量]表示は [100 (H) | と表示され、そ のあとランプを投写しただけ時間がマイナスされていきます。そして「ランプ残量] 表示が「0(H)」になると、本機の電源が入らなくなります。

<span id="page-65-3"></span>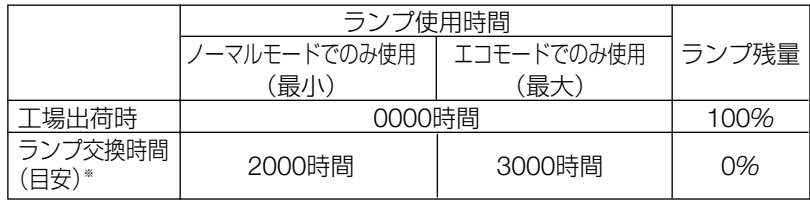

※保証時間ではありません。

# **5-7.** リセット

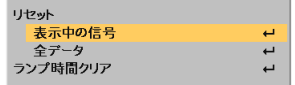

リセット

#### <span id="page-66-0"></span>●表示中の信号

表示中の信号について、調整した調整値が工場設定値になります。 リセットの処理には多少時間がかかります。

#### 【リセットされるデータ】

[コントラスト]・[明るさ]・[シャープネス]・[カラー]・[色相]・[ノイズリダクション]・ [プリセット]・[アスペクト]・[水平]・[垂直]・[クロック周波数]・[位相]・[テレシネモード]

#### ●全データ

本機に記憶されているすべての調整・設定値が工場出荷状態になります。 リセットの処理には多少時間がかかります。

#### 【リセットされないデータ】

[表示言語]・[セキュリティ]・[通信速度]・[ランプ残量]・[ランプ使用時間]・ [バックグラウンド]

#### <span id="page-66-1"></span>ランプ時間クリア

ランプ交換を行ったときに[ランプ残量]と[ランプ使用時間]をクリアします。

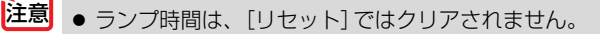

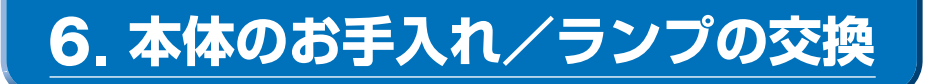

# **6-1.** レンズとフォーカスセンサの清掃

## レンズの清掃

カメラのレンズと同じ方法で(市販のカメラ用ブローワーやメガネ用クリーニングペー パーを使って)クリーニングしてください。その際レンズを傷つけないようにご注意 ください。

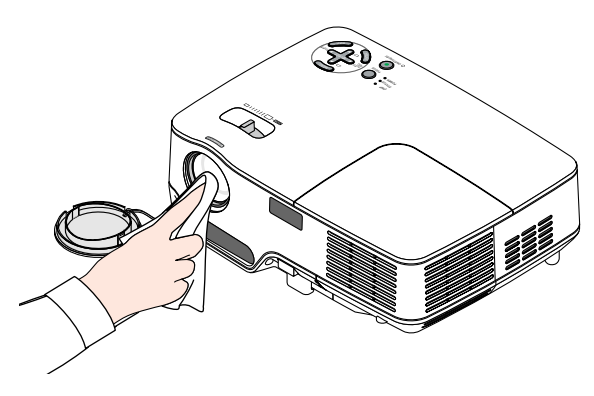

### フォーカスセンサの清掃

メガネ用クリーニングペーパーを使ってクリーニングしてください。 フォーカスセンサ部のカバーが傷ついたり汚れていると正常なフォーカス調整ができ なくなったり、オートフォーカスの動作範囲が狭くなります。

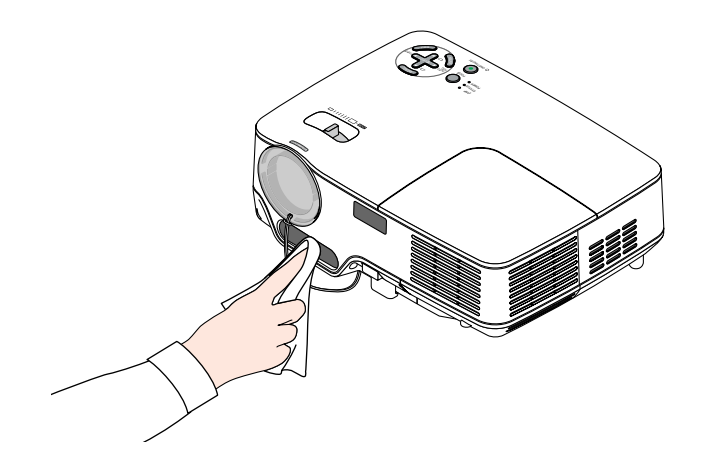

# **6-2.** キャビネットの清掃

お手入れの前に必ず電源プラグをコンセントから抜いてください。

- 毛羽立ちの少ないやわらかい乾いた布でふいてください。 汚れのひどいときは、水でうすめた中性洗剤にひたした布をよく絞ってふき取り、 乾いた布で仕上げてください。 化学ぞうきんを使用する場合は、その注意書に従ってください。
- シンナーやベンジンなどの溶剤でふかないでください。変質したり、塗料がはげる ことがあります。
- 通風孔のほこりを取り除く場合は、掃除機のブラシ付きのアダプタを使用して吸い 取ってください。なお、アダプタを付けずに直接当てたり、ノズルアダプタを使用 することは避けてください。

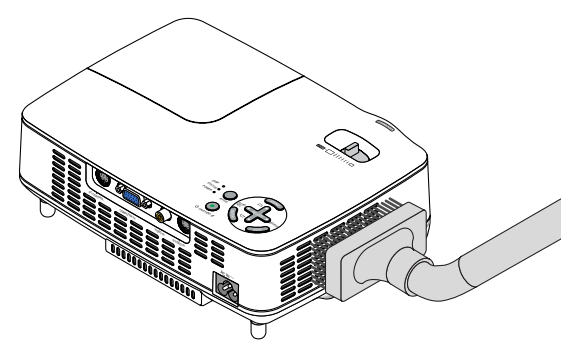

#### 側面(前後左右)と底面の通風孔のほこりを吸い取ります。

- 通風孔にほこりがたまると、空気の通りが悪くなり内部の温度が上昇し、故障の原 因となりますので、こまめに清掃をしてください。設置環境にもよりますが100時 間を目安に清掃をしてください。
- キャビネットを爪や硬いもので強くひっかいたり、当てたりしないでください。傷 の原因となります。
- 本体内部の清掃については、NECプロジェクター・カスタマサポートセンターにお 問い合わせください。

● キャビネット、レンズおよびフォーカスセンサ部、スクリーンに殺虫剤など揮発性の ものをかけたりしないでください。 また、ゴムやビニール製品などを長時間接触したままにしないでください。変質した り、塗料がはげるなどの原因となります。 注意

ュ ー

# <span id="page-69-0"></span>**6-3.** ランプと冷却ユニットの交換

光源に使われているランプの使用時間がランプ交換時間(目安)※1( 66[ページ\)を](#page-65-3)超 えるとLAMPインジケータが赤く点滅し、メッセージ「ランプの交換時期です。取扱 説明書に従って早めに交換してください。」が画面上に表示されます\*2。

この場合は光源ランプの交換時期ですので、新しいランプと交換してください。 なお、エコモードで使用している割合が多いとランプ交換時間(目安)※1が延びます。 したがってこの場合ランプ使用時間は延びることになります。現在のランプ使用 残量の日安はオンスクリーンメニューの「情報(使用時間)](△66[ページ\)を](#page-65-0)ご覧く ださい。

- 交換用ランプは販売店でお求めください。ご注文の際は交換用ランプ形名NP03LP (NP60J用)、NP02LP(NP50J/NP40J用)とご指定ください。
- 交換用ランプには冷却ユニットが添付されていますので、ランプを交換したあとに 冷却ユニットも必ず交換してください。
- 指定のネジ以外は外さないでください。
- ランプハウスには、ランプ保護のためガラスが付いています。誤って割らないよう 取り扱いには注意してください。 また、ガラス表面には触れないでください。輝度にかかわる性能劣化の原因となり ます。
- メッセージが表示されてもなお使用を続けると、ランプが切れることがあります。 ランプが切れるときには、大きな音をともなって破裂し、ランプの破片がランプハ ウス内に散らばります。この場合は、NECプロジェクター・カスタマサポートセン ターに交換を依頼してください。
- 本機を天吊りで設置した状態でランプ交換を行う場合は、本機の下部に人が入らな いように注意してください。ランプが破裂している場合に、ランプの破片が飛散す るおそれがあります。
- ランプ交換時間(目安)※1に到達後100時間を超えて使用すると、LAMPインジケー タが赤く点灯するとともにスタンバイ状態になり電源が入らなくなります。
	- ※1 保証時間ではありません。
	- ※2 ランプ交換のメッセージは電源投入時の1分間、および本機のPOWER(<u>ON/STAND BY</u> ボタンまたはリモコンのPOWER(<u>OFF</u>) ボタンを押したときに表示されます。 電源投入時にランプ交換のメッセージを消す場合は本機またはリモコンのいずれかのボ タンを押してください。

<span id="page-69-1"></span>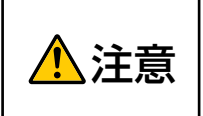

ランプおよび冷却ユニットの交換は、電源を切りしばらく待って、冷 却ファン停止後、電源プラグをコンセントから抜き、約1時間おいて から行ってください。動作中や停止直後にランプを交換すると高温の ため、やけどの原因となることがあります。

#### ●ランプと冷却ユニット交換の流れ

準備:別売品の交換用ランプと冷却ユニットを用意します(冷却ユニットは交換用ラ ンプに添付しています)。 お手持ちのプラスドライバーを用意します。

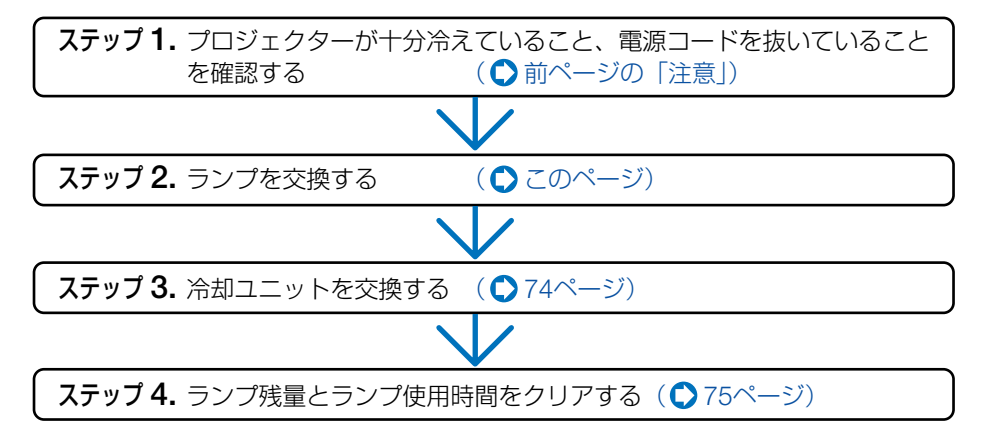

#### <span id="page-70-0"></span>●ランプの交換

#### 本機を裏返しにする。 **1** 傷つかないように、やわらかい布などを 敷いた上に静かに置いてください。

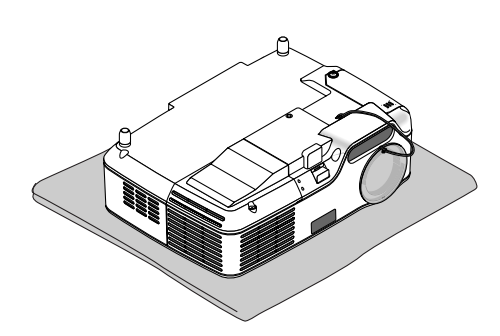

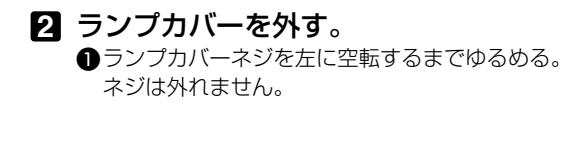

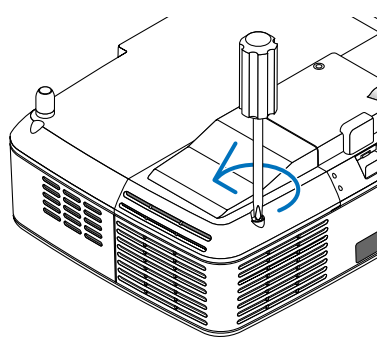

**6**

本 体 の お 手 入 れ / ラ ン プ の 交 換

#### $\bigcirc$ ランプカバーの突起部分を持ち、手前側から持 ち上げる。

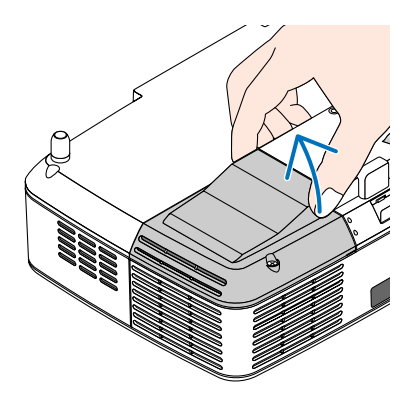

安全スイッチ

#### ランプハウスを外す。 **3**

■ランプハウス固定のネジ(2箇所)を左に空転す るまでゆるめる。

- ・ネジは外れません。
- ・本機には安全スイッチが付いています。 安全スイッチには触れないでください。

❷ランプハウスの取っ手を持って引く。

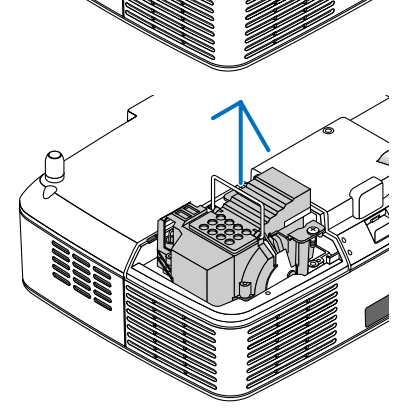

6本体内部にランプハウスのパッキン (黒色)が 付着していないか確認する。

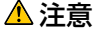

● パッキンが本体内部に付着したまま新しいラ ンプを取り付けないでください。新しいラン プのパッキンと二重になり、過剰な力が加わ るため、破損の原因となります。

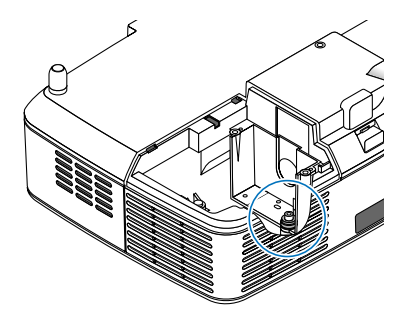
パッキンが付着していない場合

そのまま新しいランプを取り付けてくだ さい。

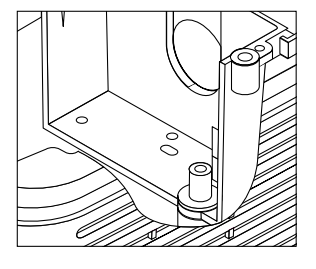

パッキンが付着している場合

パッキンを取り除いてから、新しいラン プを取り付けてください。

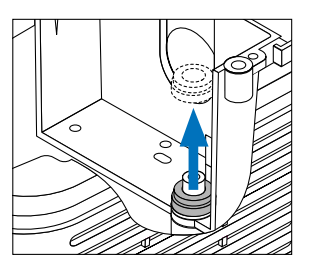

※ 一時的にランプを取り外したときに(ランプ交換以外で)、パッキンが本体内部に付 着している場合は、パッキンはそのままにし、取り外したランプをもとどおりに取り 付けてください。

<span id="page-72-1"></span><span id="page-72-0"></span>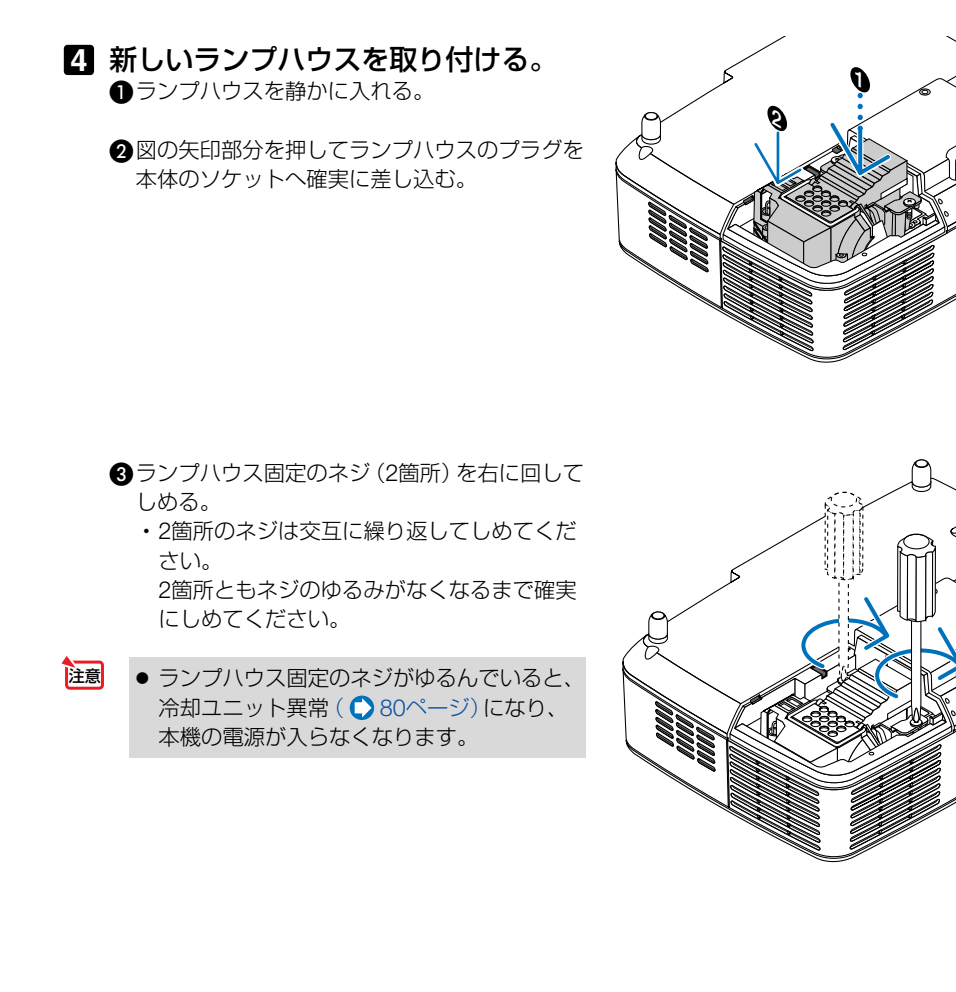

**6**

<span id="page-73-0"></span>ランプカバーを取り付ける。 **5** ランプカバーのツメを本体のガイドに入れ、ラ ンプカバーをしめる。

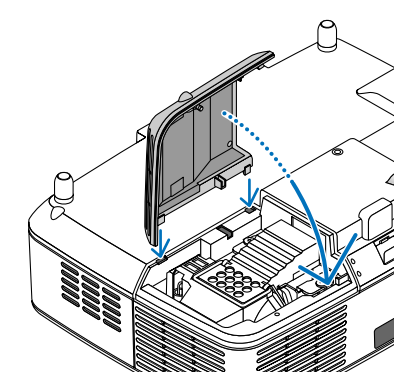

❷ランプカバーネジを右に回してしめる。 ・ネジは確実にしめてください。

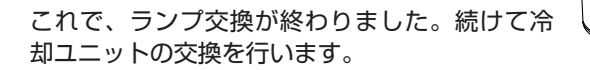

## <span id="page-73-2"></span><span id="page-73-1"></span>●冷却ユニットの交換

本機の方向を変え、冷却ユニット部 **6** 分を手前にする。

冷却ユニットを外す。 **7** ●冷却ユニットのネジを左に空転するまでゆるめ る。 ・ネジは外れません。

#### ❷冷却ユニットを外す。

・ 金属端子部にほこり・汚れがある場合は取 り除いてください。

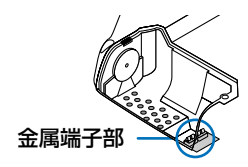

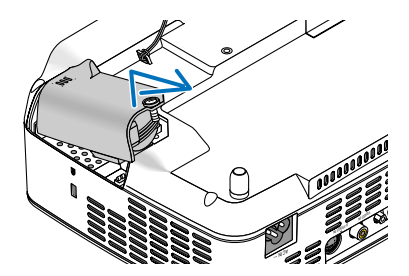

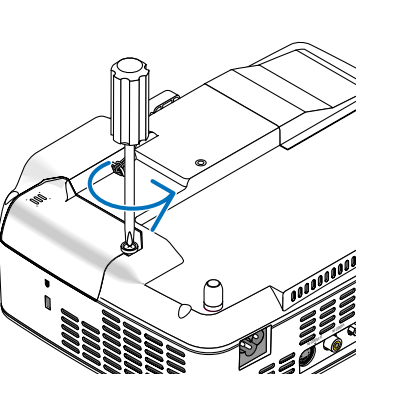

<span id="page-74-0"></span>新しい冷却ユニットを取り付ける。 **8** 冷却ユニットのツメを本体のガイドに入れしめ る。

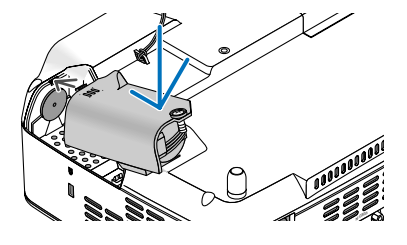

❷冷却ユニットのネジを右に回してしめる。 ・ネジは確実にしめてください。

これで、冷却ユニットの交換が終わりました。 続けて次の操作を行ってください。

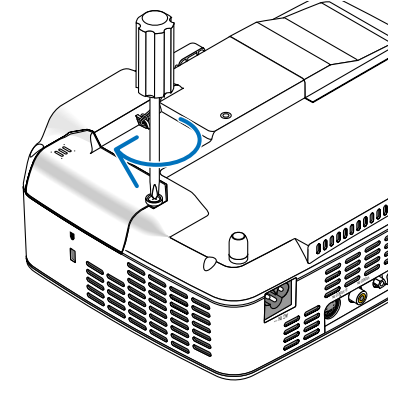

●ランプ残量とランプ使用時間をクリアする

本機をもとの状態に戻し、電源プラ **9** グをコンセントに差し込んで、電源 を入れる。

ランプ残量とランプ使用時間をクリ **10** アする。 オンスクリーンメニューの[リセット]→[ラン プ時間クリア]を選択してください。  $(D67 \times -7)$ 

参考 ● ランプ交換時間(目安)<sup>※</sup>(◯66[ページ\)に](#page-65-0)到達後100時間を超えて使用すると、電源 が入らなくなります。 その場合は、スタンバイ状態でリモコンの(<u>HELP</u>) ボタンを10 秒以上押し続けることで、ランプ残量とランプ使用時間をクリアできます。 クリアされたかどうかは、LAMPインジケータが消灯することで確認できます。 ※保証時間ではありません。

**6**

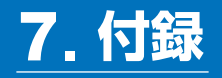

# <span id="page-75-0"></span>故障かな?と思ったら

修理を依頼される前に、もう一度接続や設定および操作に間違いがないかご確認くだ さい。それでもなお異常なときはNECプロジェクター・カスタマサポートセンターに お問い合わせください。

# 現象と確認事項

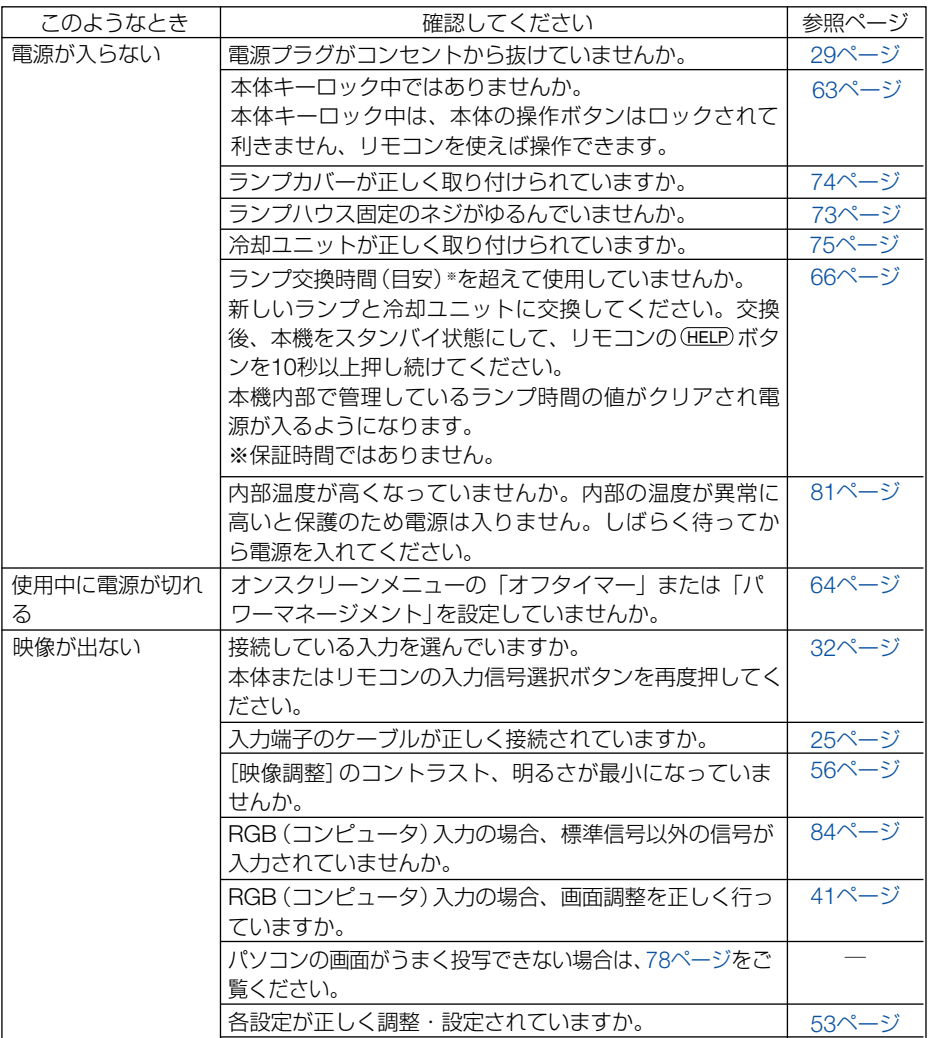

Download from Www.Somanuals.com. All Manuals Search And Download.

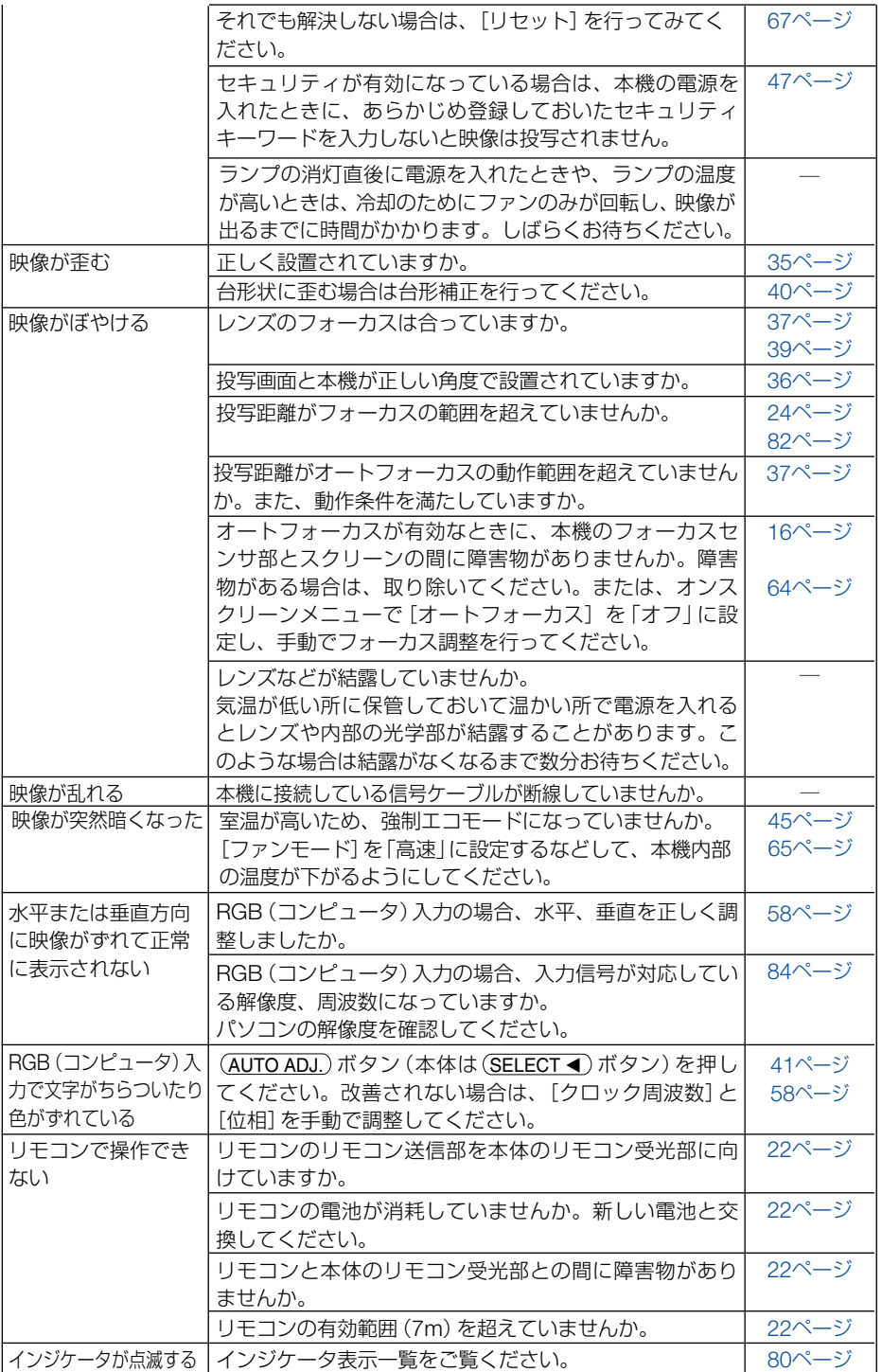

Download from Www.Somanuals.com. All Manuals Search And Download.

**7**

付 録

# パソコンの画面がうまく投写できない場合

<span id="page-77-0"></span>パソコンを接続して投写する際、うまく投写できない場合は、次のことをご確認くだ さい。

## ●パソコンの起動のタイミング

パソコンと本機をRGB信号ケーブルで接続し、本機とコンセントを電源コードで接続して本機 をスタンバイ状態にしてから、パソコンを起動してください。

特にノートパソコンの場合、接続してからパソコンを起動しないと外部出力信号が出力されな いことがあります。

..................................... **\*\*\*\*\*\*\*\*\*\*\*\*** 参考 ● 本機のメニューを表示して、「情報]→「信号」の「水平同期周波数」を確認してください。 水平同期周波数が表示されていないときは、パソコンから外部出力信号が出力されて いません。(△66[ページ\)](#page-65-2)

. . . . . . . . . 

## ●パソコンの起動後に操作が必要な場合

ノートパソコンの場合、起動したあとに外部出力信号を出力させるため、さらに操作が必要な 場合があります(ノートパソコン自身の液晶画面に表示されていても、外部出力信号が出力さ れているとは限りません)。

- 参考 ● Windowsのノートパソコンの場合は、ファンクションキーを使って「外部」に切り替 えます。
	- ・ | En | キーを押したまま ( \_//□ ) などの絵表示や (LCD/VGA) の表示があるファンク ションキーを押すと切り替わります。しばらく(プロジェクターが認識する時間)す ると投写されます。

通常、キーを押すごとに「外部出力」→「パソコン画面と外部の同時出力」→「パソ コン画面」…と繰り返します。

【パソコンメーカーとキー操作の例】

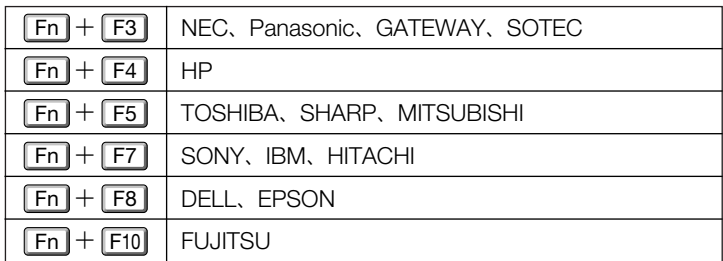

・表に記載されていないメーカーのノートパソコンをお使いの場合は、ノートパソコ ンのヘルプ、または取扱説明書をご覧ください。

-----------------------------

# ●ノートパソコンの同時表示時の外部出力信号が正確ではない場合

ノートパソコンの場合、自身の液晶画面は正常に表示されていても投写された画面が正常では ない場合があります。

多くの場合、ノートパソコンの制限(パソコン自身の液晶画面と外部出力を同時に出力する場 合は、標準規格に合った信号を出力できない)によることが考えられます。このときの外部出 力信号が、本機で対応可能な信号の範囲から大きく外れている場合、調整を行っても正常に表 示されないことがあります。

上記の場合は、ノートパソコンの同時表示をやめ、外部出力のみのモードにする(液晶画面を 閉じると、このモードになる場合が多い)操作を行うと、外部出力信号が標準規格に合った信 号になることがあります。

### ●Macintoshを起動させたとき、画面が乱れたり何も表示しない場合

Macintosh用信号アダプタ(市販品)を使って接続したとき、ディップスイッチの設定を、 Macintoshおよび本機の対応外の表示モードにした場合、表示が乱れたり、何も表示できなくな ることがあります。万一表示できない場合は、ディップスイッチを13インチ固定モードに設定 し、Macintoshを再起動してください。そのあと表示可能なモードに変更して、もう一度再起動 してください。

### ●PowerBookと本機を同時に表示させる場合

PowerBookディスプレイの「ビデオミラーリング」を「切」にしないと外部出力を1024×768 ドットに設定できないことがあります。

### ●Macintoshの投写画面からフォルダなどが切れている場合

Macintoshに接続していたディスプレイを本機より高い解像度で使用していた場合、本機で投写 した画面では、画面の隅にあったアイコンなどが画面からはみ出したり消えたりすることがあ ります。このような場合は、MacintoshのFinder画面で「option」キーを押した状態で「表示」→ 「整頓する」を選択してください。はみ出したり消えたりしたアイコンが画面内に移動します。

**7**

Download from Www.Somanuals.com. All Manuals Search And Download.

# <span id="page-79-2"></span><span id="page-79-1"></span>インジケータ表示一覧

本体操作部の3つのインジケータが点灯、点滅しているときは、以下の説明を確認し てください。

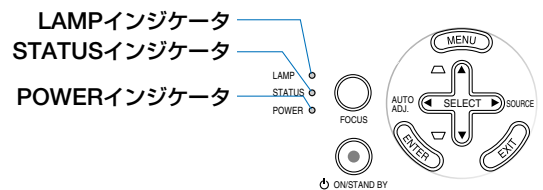

### <span id="page-79-3"></span>●**POWER**インジケータ

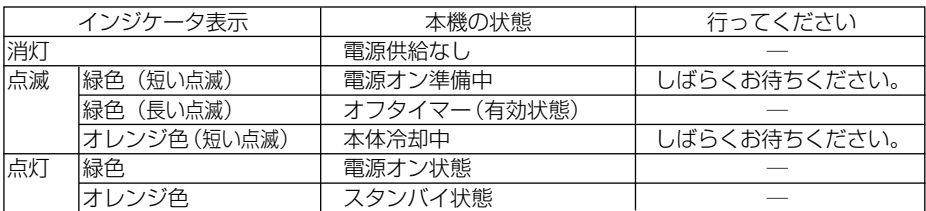

### <span id="page-79-4"></span>●**STATUS**インジケータ

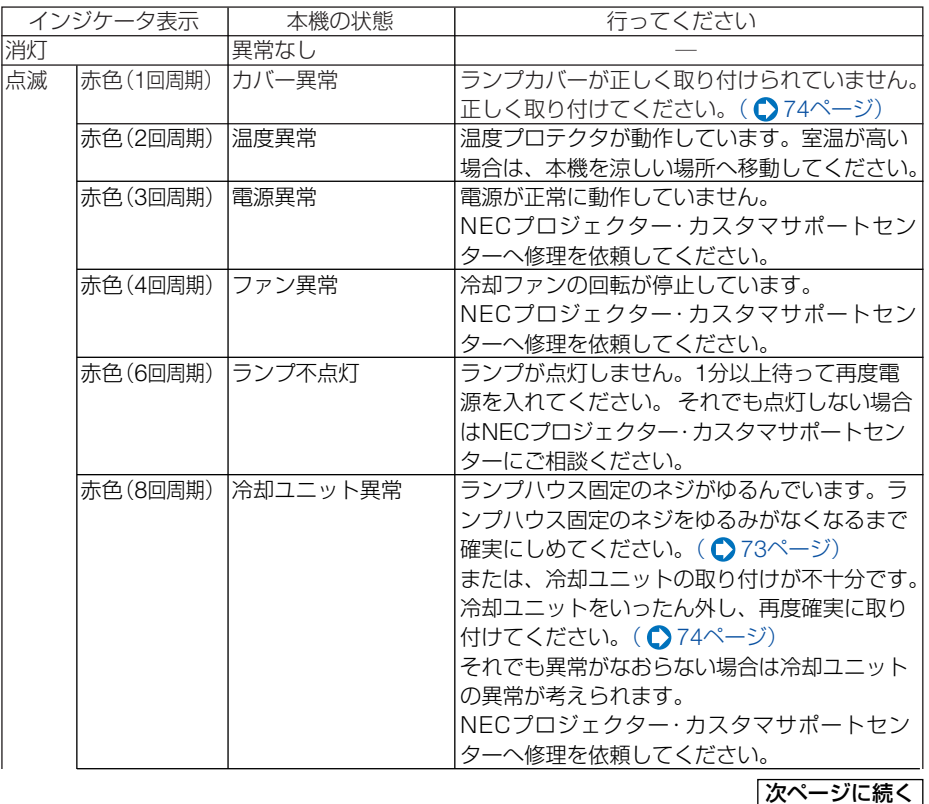

<span id="page-79-0"></span>Download from Www.Somanuals.com. All Manuals Search And Download.

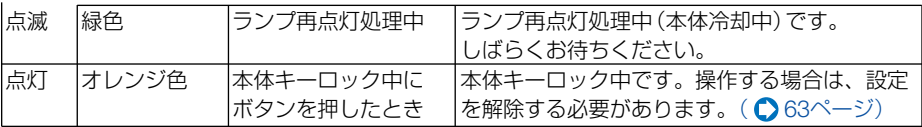

### <span id="page-80-1"></span>●**LAMP**インジケータ

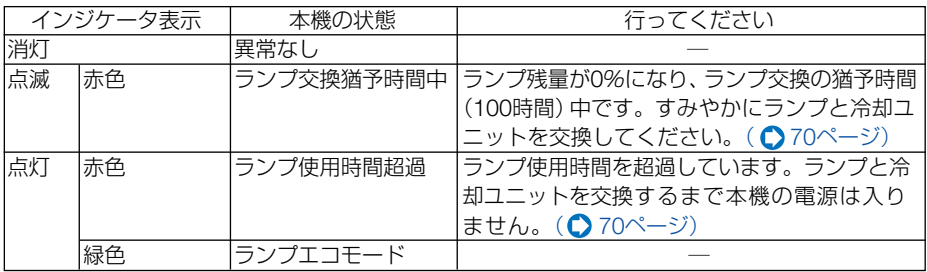

### <span id="page-80-2"></span><span id="page-80-0"></span>●温度プロテクタが働いたときは

本機内部の温度が異常に高くなると、ランプが消灯し、STATUSインジケータが点滅 します(2回点滅の繰り返し)。

このようなときは、以下のことを行ってください。

- ・冷却ファンの回転が終了したら、電源プラグをコンセントから抜いてください。
- ・周囲の温度が高い場所に置いて使用しているときは、涼しい場所に設置しなおし てください。
- 通風孔にほこりがたまっていたら、清掃してください。(△69[ページ\)](#page-68-0)
- ・本機内部の温度が下がるまで、約1時間そのままにしてください。

**7**

付 録

# <span id="page-81-1"></span><span id="page-81-0"></span>投写距離とスクリーンサイズ

この場所に設置するとどのくらいの画面サイズになるか、どのくらいのスクリーンを 用意すればいいのか、また、目的の大きさで映すにはどのくらいの距離が必要かを知 りたいときの目安にしてください。

# 投写距離

フォーカス(焦点)の合う投写距離は、レンズ前面から1.5m(33型の場合)~13.4m (300型の場合)です。ただし40型未満はテレ側のみ対応しています。 この範囲で設置してください。

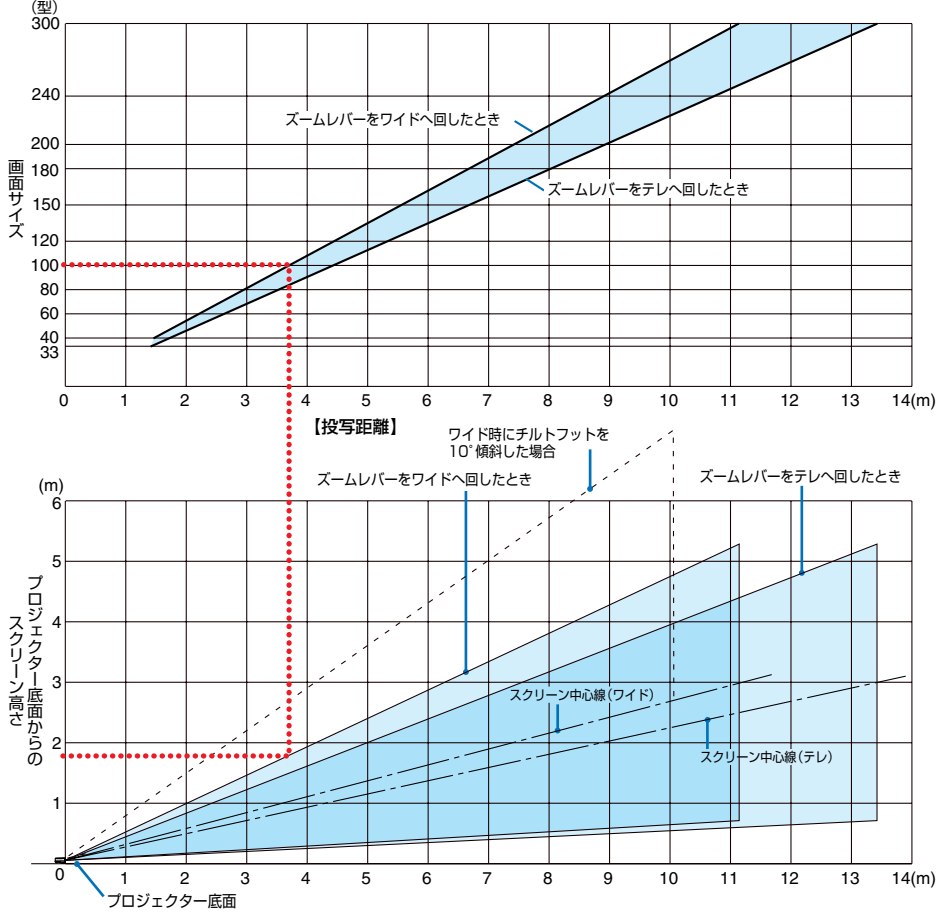

## 【表のみかた】

100型スクリーンにワイドで映すには表より、3.7m付近に設置することになります。 また、下の表はプロジェクター底面からスクリーンの上端までが約1.8m必要となりますので、 プロジェクターを置いた台から天井までの高さやスクリーンを設置する高さが確保できるかの 目安にお使いください。(図はプロジェクターを水平に調整したとき)チルトフットにより上へ 最大約10°上げることができます。

Download from Www.Somanuals.com. All Manuals Search And Download.

スクリーンサイズと寸法表

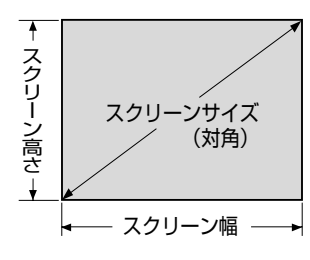

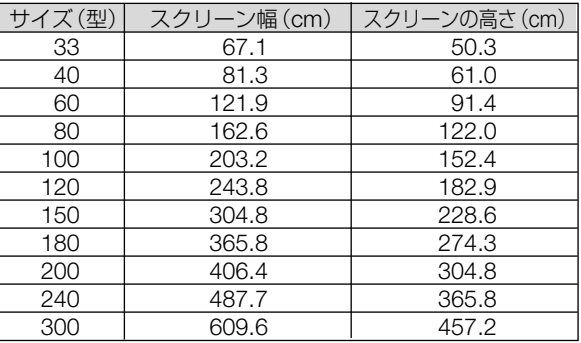

<span id="page-82-1"></span>デスクトップの例

<span id="page-82-0"></span>下の図はデスクトップで使用するときの例です。 水平投写位置……レンズを中心に左右均等 垂直投写位置……(下表参照)

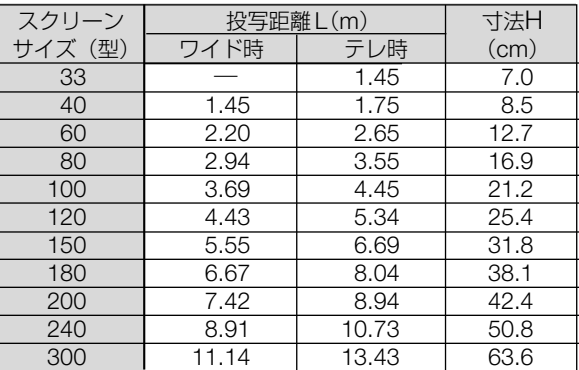

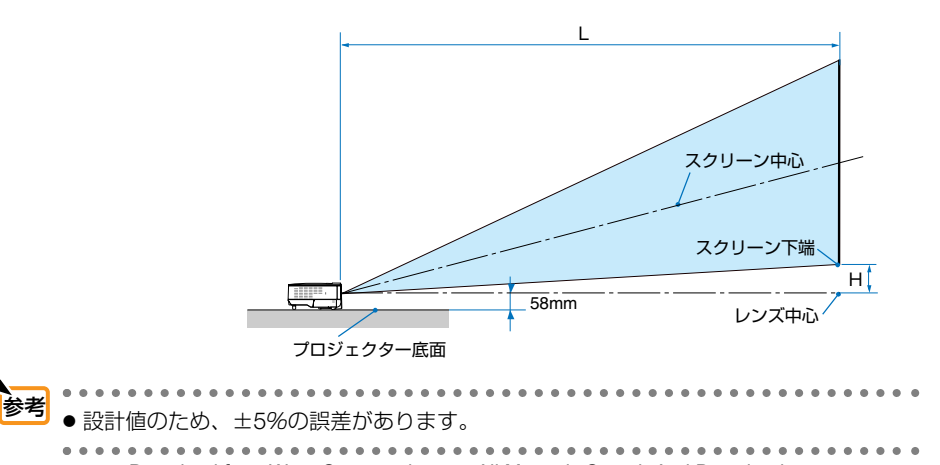

Download from Www.Somanuals.com. All Manuals Search And Download.

**7**

83

# <span id="page-83-1"></span><span id="page-83-0"></span>対応解像度一覧

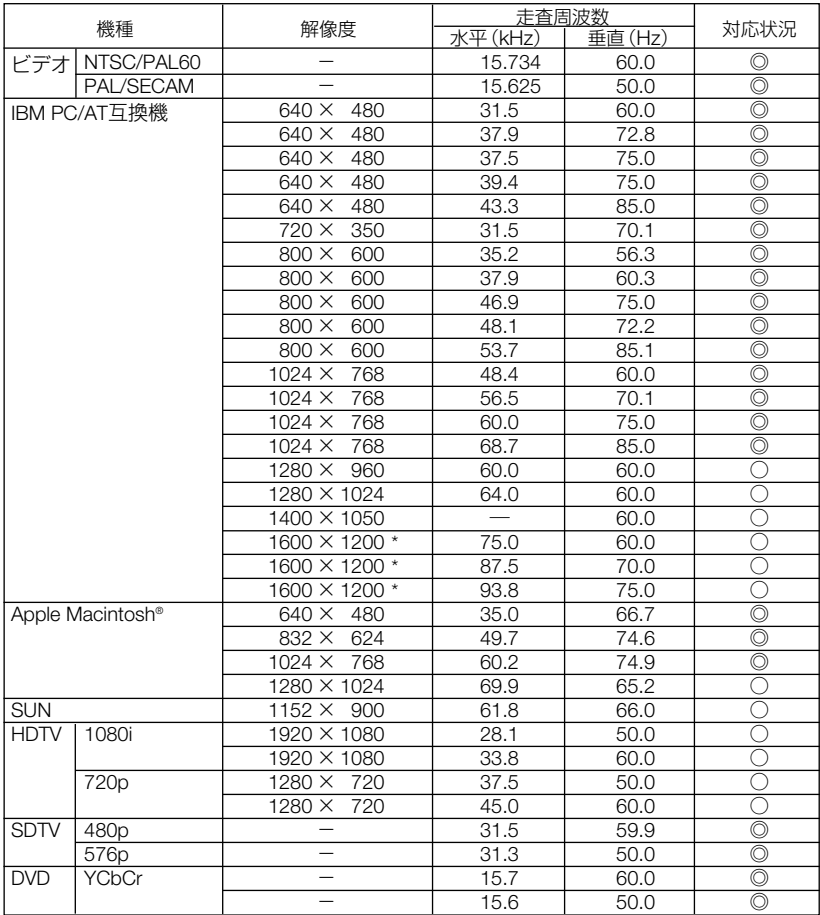

・ 出荷時はその表示解像度/周波数の標準的な信号に合わ せていますが、パソコンの種類によっては調整が必要な ・圧縮表示の場合、文字や罫線の太さなどが不 — 均一になる場合があります。<br>◎:リアル表示<br>○:圧縮表示により対応

場合があります。 ・ワークステーションとの接続に関しての詳細は、当社にお 問い合わせください。

・コンポジット同期信号、Sync On Green信号などの場合 は、正常に表示できない場合があります。

<sup>\*</sup> :UXGAはセパレート信号のみ対応です。

# 外観図

単位:mm**47J**

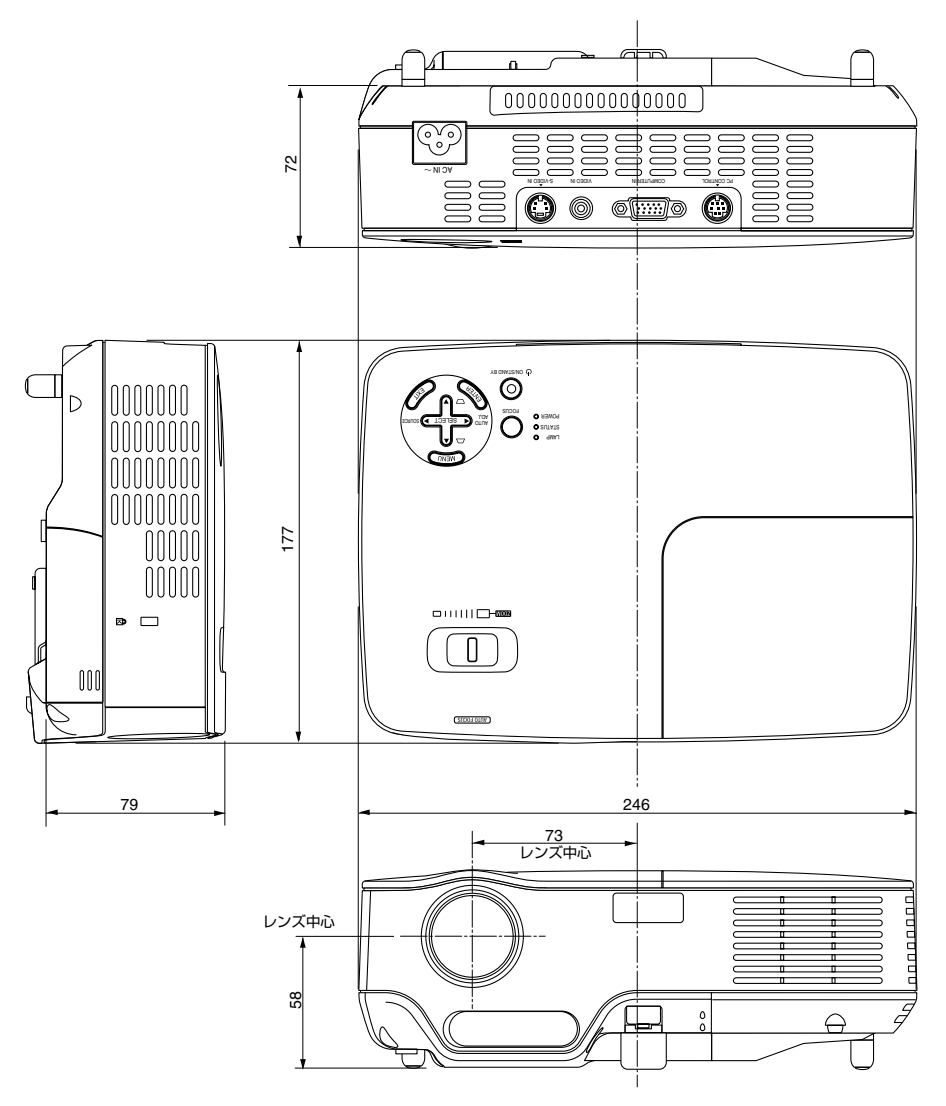

付 録

**7**

# 別売品

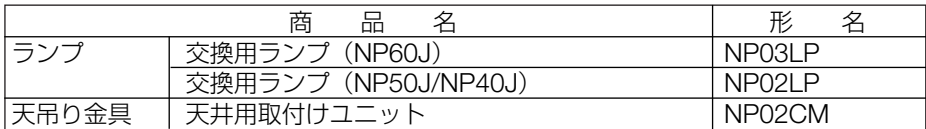

この他の別売品については、当社プロジェクター総合カタログをご覧ください。

# コンピュータ映像入力端子のピン配列と信号名

各ピンの接続と信号レベル

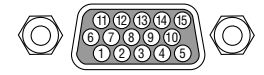

信号レベル

ビデオ信号:0.7Vp-p(アナログ) 同期信号 :TTLレベル

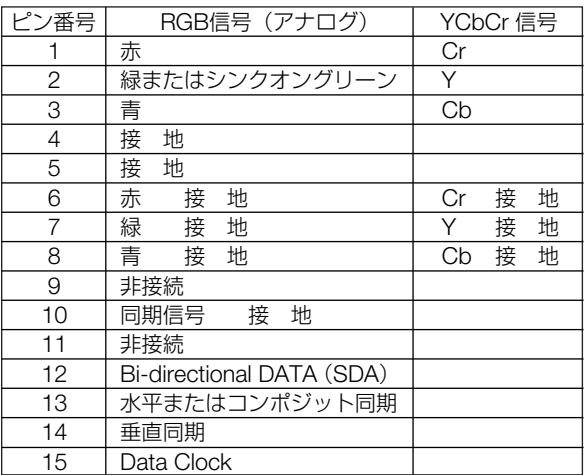

# 仕様

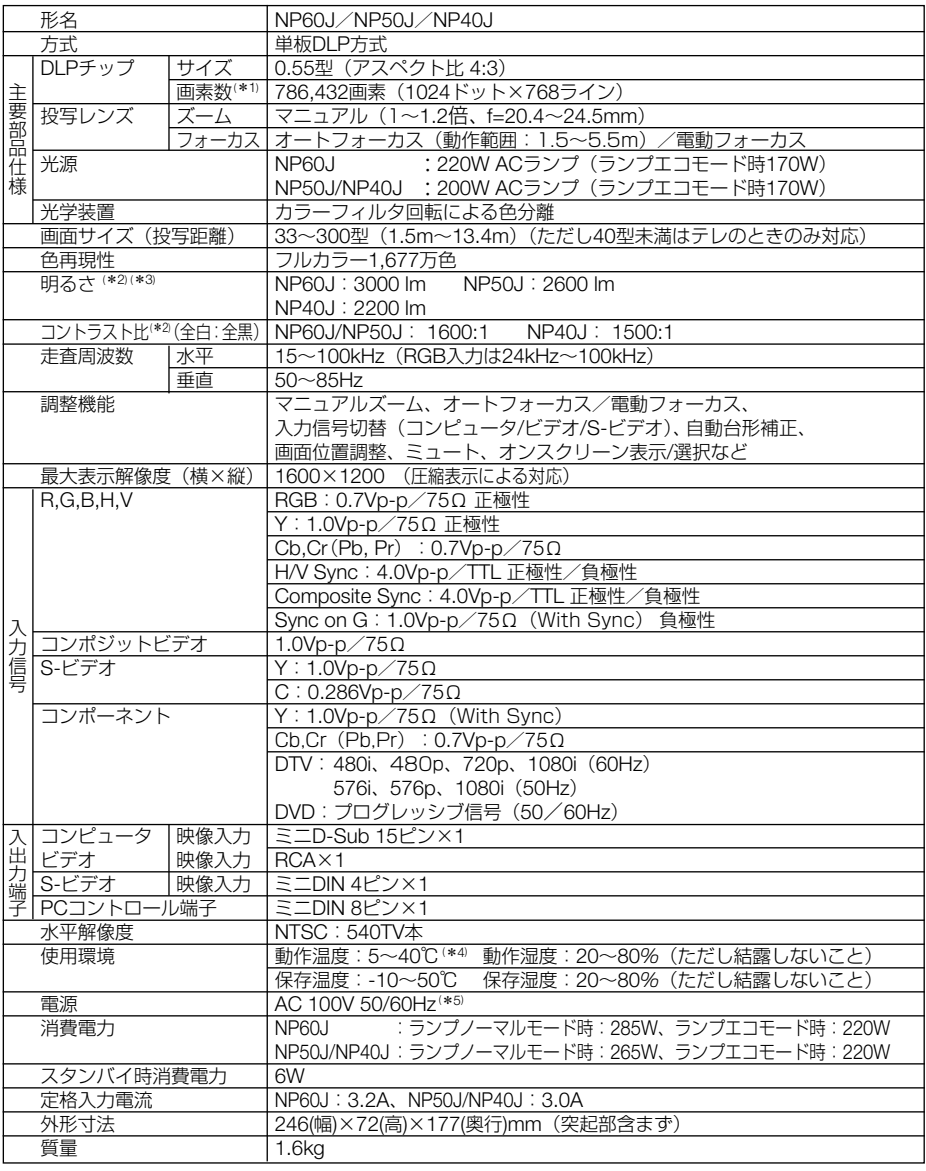

(\*1):有効画素数は99.99%です。

(\*2): 出荷時における本製品全体の平均的な値を示しており、JIS X6911:2003 データプロジェクターの仕 様書様式にそって記載しています。測定方法、測定条件については、附属書2に基づいています。

- (\*3):ランプモードが「ノーマル」で、プリセットが「高輝度モード」のときの明るさです。 ランプモードを「エコ」にすると、NP60Jでは明るさが約75%に低下します。NP50J/NP40Jでは 明るさが約85%に低下します。
- (\*4):35~40℃は「強制エコモード」になります。
- (\*5):高調波電流回路 JIS C 61000-3-2 適合品です。
- ●この仕様・意匠はお断りなく変更することがあります。 Download from Www.Somanuals.com. All Manuals Search And Download.

付 録

**7**

# <span id="page-87-0"></span>トラブルチェックシート

本シートはトラブルに関するお問い合わせの際、迅速に故障箇所を判断させていただ くためにご記入をお願いするものです。本書の「故障かな?と思ったら」をご覧いた だき、それでもトラブルが回避できない場合、本シートをご活用いただき、具体的な 症状をNECプロジェクター・カスタマサポートセンターの受付担当者へお伝えくだ さい。

※このページと次のページを印刷してお使いください。

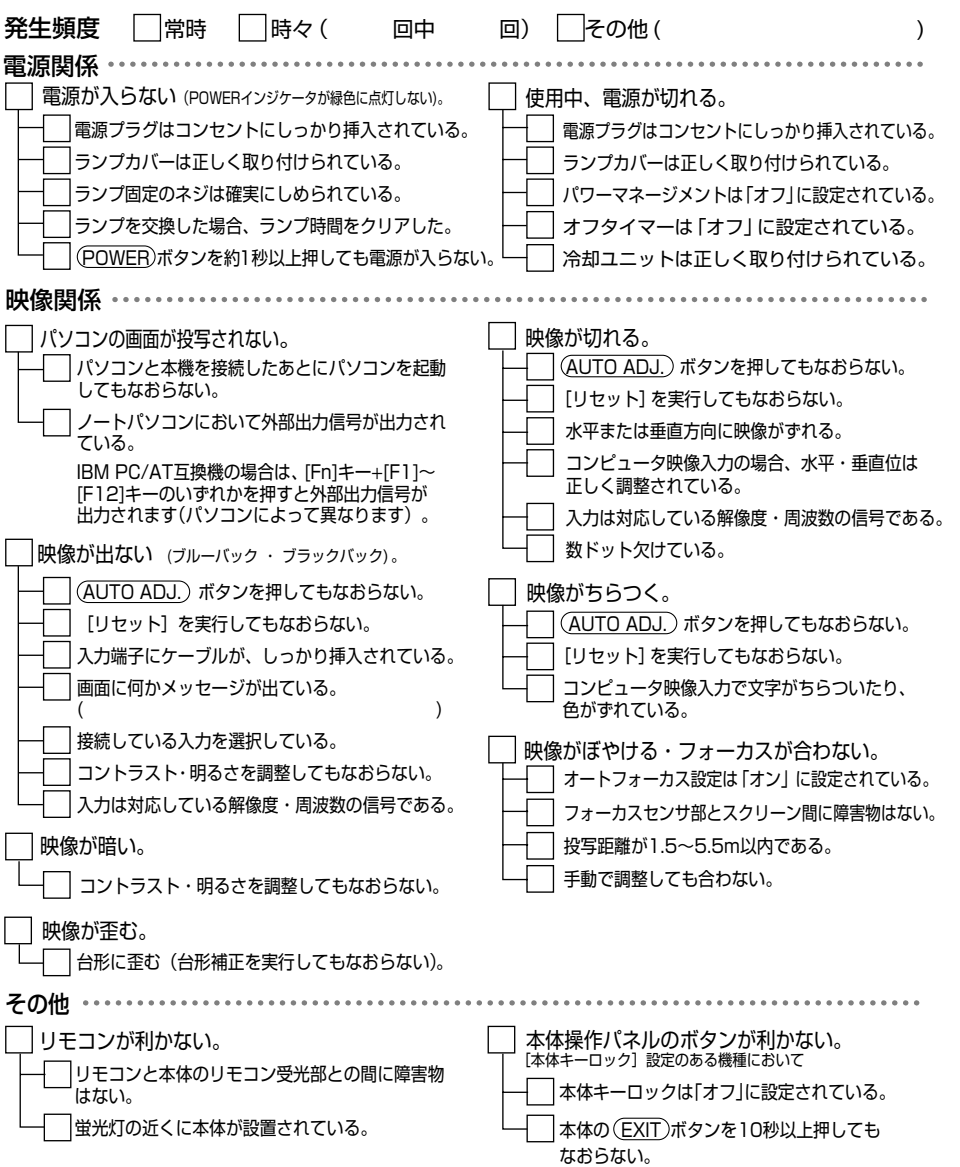

Download from Www.Somanuals.com. All Manuals Search And Download.

#### <span id="page-88-0"></span>使用状況・環境

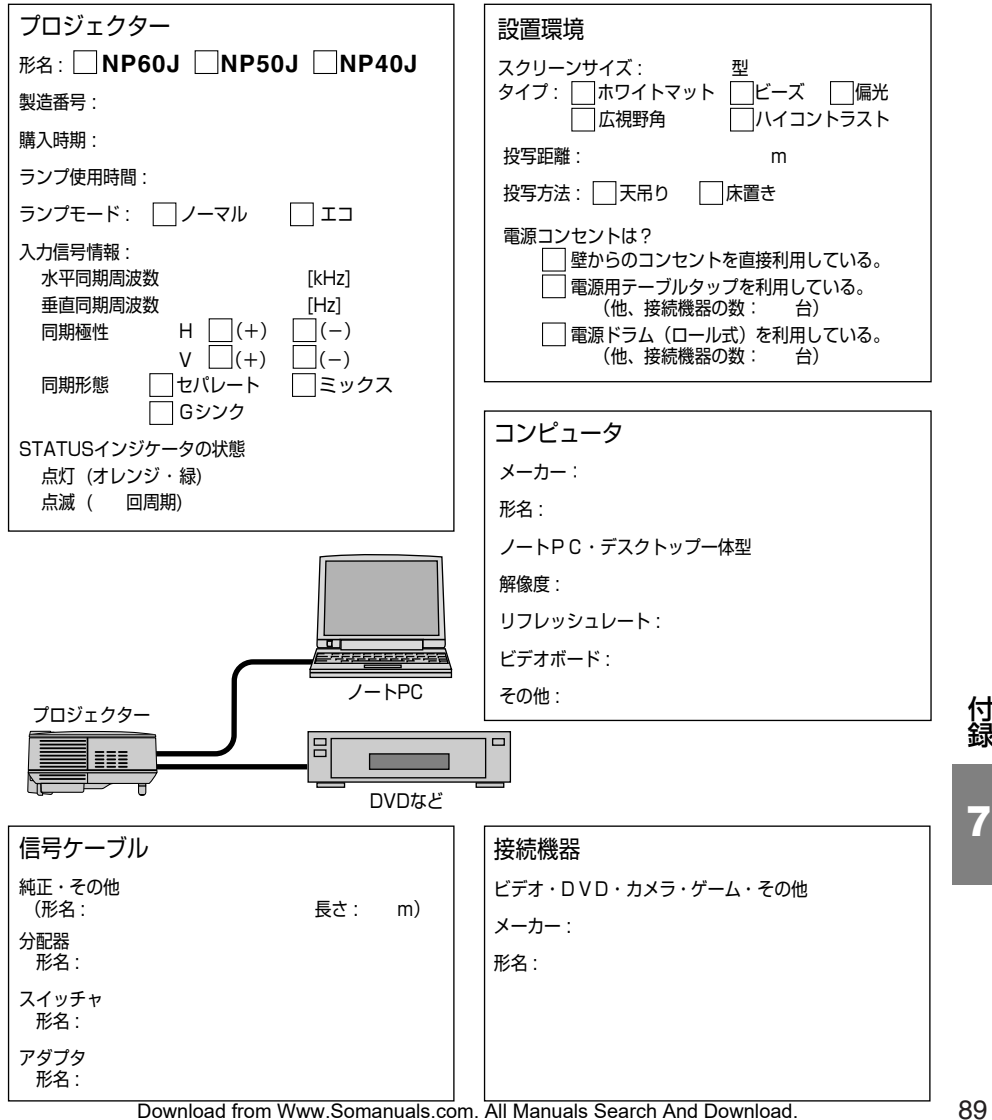

付 録

# 海外でご使用になる場合:トラベルケアのご紹介

この商品には、NECディスプレイソリューションズの国際保証「トラベルケア」が適 用されています。

なお、このトラベルケアの内容は、お買い上げ時に、本機に添付された保証書の記載 内容とは一部異なります。

# トラベルケアで受けられるサービス

本保証では、出張や旅行などの理由により一時的に海外に本機を持ち出した場合につ き、本書に記載された国のNECディスプレイソリューションズ指定サービスステーシ ョンで下記のサービスを受けることができます。

本サービスをご利用の際は、本書記載のトラベルケア窓口リストの各サービスステー ションに電話もしくはEメールにてご連絡いただいたあと、巻末に添付されている申 し込み用紙"Application Sheet for TravelCare Service Program" に必要事項をご記 入のうえ、FAX にて送信してください。

各サービスステーションのサービス内容については、トラベルケア窓口リストにてご 確認ください。

### **1** 修理サービス

輸送期間を除く、実働10日以内に修理してお届けいたします。 保証期間内の場合は、保守部品代、修理工賃、および各サービスステーションの対応地域内 のお届けにかかる輸送費が保証範囲です。

## **2** 代替機貸出サービス

お客様の製品修理の間、ご希望があれば有償にて代替機を貸し出しいたします。

料金:12日間 US\$ 200

料金は、現地のサービスステーションにて現金またはクレジットカードにてお支払いくださ  $\left\{ \cdot \right\}$ 

代替機は、実働3日以内にお届けいたします。

ただし、本サービスが受けられない国または地域がございますので、トラベルケア窓口リス トにてご確認ください。

また、保証期間を経過している場合は、代替機貸出サービスは受けられません。

## 輸出に関する注意事項

本製品の輸出(個人による携行を含む)については、日本国および外国の法 に基づいて許可が必要となる場合があります。

必要な許可を取得せずに輸出すると同法により罰せられます。

輸出に際しての許可の要否については、NECプロジェクター・カスタマサ ポートセンター ( ◯ 92ページ) にお問い合わせください。

保証期間

- **1 a** お買い上げ時の保証書またはレシートをご提示いただいた場合: 保証書に記載された期間、もしくはご購入された国の通常の保証期間まで有効。
	- **b** 本機のみ持ち込まれた場合:

本機に貼付されている製造番号(SERIAL NO.)の製造年月より14 か月以内。

**2** 保証期間を経過した製品を持ち込まれた場合:

有償にて修理対応いたします。ただし、代替機貸出サービスは受けることはできません。

#### **3** 次のような場合には、保証期間中でも有償修理になる場合があります。

- 1 ) 保証書に、お買い上げ日、形名、および製造番号(SERIAL NO.)、販売店名の記入のな い場合、または字句を書き変えられた場合。
- 2 ) お客様による輸送、移動時の落下、衝撃等お客様の取り扱いが適正でないために生じた 故障、損傷の場合。
- 3 ) お客様による使用上の誤り、あるいは不当な改造、修理による故障および損傷。
- 4 ) 火災、塩害、ガス害、地震、落雷、および風水害、その他天災地変、あるいは異常電圧 などの外部要因に起因する故障および損傷。
- 5 ) 高温・多湿の場所、車輛、船舶等で使用された場合に生ずる故障および損傷。
- 6 ) 本機に接続している当社指定以外の機器および消耗品に起因する故障および損傷。
- 7 ) 正常なご使用状態のもとで部品が自然消耗、磨耗、劣化により故障した場合。
- 8 ) ランプなどの消耗品、および添付品、別売品が故障および損傷した場合。
- 9 ) その他、本機に添付された保証書の保証規定が適用されます。

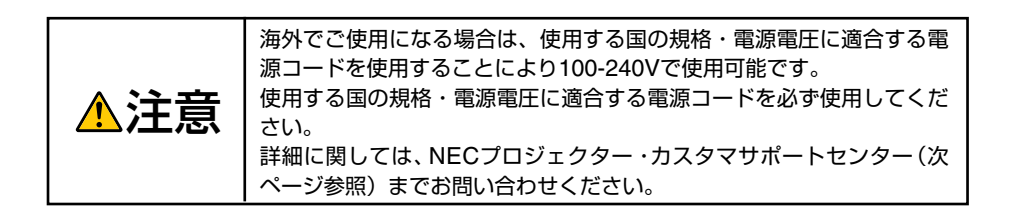

付 録

# トラベルケア窓口リスト

<span id="page-91-0"></span>このリストは、2007年4月1日現在のものです。 最新の連絡先に関しては、トラベルケア窓口リストに記載されている各国のサービス ステーションのホームページもしくは当社**ViewLight CLUB** ホームページ**http:// www.nec-display.com/support/projector/vlclub/** をご覧ください。

また、詳細に関しては、NECプロジェクター・カスタマサポートセンターまでお問 い合わせください。

**NEC**プロジェクター・カスタマサポートセンター 電話番号:**0120-610-161** (受付 9:00~12:00、13:00~17:00、土・日・祝祭日、および当社指定日は除く)

## 〔欧州〕**In Europe**

NEC Europe, Ltd / European Technical Centre Address: Unit G, Stafford Park 12, Telford TF3 3BJ, U.K. Telephone: +44 1952 237000 Fax Line: +44 1952 237006 Email Address: AFR@uk.neceur.com WEB Address: http://www.neceur.com

#### (対応地域) <Regions Covered>

EU: Austria \*, Belgium \*, Denmark \*, Finland \*, France \*, Germany \*, Greece \*, Ireland \*, Italy \*, Luxembourg \*, The Netherlands \*,Portugal \*, Spain \*, Sweden \* and the United Kingdom \*

EEA: Norway \*, Iceland and Liechtenstein

### 〔北米〕**In North America**

NEC Display Solutions of America, Inc.

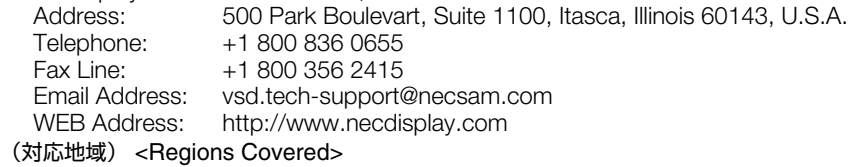

U.S.A. \*, Canada \*

## 〔大洋州〕**In Oceania**

NEC Australia Pty., Ltd.

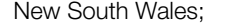

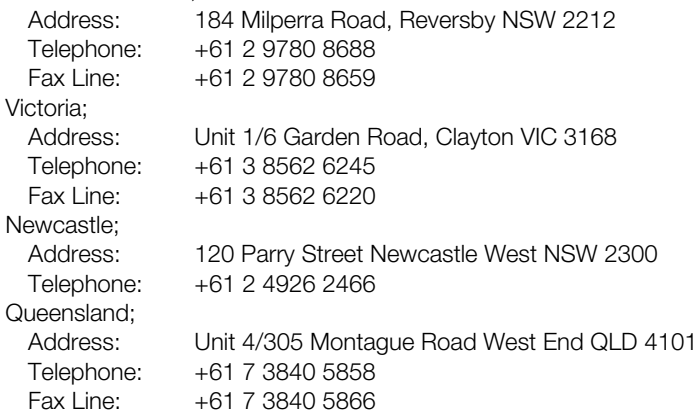

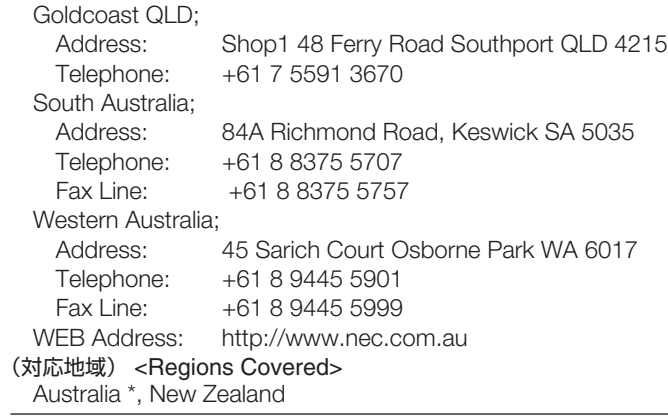

\*:代替機貸出サービスが受けられます。

# 〔アジア・中近東〕**In Asia and Middle East**

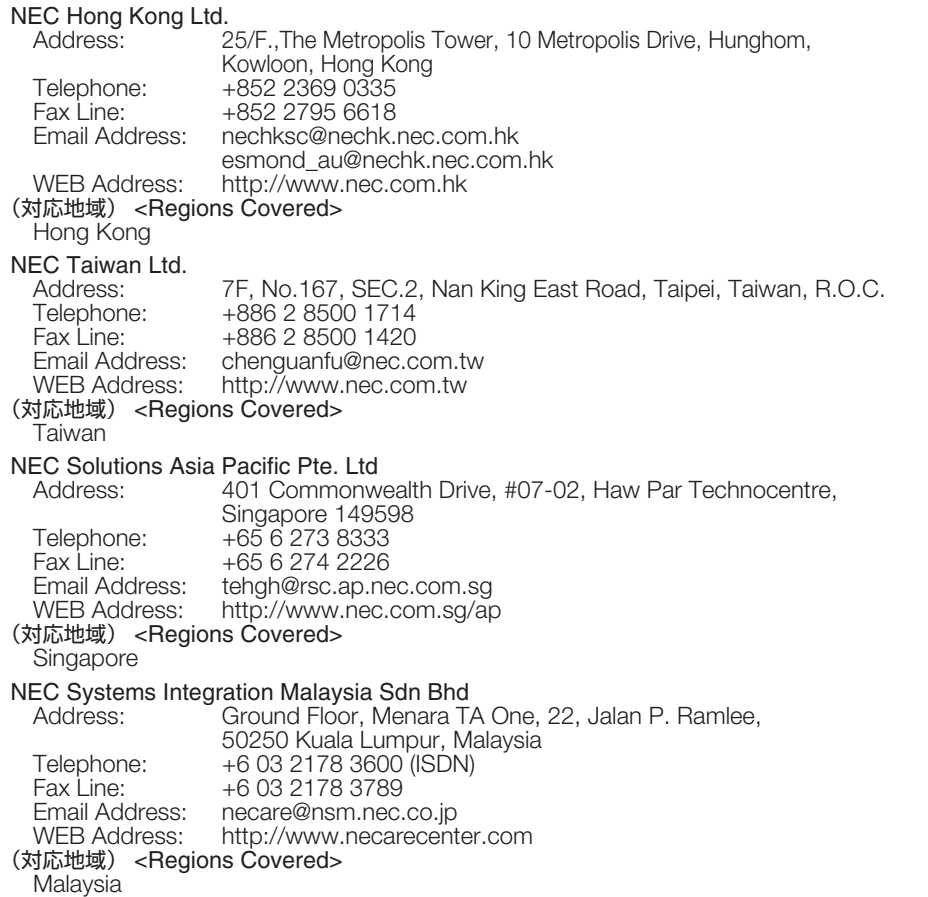

**7**

付 録 Hyosung ITX Co., Ltd<br>Address: 21 2nd Fl., Ire B/D. #2, 4Ga, Yangpyeng-Dong, Youngdeungpo-Gu, Seoul, Korea 150-967 Telephone: +82 2 2163 4193<br>Fax Line: +82 2 2163 4196 Fax Line: +82 2 2163 4196 Email Address: moneybear@hyosung.com (対応地域) <Regions Covered> South Korea Lenso Communication Co., Ltd.<br>Address: 292 Lenso H Address: 292 Lenso House 4, 1st Floor, Srinakarin Road, Huamark, Bangkapi, Bangkok 10240, Thailand Telephone: +66 2 375 2425<br>Fax Line: +66 2 375 2434 Fax Line: +66 2 375 2434<br>Email Address: pattara@lenso.com Email Address: pattara@lenso.com http://www.lenso.com (対応地域) <Regions Covered> Thailand ABBA Electronics L.L.C. Address: Tariq Bin Ziyad Road, P.O.Box 327, Dubai, United Arab Emirates Telephone: +971 4 371800<br>Fax Line: +971 4 364283 +971 4 364283 Email Address: ABBA@emirates.net.ae (対応地域) <Regions Covered> United Arab Emirates Samir Photographic Supplies<br>Address: P.O.Box Address: P.O.Box 599, Jeddah 21421, Saudi Arabia Telephone: +966 2 6828219<br>Fax Line: +966 2 6830820 +966 2 6830820 Email Address: asif@samir-photo.com Riyadh;<br>Address: Address: P.O.Box 5519, Riyadh 11432, Saudi Arabia Telephone: +966 1 4645064<br>Fax Line: +966 1 4657912 +966 1 4657912 Email Address: bhimji@samir-photo.com Alkhobar;<br>Address: Address: P.O.Box 238, Alkhobar 31952, Saudi Arabia Telephone: +966 3 8942674<br>Fax Line: +966 3 8948162 +966 3 8948162 Email Address: chamsedin@samir-photo.com (対応地域) <Regions Covered> Saudi Arabia

# Date: / / , P-1/, **TO: NEC Display Solutions Authorized Service Station: FM:**

(Company & Name with signature)

Dear Sir (s),

I would like to apply your TravelCare Service Program and agree with your following conditions, and also the Service fee will be charged to my credit card account, if I don't return the Loan units within the specified period. I also confirm the following information is correct.

Regards.

# **Application Sheet for TravelCare Service Program**

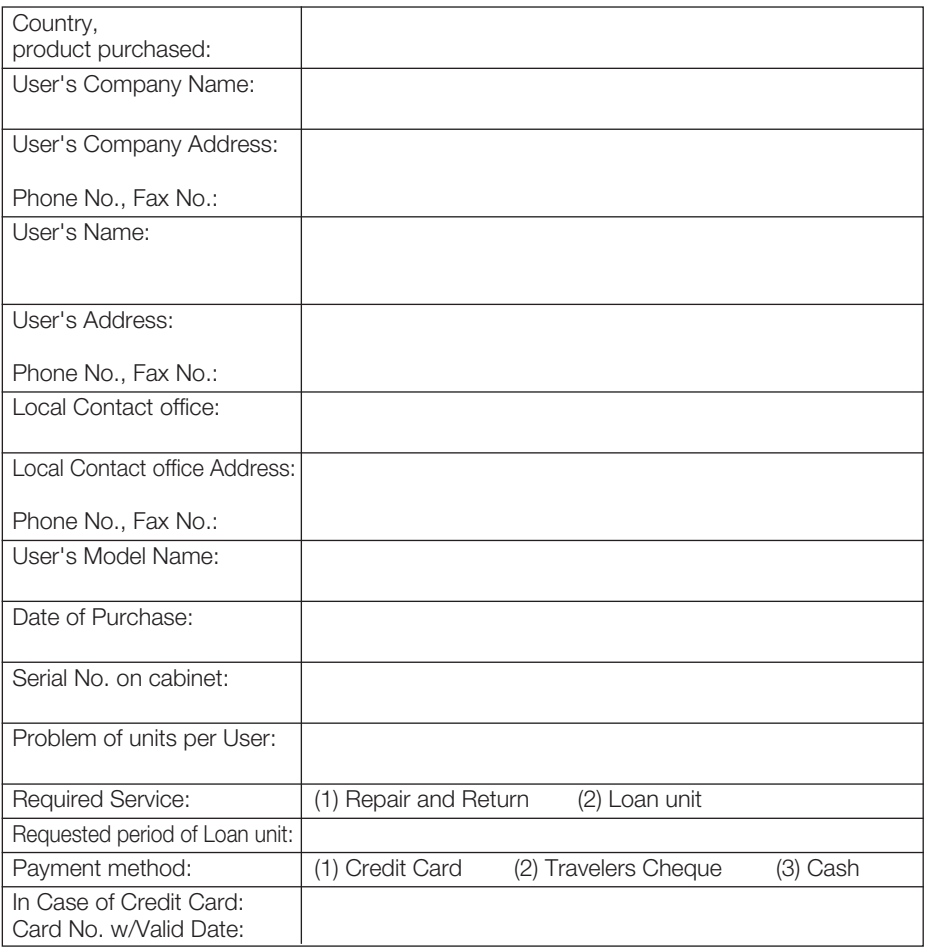

**7**

付 録

# **Condition of your TravelCare Service Program**

Enduser is requested to understand the following conditions of TravelCare Service Program and fill necessary information into the application sheet.

#### 1. Service Options:

There are 3 types of"Service"available. Enduser has to understand the following conditions and is required to fill in the Application sheet.

(1). Repair and Return:

The'Faulty unit'is sent or collected from the customer. It is repaired and returned within 10 days to the customer, excluding transport time.

There may have a case, repair and return can't be done by Local Service Station, because of shortage of spare parts due to same model is not sold in the territory.

(2). Repair and Return with Loan: (This service is limited to some Service Stations) This service is offered to the Enduser, who cannot wait until their unit is repaired. The customer can borrow a unit for US\$ 200 up to 12 days. Customer then sends in inoperable unit to nearest NEC Display Solutions Authorised Service Station for service. In order to prevent collection problem, Enduser is required to fill in Application Sheet.

Enduser needs to confirm the availability of the Service to Local Service Stations.

(3). Loan Only:

For this service, the local NEC Display Solutions Authorised Service Station supplies the customer with a loan unit for US\$ 200 up to 12 days. Customer keeps the inoperable unit and when customer returns home, customer arranges to have the projector serviced in the home country.

#### 2. Warranty Exclusions:

This program does not apply if the Projector's serial number has been defaced, modified or removed.

If, in the judgement of the NEC Display Solutions Authorised Service Station or its agent the defects or failures result from any cause other than fair wear and tear or NEC Display Solutions neglect, or fault including the following without limitation:

- 1) Accidents, transportation, neglect, misuse, abuse, water, dust, smoke or default of or by the Customer its employees or agents or any third party;
- 2) Failure or fluctuation of electrical power, electrical circuitry, air conditioning, humidity control or other environmental conditions such as use it in smoking area;
- 3) Any fault in the attachments or associated products or components (whether or not supplied by NEC Display Solutions or its agents which do not form part of the Product covered by this warranty);
- 4) Any act of God, fire, flood, war, act of violence or any similar occurrence;
- 5) Any attempt by any person other than any person authorised by NEC Display Solutions to adjust, modify, repair, install or service the product.
- 6) Any Cross-border charges such as, duty, insurance, tax etc.

#### 3. Charges for Warranty Exclusions and Out of Warranty Case:

In case faulty unit is under warranty exclusions case or under Out of Warranty period, Local Service Station will Inform estimation of actual service cost to the Enduser with reason.

#### 4. Dead on Arrival (DOA):

Enduser must take this issue up with their original supplier in the country of purchase. Local Service Station will repair the DOA unit as a Warranty repair, but will not exchange DOA unit with new units.

#### 5. Loan Service Charges and Conditions:

Upon acceptance of this NEC Projector, Customer agrees to assume liability for this "loan" replacement unit.

The current cost of use of this loan unit is US\$ 200 for 12 calendar days.

If Customer does not return the unit within the 12 calendar days, Customer will be charged the next highest cost up to and including the full list price to Credit Cards, which price will be informed by NEC Display Solutions Authorized Service Stations. Please see the attached listing of contacts for each country to arrange for pickup of the 'loan'unit.

If you return to their country of origin with the 'loan' unit, you will be charged additional freight to return the unit to the loaning country.

## **Thank you for your understanding of this program.**

付

索引

#### 数字/アルファベット AC IN 端子 [16,](#page-15-1) [29](#page-28-1) LAMPインジケータ [18,](#page-17-0) [81](#page-80-1) POWERインジケータ [18,](#page-17-1) [80](#page-79-3) RGB信号ケーブル [13,](#page-12-0) [25](#page-24-1) sRGB [55](#page-54-0) STATUSインジケータ [18,](#page-17-2) [80](#page-79-4)

# 五十

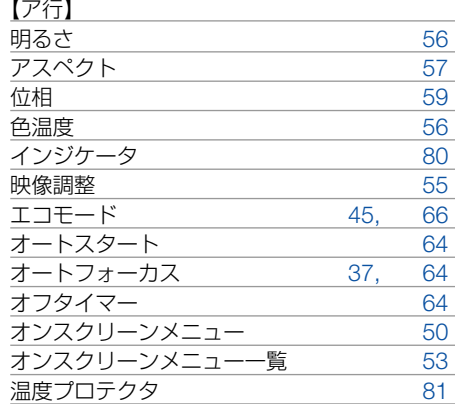

#### 【カ行】

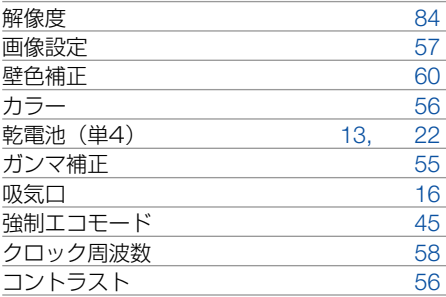

#### 【サ行】

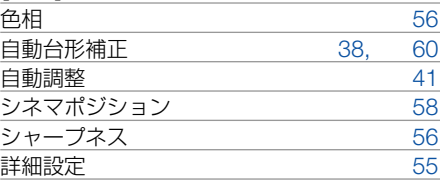

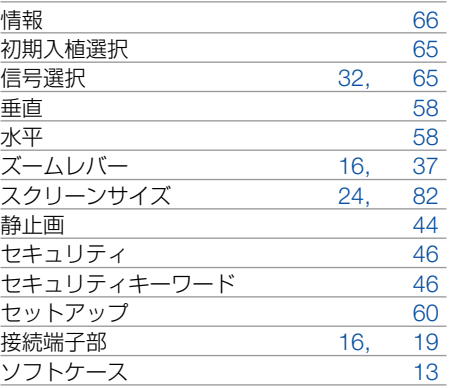

#### 【タ行】

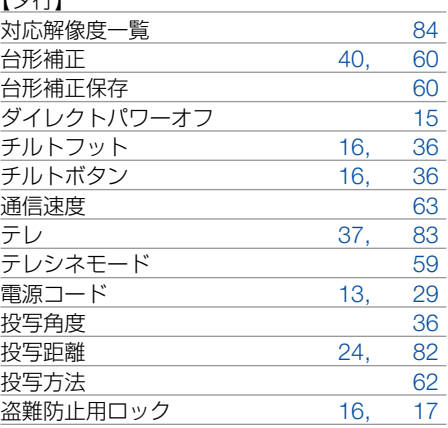

#### 【ナ行】

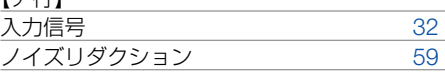

#### 【ハ行】

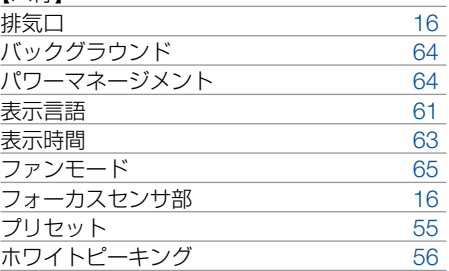

Download from Www.Somanuals.com. All Manuals Search And Download.

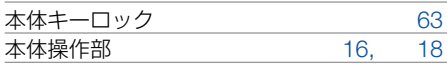

#### 【マ行】

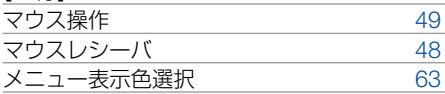

### 【ラ行】

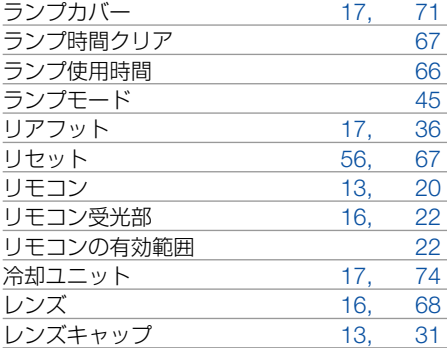

### 【ワ行】

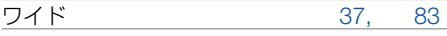

# ●商標について

- ・ViewLight、ビューライトは、NECディスプレイソリューションズ株式会社の登録商標です。
- ・IBM、PC/AT、SVGA、XGAは、米国International Business Machines Corporationの登録 商標です。
- ・Macintosh、PowerBookは、米国Apple Computer, Inc.の商標です。
- ・Microsoft、Windows、PowerPointは、米国Microsoft Corporationの米国およびその他の国 における登録商標または商標です。
- · DLP (Digital Light Processing) はテキサス·インスツルメンツの登録商標です。
- ・その他取扱説明書に記載のメーカー名および商品名は、各社の登録商標または商標です。

# 落下保証について(保証と修理サービスの追加事項)

本製品には、プロジェクター保証書の保証規定第3項第3号の記載(下記※)にかかわ らず、通常の保証に加え、「落下保証」が付いています。「落下保証」の保証内容は以 下のとおりです。

プロジェクターの移動時の落下や、プロジェクターに衝撃を与えたことなどに起因す る破損に対して、製品本体の無償保証期間中、1回に限り、当社にて無償で修理いた します。ただし、お客様が故意にプロジェクターに衝撃を与えた結果の破損につきま しては、「落下保証」の対象外とさせていただきます。

詳しくはNECプロジェクター・カスタマサポートセンターにお問い合わせください。

※プロジェクター保証書の保証規定第3項第3号の記載

3. 次のような場合には、保証期間中でも有料修理になります。 (3)お客様による輸送、移動時の落下、衝撃等お客様の取り扱いが適正でないために 生じた故障、損傷の場合。

# 保証と修理サービス(必ずお読みください)

# 保証書

この商品には、保証書を別途添付しております。 保証書は、必ず「お買い上げ日・販売店名」などの記入をお確かめのうえ、販売店か ら受け取っていただき内容をよくお読みのあと大切に保存してください。

## ●保証期間

- ・本体:お買い上げ日から1年間です。
- ・本体に付属のランプ:次の(1)と(2)の早いほうまでです。
	- (1) お買い上げから6か月間。
	- (2) ランプ残量 (●66[ページ\)](#page-65-5) が50%になるまで。

# 補修用性能部品の保有期間

当社は、このプロジェクターの補修用性能部品を製造打切後、5年保有しています。 性能部品とは、その製品の機能を維持するために必要な部品です。

# ご不明な点や修理に関するご質問は

製品の故障、修理に関するご質問はNECプロジェクター・カスタマサポートセンター (電話番号:0120-610-161)にお願いいたします。

# 修理を依頼されるときは

「故障かな?と思ったら」(●76[ページ\)](#page-75-0)に従って調べていただき、あわせて「トラ ブルチェックシート」( [88](#page-87-0)、89[ページ\)](#page-88-0)で現象を確認してください。 その上でなお異常があるときは、電源を切り、必ず電源プラグを抜いてから、NECプロ ジェクター・カスタマサポートセンターにご連絡ください。

## ●保証期間は

修理に際しましては保証書をご提示ください。 保証書の規定に従ってNECプロジェクター・ カスタマサポートセンターが修理させていただ きます。

## ご連絡していただきたい内容

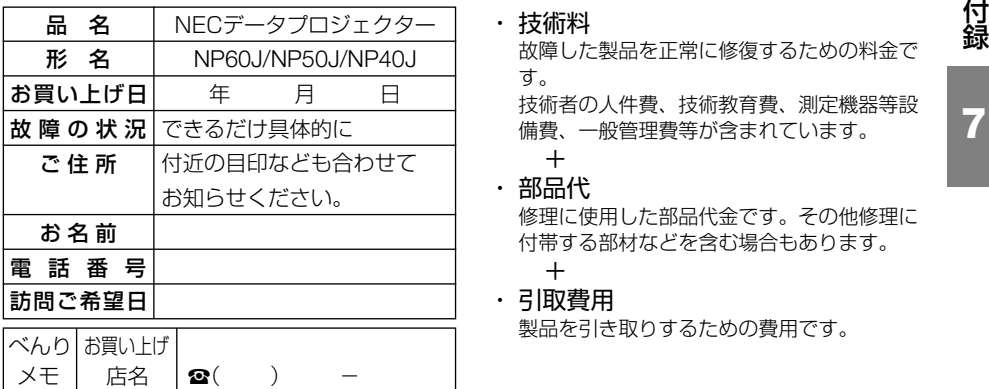

## ●保証期間が過ぎているときは

修理すれば使用できる場合には、ご希望によ り有料で修理させていただきます。

### 修理料金の仕組み

#### ・ 技術料

す。

付録

**7**

+ ・ 部品代 修理に使用した部品代金です。その他修理に 付帯する部材などを含む場合もあります。 +

技術者の人件費、技術教育費、測定機器等設 備費、一般管理費等が含まれています。

・ 引取費用 製品を引き取りするための費用です。

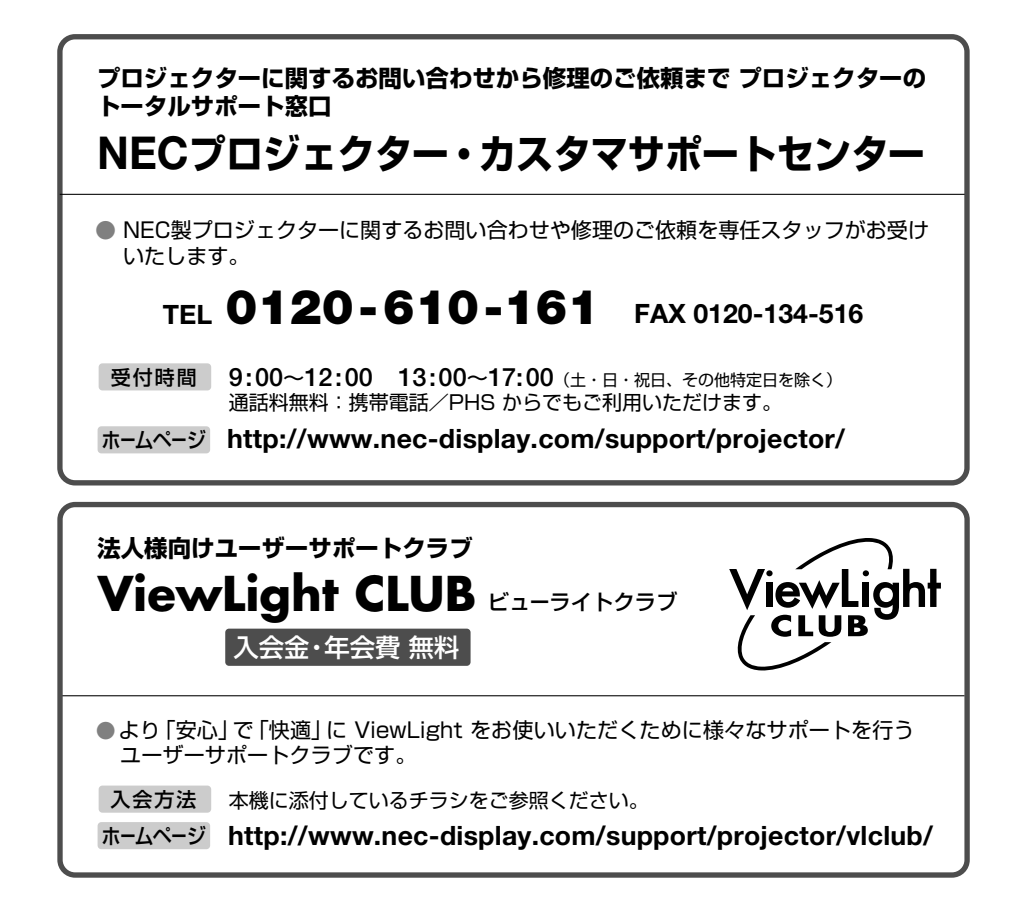

## 輸出に関する注意事項

本製品の輸出(個人による携行を含む)については、日本国および外国の法に基づいて許可 が必要となる場合があります。

必要な許可を取得せずに輸出すると同法により罰せられます。

輸出に際しての許可の要否については、NECプロジェクター・カスタマサポートセンターに お問い合わせください。

# NFCディスプレイソリューションズ株式会社

〒108-0023 東京都港区芝浦四丁目13番23号(MS芝浦ビル)

Free Manuals Download Website [http://myh66.com](http://myh66.com/) [http://usermanuals.us](http://usermanuals.us/) [http://www.somanuals.com](http://www.somanuals.com/) [http://www.4manuals.cc](http://www.4manuals.cc/) [http://www.manual-lib.com](http://www.manual-lib.com/) [http://www.404manual.com](http://www.404manual.com/) [http://www.luxmanual.com](http://www.luxmanual.com/) [http://aubethermostatmanual.com](http://aubethermostatmanual.com/) Golf course search by state [http://golfingnear.com](http://www.golfingnear.com/)

Email search by domain

[http://emailbydomain.com](http://emailbydomain.com/) Auto manuals search

[http://auto.somanuals.com](http://auto.somanuals.com/) TV manuals search

[http://tv.somanuals.com](http://tv.somanuals.com/)